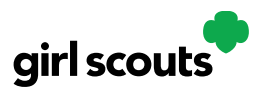

Î.

# Digital Cookie®

#### **Cheers**

Girl Scouts can be even more excited about their Digital Cookie experience when they give a Cheer to another Girl Scout in their troop or receive one from a troop member, troop volunteer, or even a customer.

**Step 1:** Girl Scouts can see if they have any cheers on their dashboard. If they don't, encourage them to send some from the "Send a Cheer" button on their homepage or the "Cheers" tab.

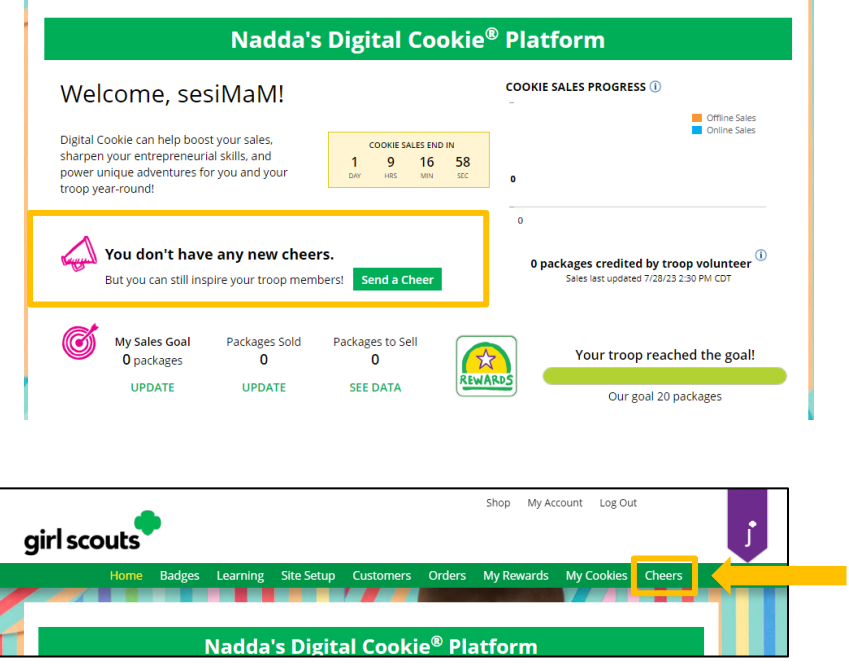

**Step 2:** In the Cheers module, Girl Scouts can see the other members of their troop and the percentage of sales towards them reaching their goal.

They can select the "Pick a cheer to send" drop down next to the name of the Girl Scout they wish to cheer.

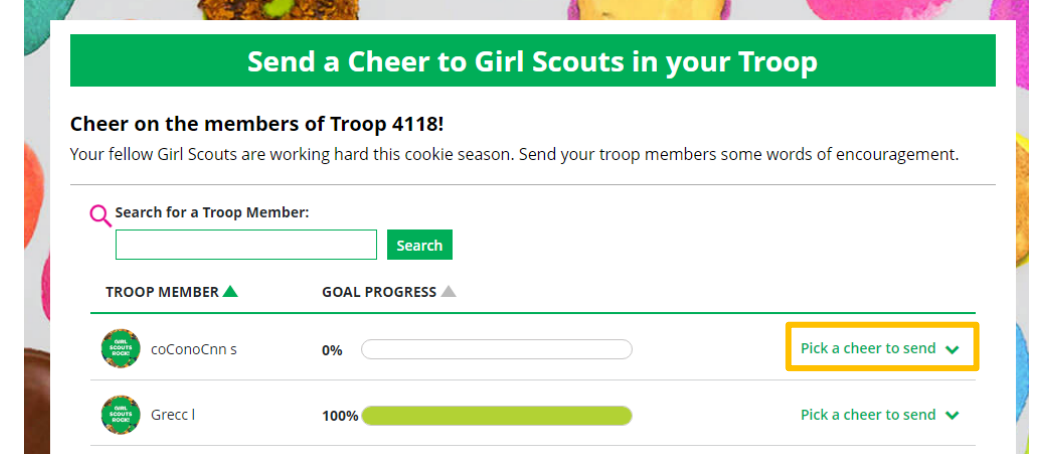

Digital Cookie 2024: Customer Shipped Order 1 Distributed by GSUSA – 08/04/2023 © 2023 Girl Scouts of the United States of America. All Rights Reserved.

'n.

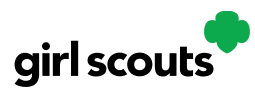

**Step 3:** Girl Scouts will see a choice of .gif images and short messages they can send. As they select the message and image they will see a preview of the cheer and then can click "Send this Cheer"

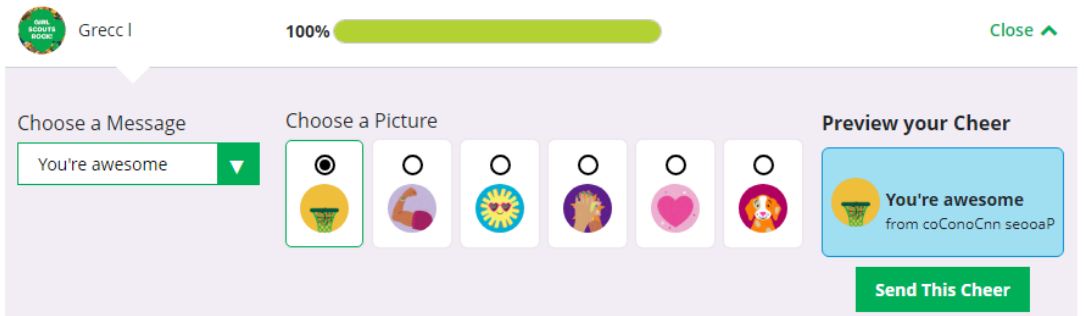

**Step 4**: When Girl Scouts have cheers that have been sent to them, they can see how many cheers on their dashboard and from there, they can click to view their cheers.

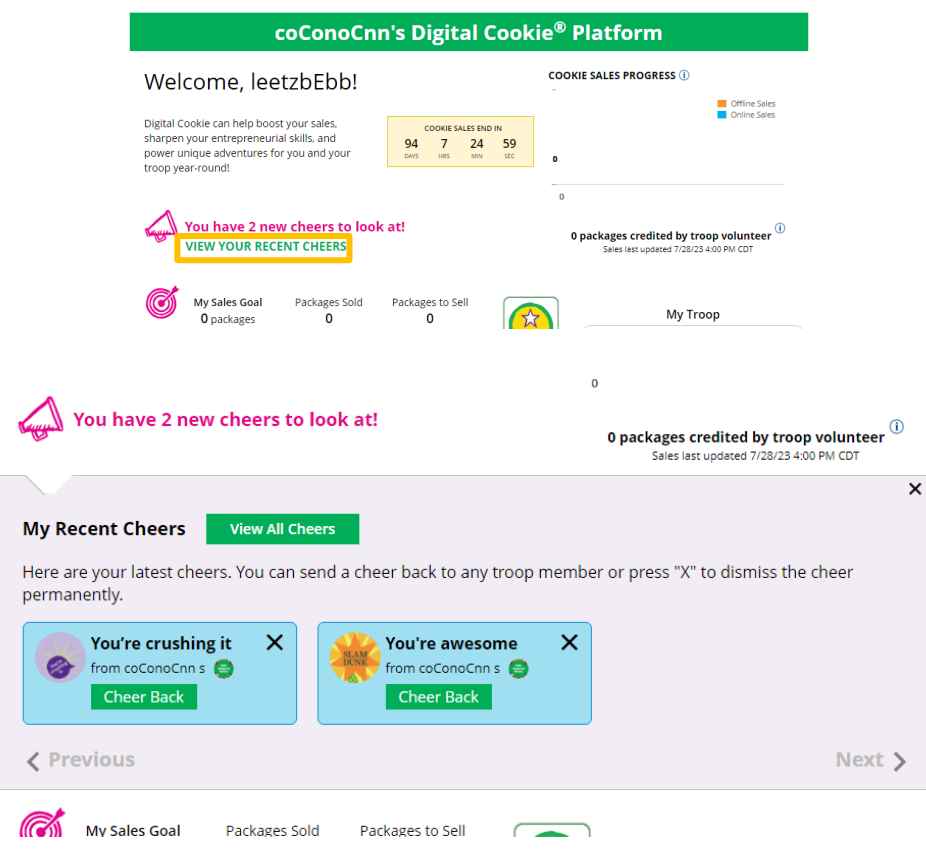

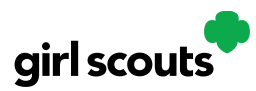

**Step 5**: If the cheer is from another Girl Scout in their troop they can "Cheer Back", which will take them to a quick screen to return the cheer.

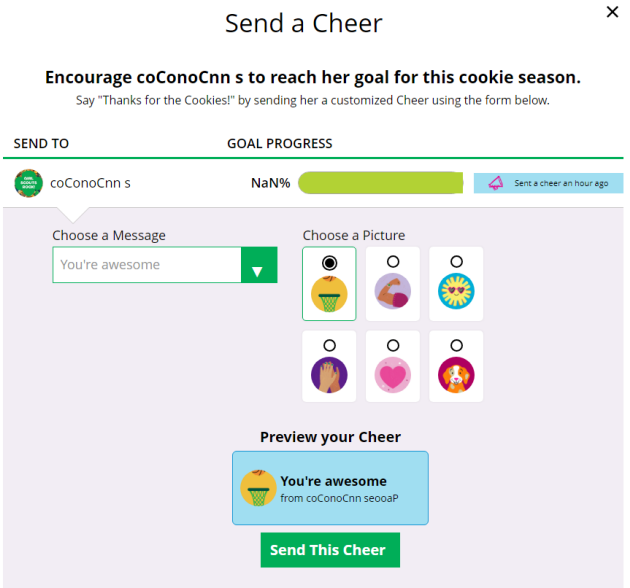

If they do not see "Cheer Back" as an option, the cheer is from a troop volunteer or customer and they can't send a cheer back to those supporters.

**Step 6:** When they are viewing cheers on their dashboard, they can also choose to "View All Cheers" which will take them to the Cheers tab. From there, they can view all cheers and dismiss old ones if they wish.

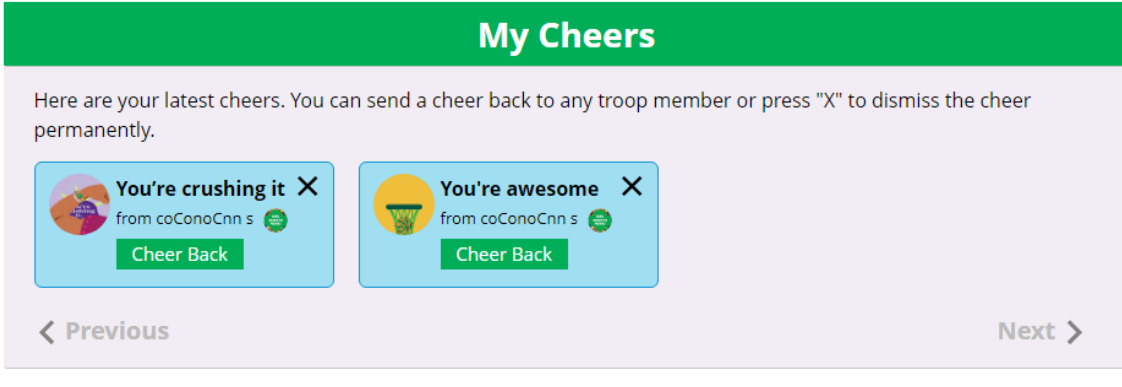

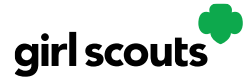

#### **Closing Your Site (In Season)**

If you aren't actively promoting your site, chances are that you won't get sales, but, if you need to be sure that no one can access your store and purchase more cookies, you do have the ability to turn the site off to customers.

**Step 1:** Navigate to the Site Setup tab

Then click on the "Close Online Store"

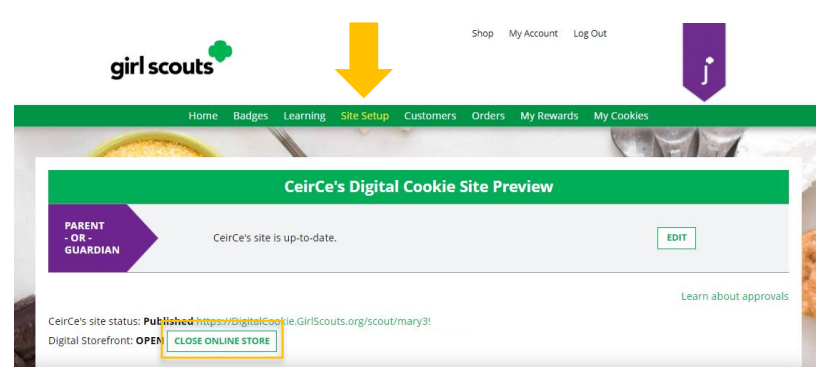

Confirm that you want to close the Girl Scout's Digital Cookie Store.

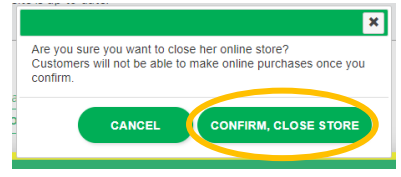

**Step 2:** The site will show as closed on both the Site Setup page

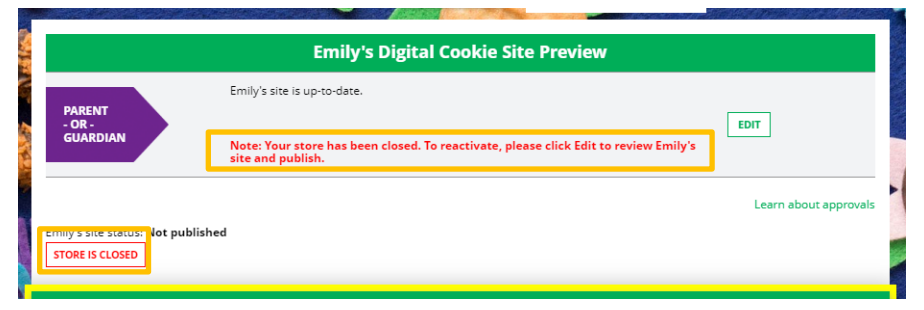

And the dashboard on the Home page will also indicate her store is closed.

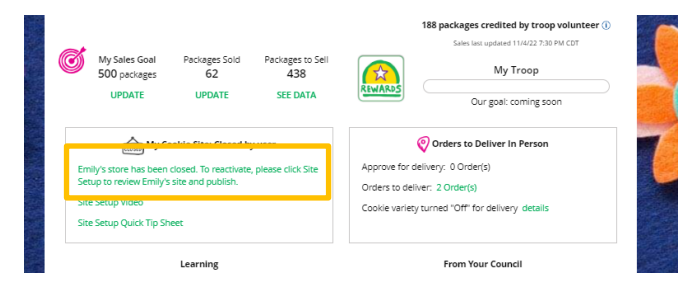

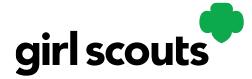

**Step 3**: If a customer were to arrive on the Girl Scout's website when it is closed, they will see a message that the Girl Scout is not currently taking orders.

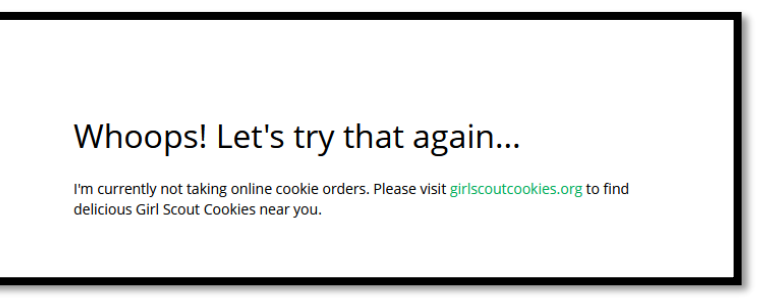

**Step 4:** If you need to reactivate the Girl Scout's Site, simply navigate back to the Site Setup tab, and click "Edit"

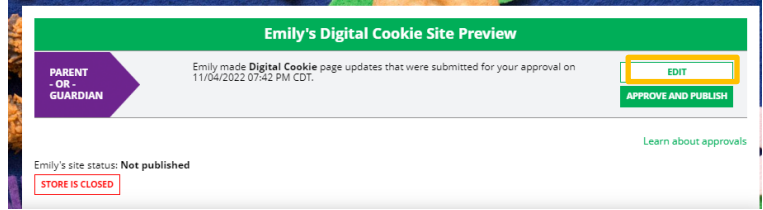

Then scroll down to the bottom of the Girl Scout's Site Setup page to click the green "See your site and publish" button to review her site and publish it. It will be active for customers again in minutes.

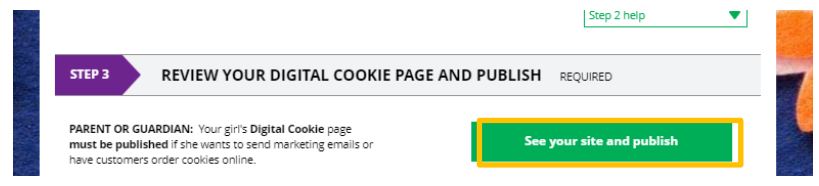

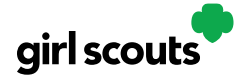

#### **Cookie Entrepreneur Pins/Badges**

**Step 1:** While you are logged in to Digital Cookie, click the link for "Badges" to be taken to the Cookie Entrepreneur Family Pins and Cookie Business badges that your Girl Scout can view and complete.

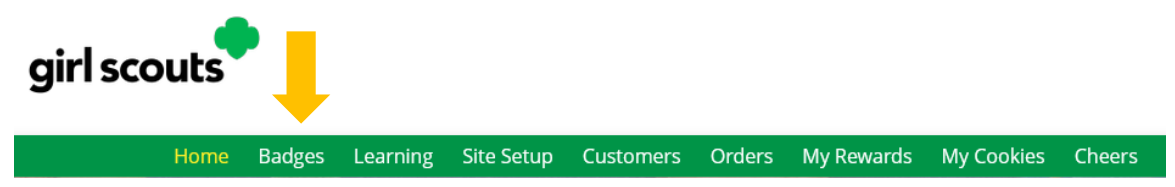

**Step 2:** You'll be taken to a page that displays the Cookie Entrepreneur Family Pins and the Cookie Business badges appropriate to your Girl Scout's level.

For the badges, Girl Scouts can read an overview of the steps. For full details, she can check with the troop volunteer or purchase the online requirements using the shop link or from your local council store.

For the Cookie Entrepreneur Family Pins, Girl Scouts can click on the instructions for each step:

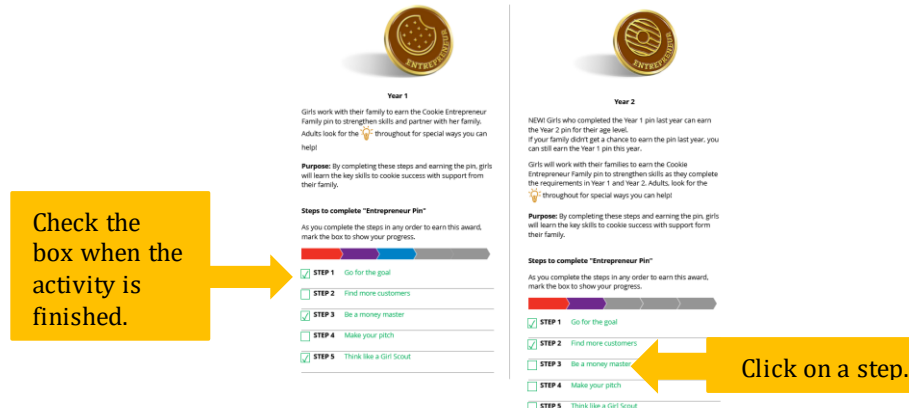

**Step 3:** The instructions for that step of the pin will pop up. She can click on the link to complete any activities in Digital Cookie, and once completed the Girl Scout will click the box next to each step.

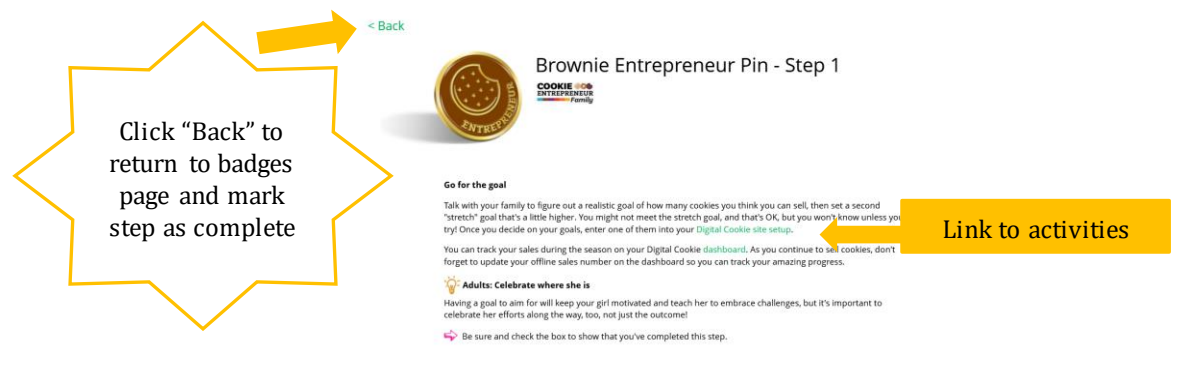

Digital Cookie 2024: Entrepreneur Pin and Badges 1 Distributed by GSUSA – 06/30/2023 © 2023 Girl Scouts of the United States of America. All Rights Reserved.

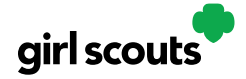

When the box for the last step in earning that pin is checked, a pop-up will appear asking to confirm the Girl Scout completed the last step. Once confirmed, she can't go back.

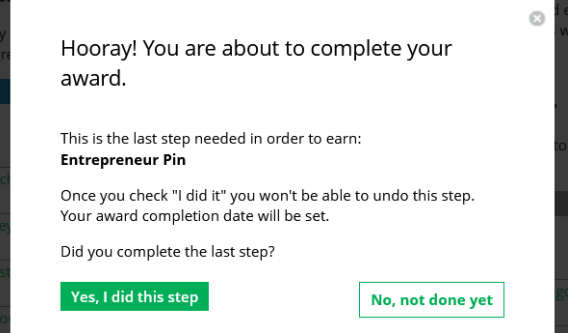

**Step 4**: Girl Scouts can mark the steps as completed even if they finished the badge earlier.

If she wants to do the steps again, she can—they are all great tools for her cookie sale. When she has completed all the steps, a star will appear at the end of her progress bar and she will get a message of congratulations!

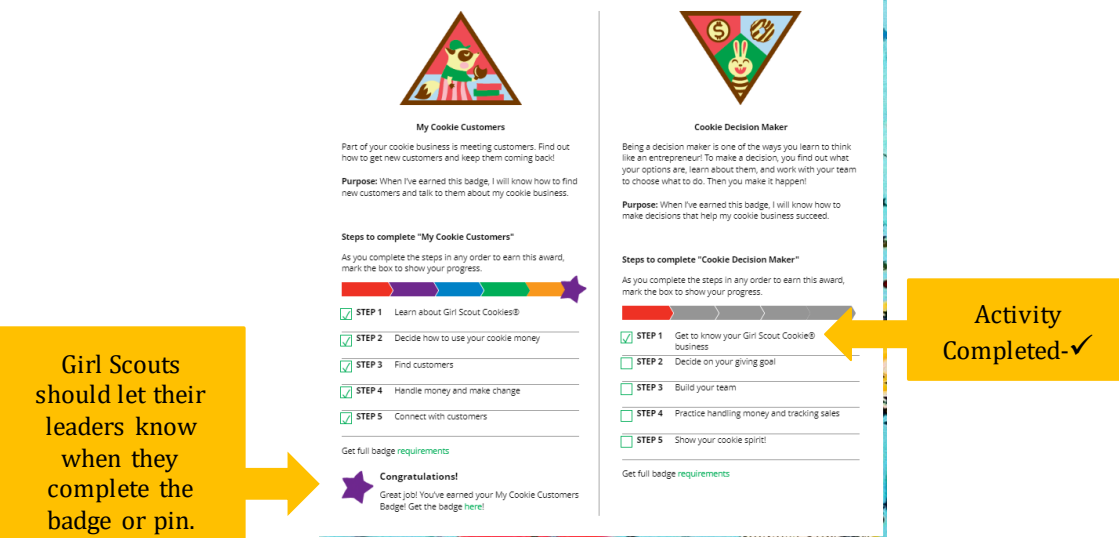

**Step 5:** Once the Girl Scout has completed her badge or pin, it will display in color on her home page.

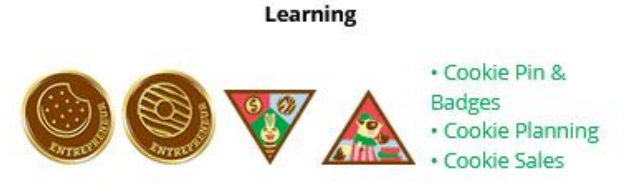

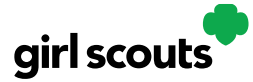

#### **Forgot Password/Reset Password**

**Step 1**: Go to digitalcookie.girlscouts.org and click the "Forgot password" link.

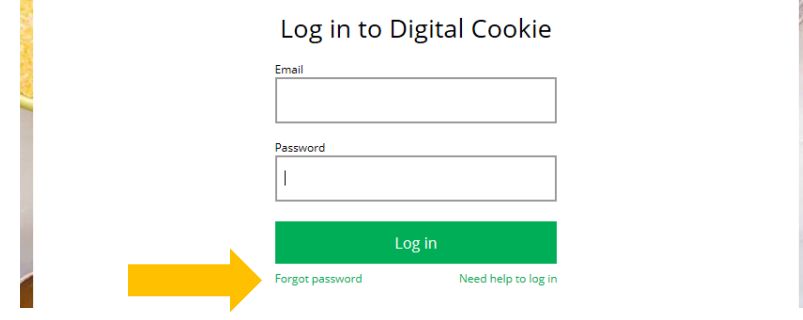

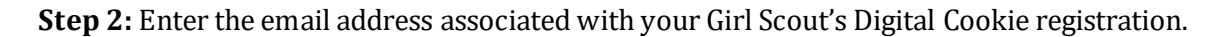

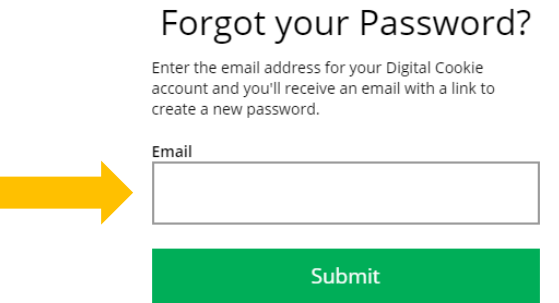

**Step 3:** You will be sent an email with the subject: "Your Digital Cookie password reset request" from "Girl Scout Cookies" (email@email.girlscouts.org) in about 15 minutes. Check your junk/spam/promotions folders if you don't receive it and be sure to add email@email.girlscouts.org to your "safe sender" list.

Click on the most recent email you received if you have requested multiples.

Open the email and click on the "Reset Password" link.

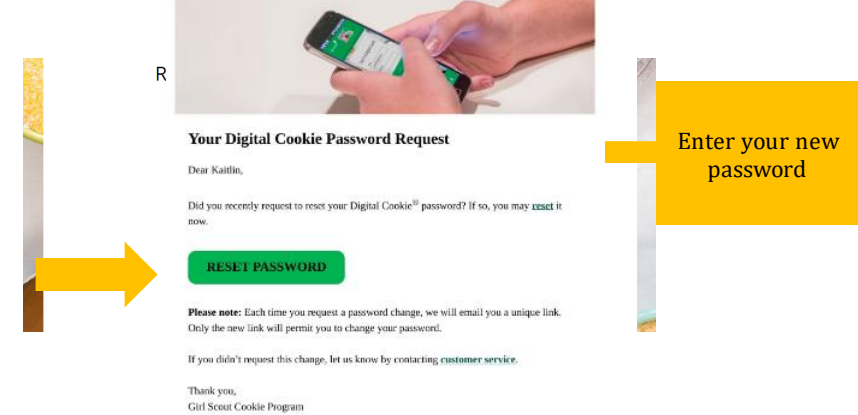

**Step 4:** You will be taken to a page to reset your password.

Digital Cookie 2024: Forgot Password/Password Reset 1 Distributed by GSUSA – 06/30/2023 © 2023 Girl Scouts of the United States of America. All Rights Reserved.

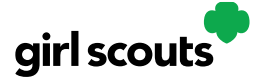

**Step 5:** If you do not receive an email to reset your password in 15 minutes, return to the login page in step 1 again, click "Forgot password" and this time select "contact customer support" to be taken to a customer service form.

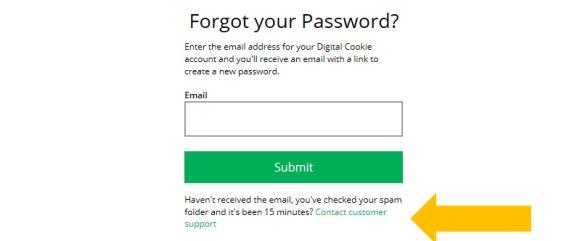

**Step 6:** Select "Password Reset" then complete the online form for customer support.

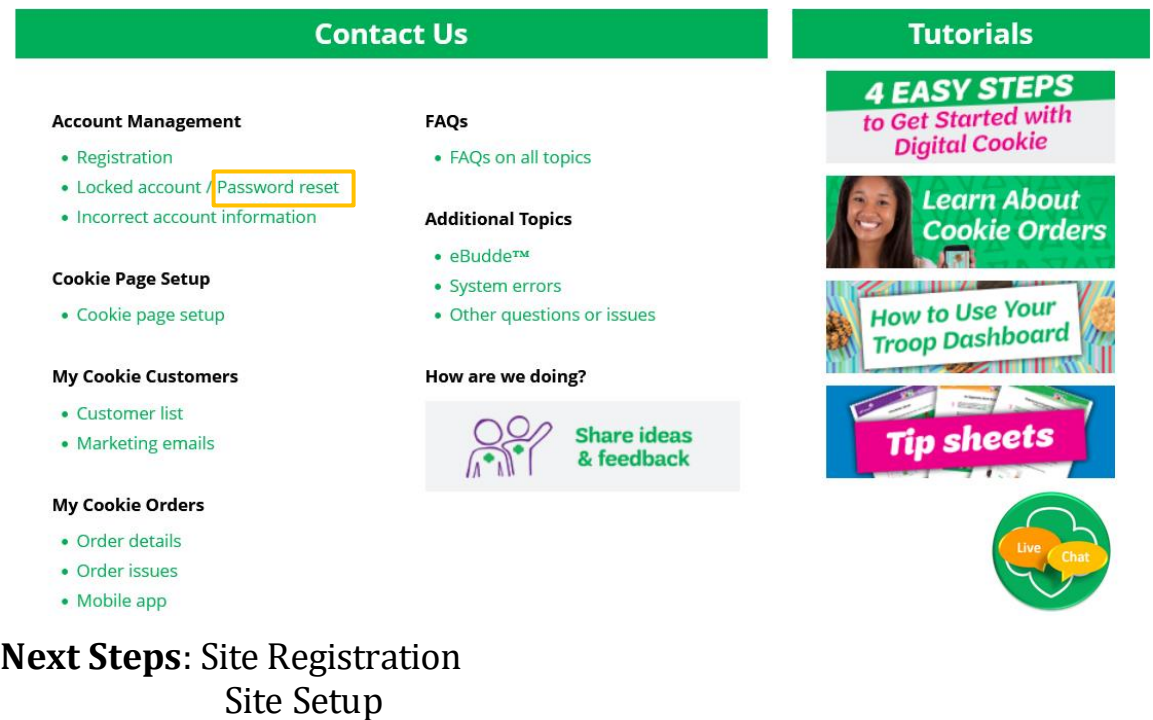

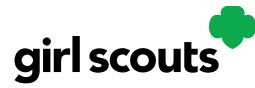

#### **Girl Scout and Caregiver Dashboard**

Your Digital Cookie Dashboard has information that helps you support your Girl Scouts in her Digital Cookie sales.

There may be up to nine tabs on your dashboard.

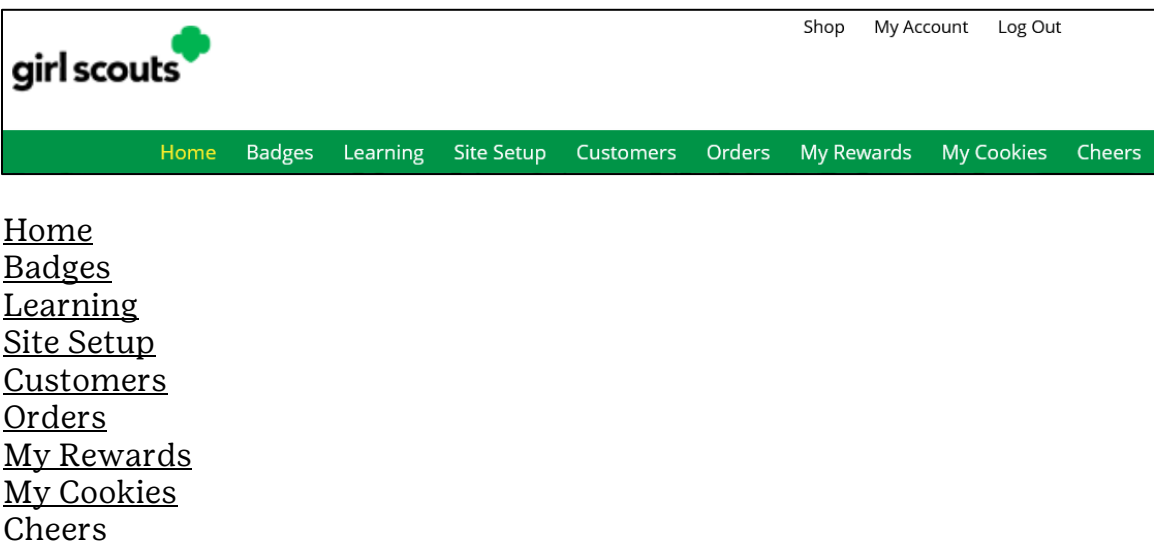

#### <span id="page-9-0"></span>**Home**

The dashboard has seven sections.

- 1. [Cookie Sales Progress](#page-10-0) and Cheers
- 2. [My Cookie Site](#page-10-1)
- 3. [Orders to Deliver In Person](#page-11-0)
- 4. [Learning](#page-11-1)
- 5. [From your Council](#page-11-2)
- 6. [Online Sales and Marketing](#page-12-5)

<span id="page-10-0"></span>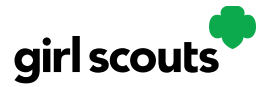

#### **1. Cookie Sales Progress and Cheers**

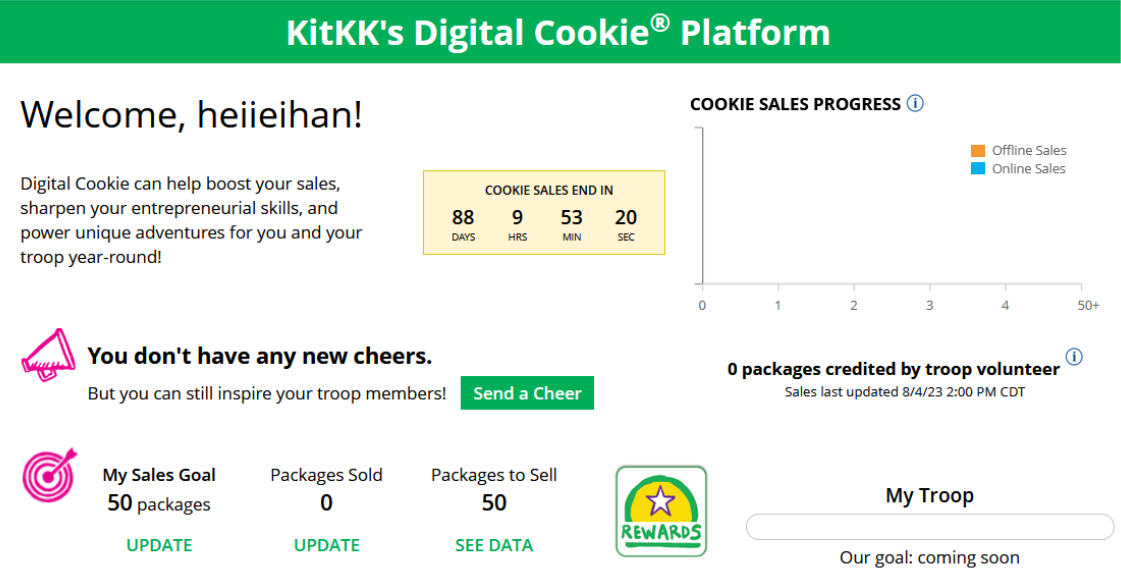

Track your cookie sales and how your troop is doing towards their goal. You can update your goal and enter offline sales all from your dashboard.

You will also be notified from your dashboard if you have a new Cheer or easily send a Cheer to another Girl Scout in your troop right from your dashboard.

#### <span id="page-10-1"></span>**2. My Cookie Site**

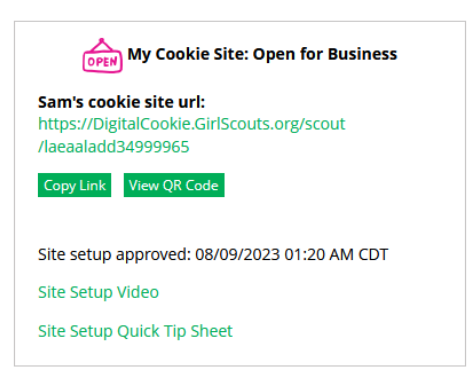

Once your site is set up, you can copy your site's URL or download a QR code to share with customers. If you have not set up your site, you can use the link to help you. You can also view the Site Setup Tip Sheet for support.

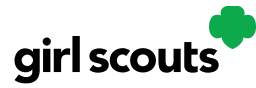

#### <span id="page-11-0"></span>**3. Orders to Deliver In Person**

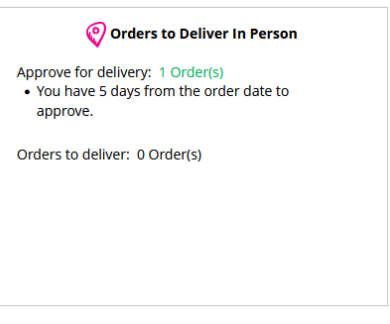

In this section you can see if you have orders to be approved or delivered.

#### <span id="page-11-1"></span>**4. Learning**

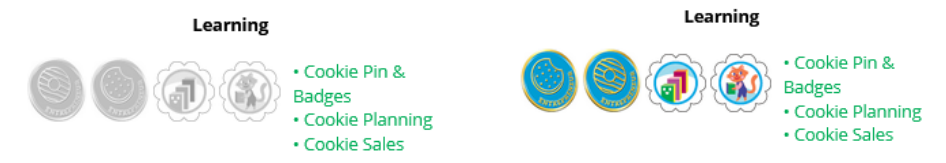

This section will let you know when you have completed a cookie pin or badge. Once you have completed the steps on the Badges page, the pin or badge you have completed will be colored in, as show on the right.

#### <span id="page-11-2"></span>**5. From Your Council**

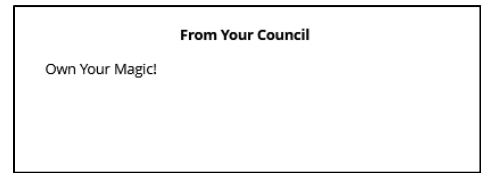

Your council may choose to write a note of encouragement that you will be able to read here.

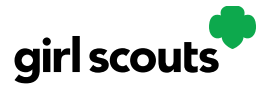

#### <span id="page-12-5"></span>**6. Online Sales and Marketing**

Monitor your cookie business by viewing your total sales as well as a breakdown of sales by cookies and delivery options. You can also see how many marketing emails you have sent to customers.

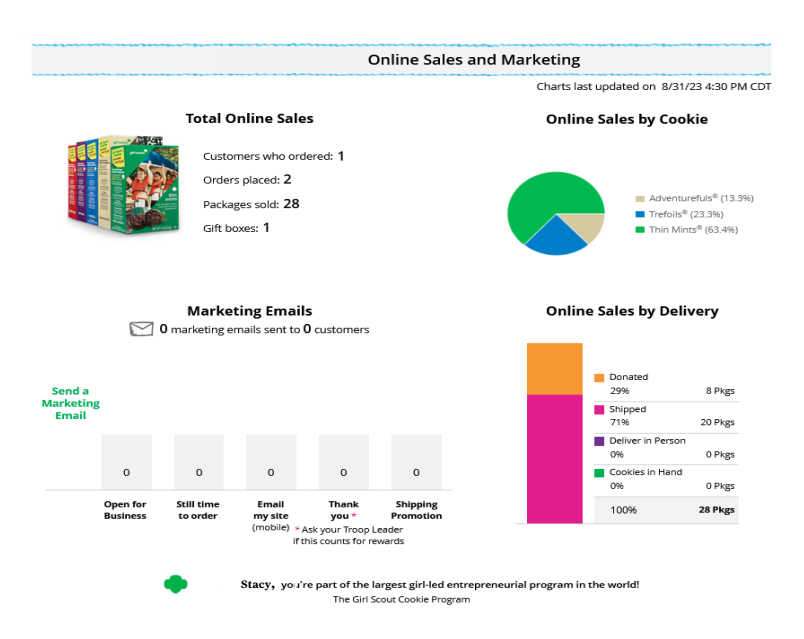

#### <span id="page-12-0"></span>**Badges**

This page displays the Cookie Entrepreneur Family Pins, and the Cookie Business badges appropriate to your Girl Scout's level. For more information see the "Cookie Entrepreneur Pins/Badges" tip sheet.

#### <span id="page-12-1"></span>**Learning**

This page has games, videos, and other cookie program exercises tailored to the Girl Scout's age level.

#### <span id="page-12-2"></span>**Site Setup**

Use this page to set up your cookie site. For support on how to set it up, view the "Site Setup" tip sheet.

#### <span id="page-12-3"></span>**Customers**

Connect with customers on this page by adding new friends and family, send emails, and monitor their orders.

#### <span id="page-12-4"></span>**Orders**

View all orders placed on your cookies site. For details on the delivered orders section, view the "Order Received In-person Delivery" tip sheet.

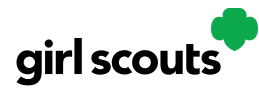

#### <span id="page-13-0"></span>**My Rewards**

If your council has this functionality, Girl Scouts will be able to see the rewards they can earn and make selections once they get to that level. For details on how to make the selections, view the My Rewards tip sheet.

#### <span id="page-13-1"></span>**My Cookies**

This page has three different sections depending on your council's type of sale and selections.

- **Initial Order:** place your cookie order directly in Digital Cookie to send automatically to the baker's system that your troop cookie volunteer uses to manage the sale.
- **Cookie Inventory:** monitor your cookie inventory throughout the sale, to keep track when you need to order additional cookies for orders from your troop cookie volunteer.
- **Financials:** monitor the financial piece of the cookie business to see if any money is due to the troop cookie volunteer.
- **Delivery Settinges:** this section you can turn off/on cookie varieties as well as the in-person delivery option for customers.

For more details, view the relevant My Cookies tip sheets.

#### <span id="page-13-2"></span>**Cheers**

Send words of encouragement to other Girl Scouts in your troop and view any Cheers you may have received from customers, your troop volunteer, or other Girl Scouts from your troop.

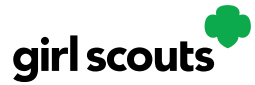

#### **Marketing to Customers**

A Digital Cookie site isn't any good without customers! Learn how you can:

- Enter customer information
- Send marketing emails

**Step 1:** On the Digital Cookie dashboard, click the Customers tab.

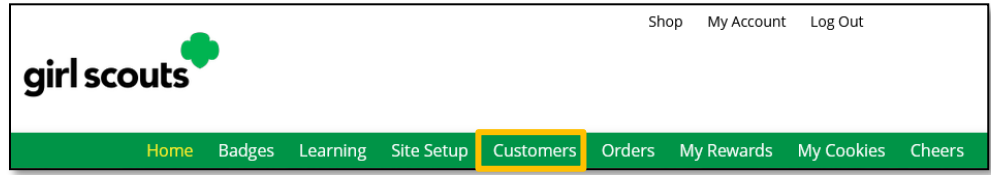

**Step 2:** The Customers page is broken into two sections

- My Cookie Customers, for managing your customers
- Connect with Customers, to learn more about marketing to customers

#### **Step 3:** My Cookie Customers

Girl Scouts can add or import customers they want to send marketing emails to and keep all of their customers in Digital Cookie for referencing in future cookie seasons.

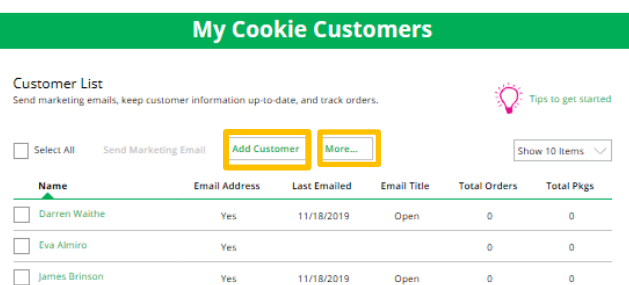

Clicking on a customer's name brings up more information about the customer, including details about any orders.

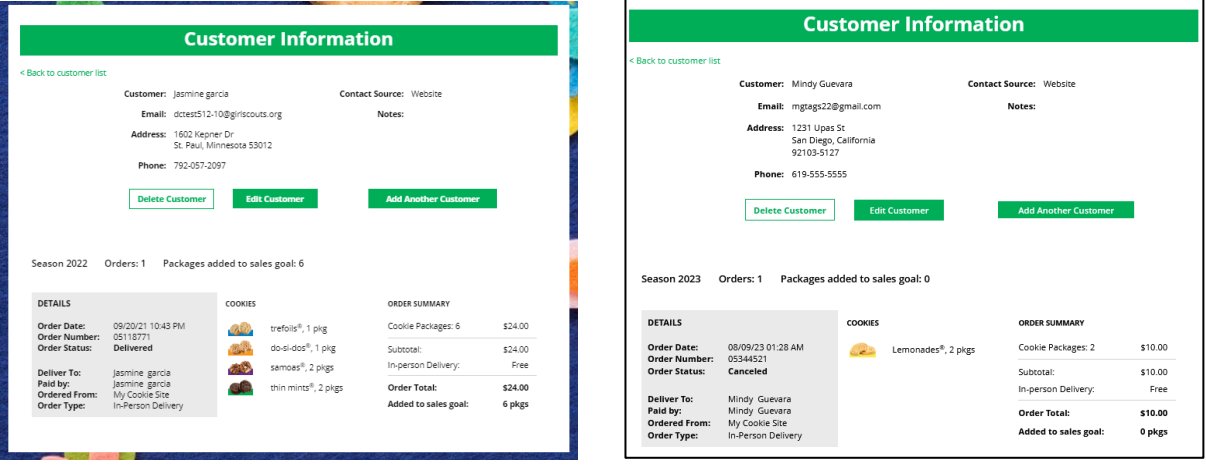

Digital Cookie 2024: Marketing to Customers 1 Distributed by GSUSA – 09/01/2023

© 2023 Girl Scouts of the United States of America. All Rights Reserved.

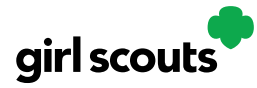

**Step 3a:** Send Marketing Emails

To send emails to your customers, simply check the box in front of all the customers you want to reach, then click "Send Marketing Emails." Next, select which of the three emails you would like to send at this time:

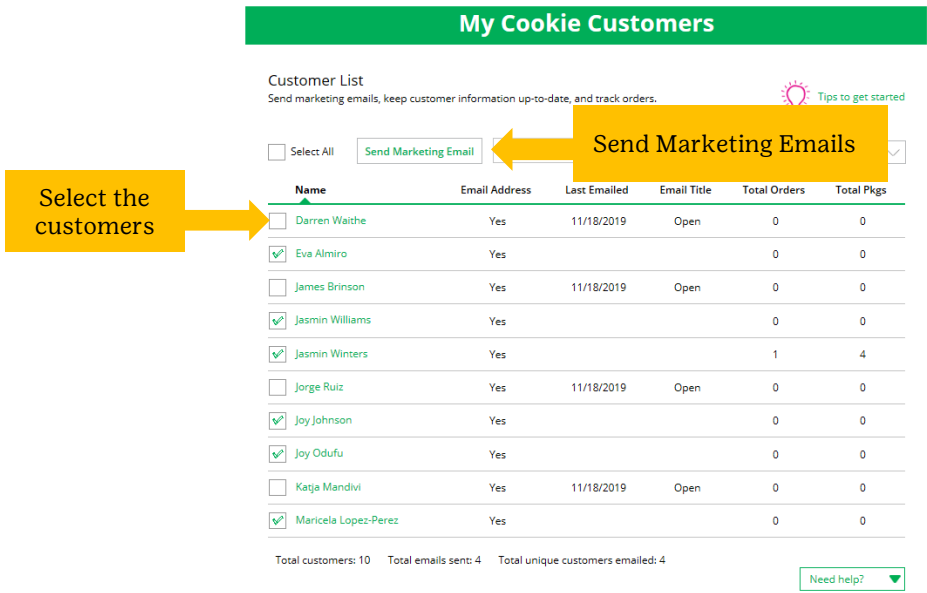

"Open for business," "There's still time to order cookies," or "Thanks for your support."

To find out more about each of those emails and see a preview, go to the "Connect with Customers" section.

You can select different customers and send different emails to them or send the same email to all your customers at the same time.

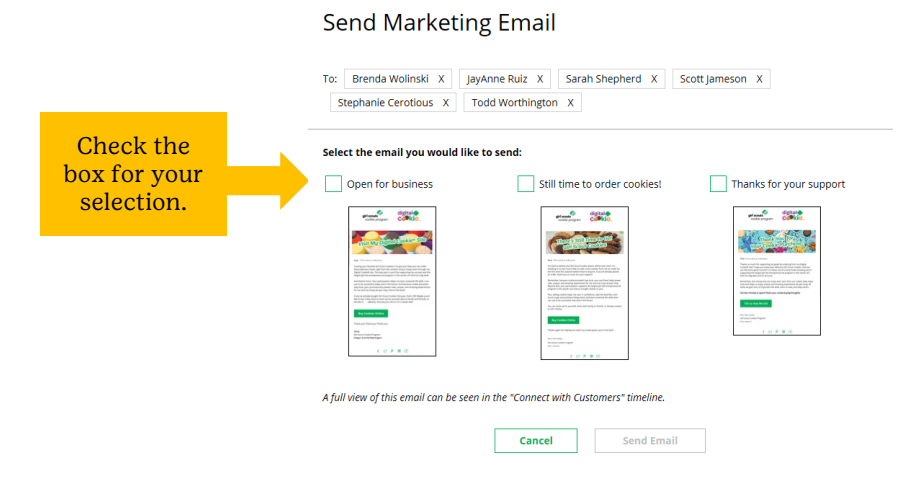

When you have made your selection, check the box next to the email you are going to send and then click "Send Email" at the bottom.

Digital Cookie 2024: Marketing to Customers 2 Distributed by GSUSA – 09/01/2023 © 2023 Girl Scouts of the United States of America. All Rights Reserved.

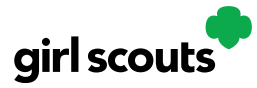

#### **Step 3b**: Add Customer

To add customers manually (instead of importing), click the "Add Customers" button and you will get a screen for entering information.

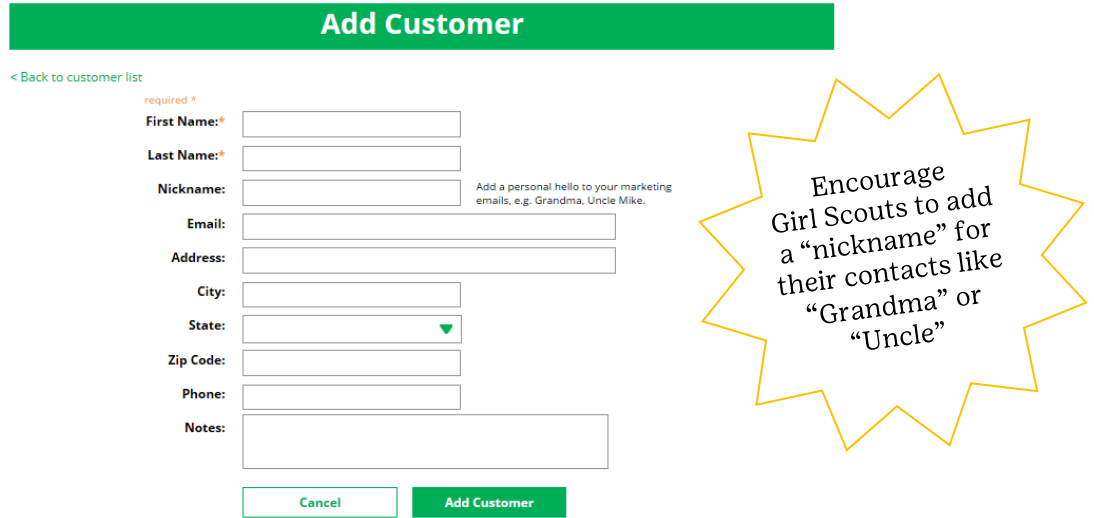

The only required field is name. However, to maximize your marketing, you should complete as many of the fields as possible. If you enter data in the "Nickname" field, the customer will receive their email addressed to the nickname instead of their first name.

When you are finished entering information, click "Add Customer". The customer information will be stored.

If a Girl Scout attempts to add a customer that already has an email address in her customer list, the system will alert her that it is a potential duplicate and ask her what information should be maintained between the two records.

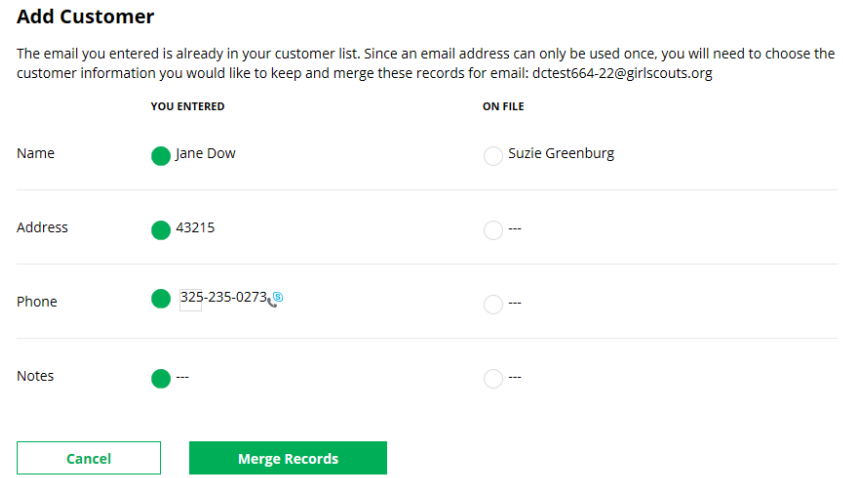

You can also add customers who have made a purchase and aren't in your customer list. See the Parent Orders Tip Sheet for details.

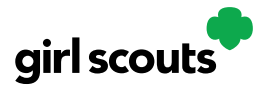

**Step 3c:** Delete Customer

We recommend keeping customer lists from year to year, but there may be times when you will need to delete one or more. To do that, select the box in front of the customer(s) you want to delete, then click on the "More" dropdown menu and select "Delete Customer".

You will get a pop-up warning that deletion is permanent and confirming how many customers you are attempting to delete. To continue with deletion, click "yes"

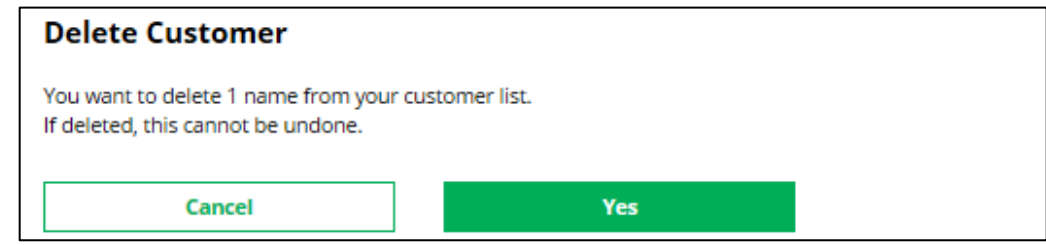

#### **Step 3d:** Import

Clicking on the "More" dropdown menu gives you the option to import a customer list.

The screen has instructions on how to import contacts. It also includes the template that you will need for importing. The template is on the second tab in the spreadsheet, titled "Import\_Customer."

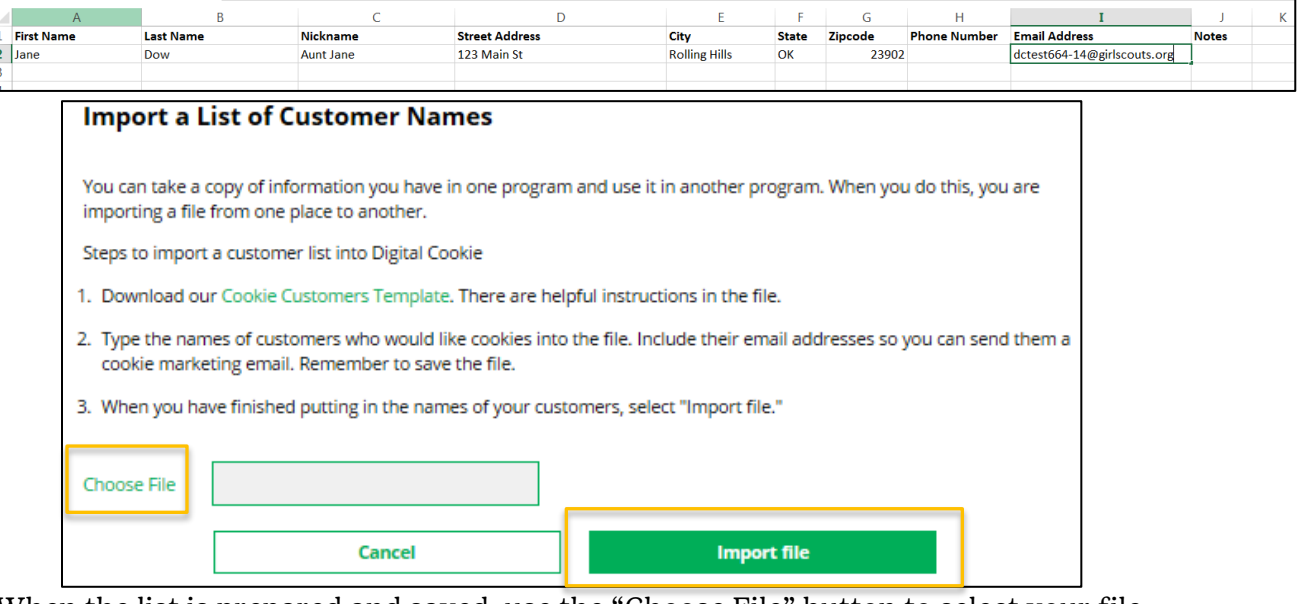

When the list is prepared and saved, use the "Choose File" button to select your file from where you saved it. Then click the green "Import File" button at the bottom. When it has successfully imported you can send marketing emails to those customers.

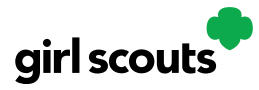

#### **Step 3e:** Export

The "More" drop down menu also gives you the option to export your customer list. When you choose "Export" a screen will pop up with instructions on how to export your customer list and save it to your computer.

Simply click the green "Export File" button and you will be asked where you want to save the file on your computer.

#### **Export Your Customer List**

Saving a copy of your customer list is easy. When you select the "Export file" button, a file will download to your computer with the name "DigitalCookieCustomers". You can rename the file, if you wish, and save it on your computer.

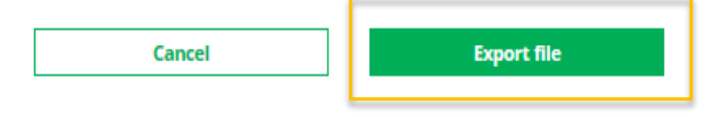

#### **Step 4:** Connect with Customers

Learning about marketing to your cookie customers is a great skill that can increase cookie sales. In this section you can see the three different emails to send to your customers - and get suggestions for when to use them.

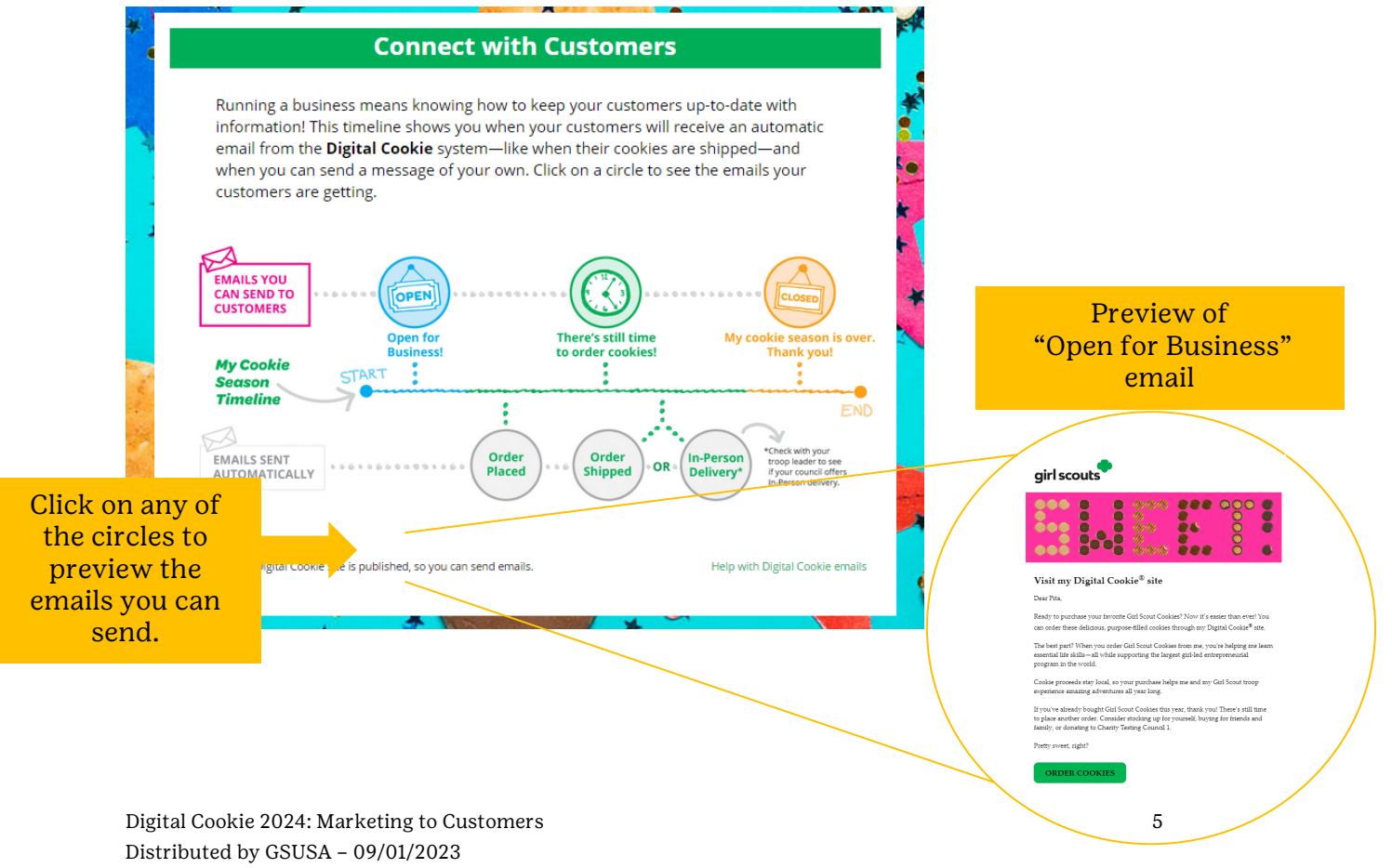

© 2023 Girl Scouts of the United States of America. All Rights Reserved.

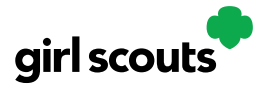

**Step 5:** You can also send customers a link to your Digital Cookie website OR generate a QR code for them to use directly from your home page.

Customers who purchase directly from a link won't be reflected as an email sent in your totals. But their orders are treated the same no matter how they reached your website.

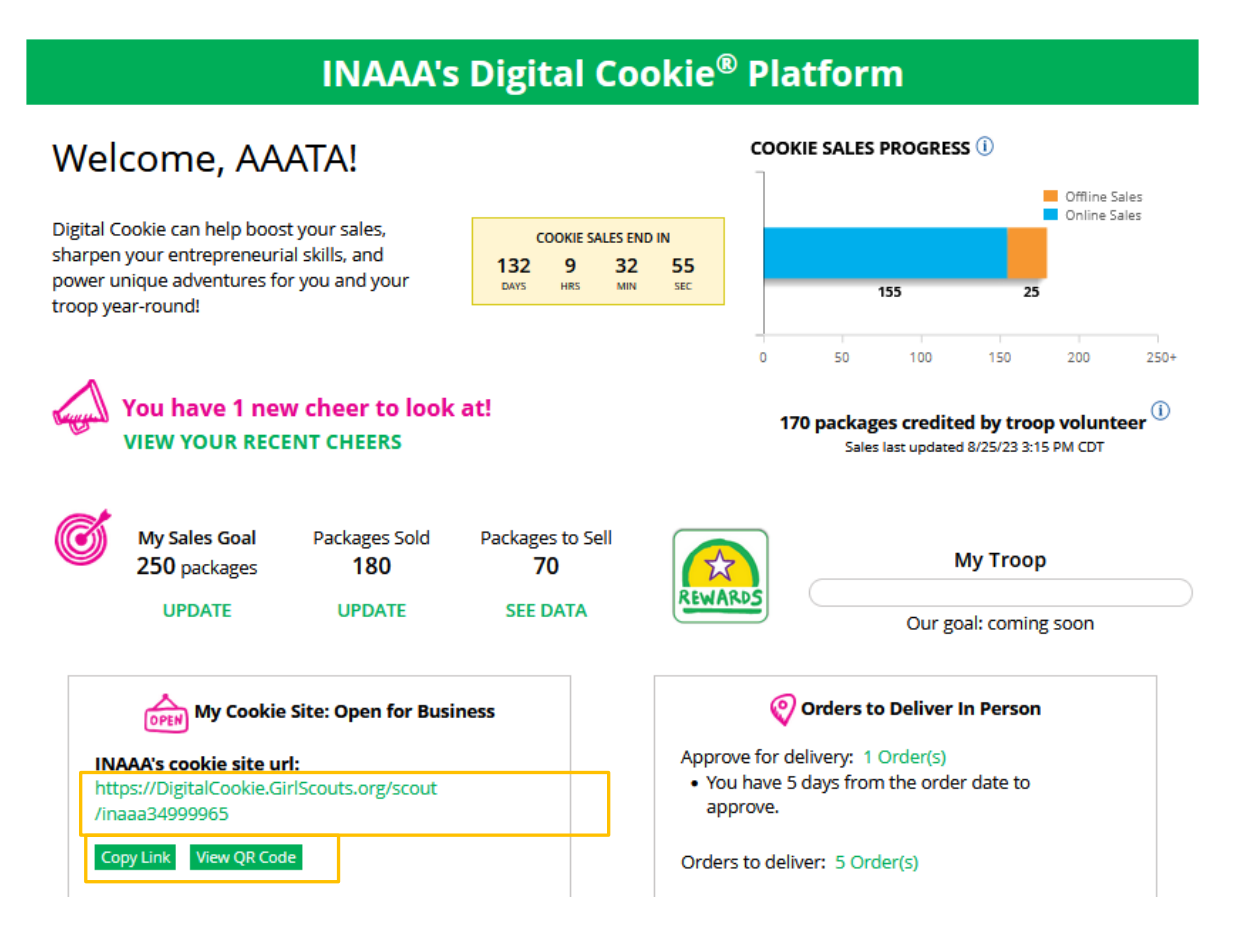

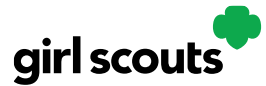

#### **My Account Tab**

Use this tab to update your email address or password, or girl information.

**Step 1:** While logged into Digital Cookie, click on the "My Account" at the top of the page.

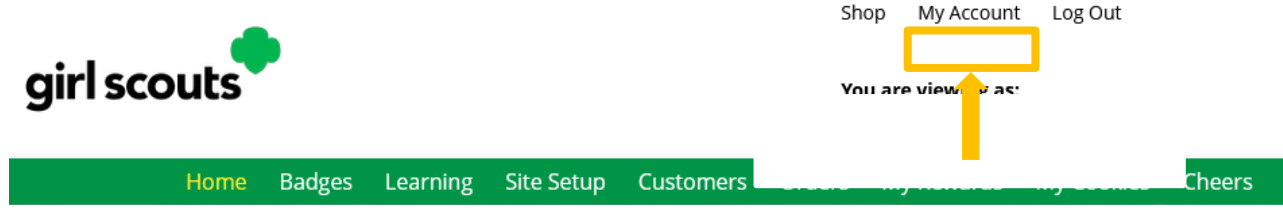

**Step 2:** You can either change your email or password OR click on the "Girl Account(s)" to change the Girl Scout's name or email address (if she is 13 or over)

**Step 3:** Clicking on the "Change email" link will give you a screen to update your email address.

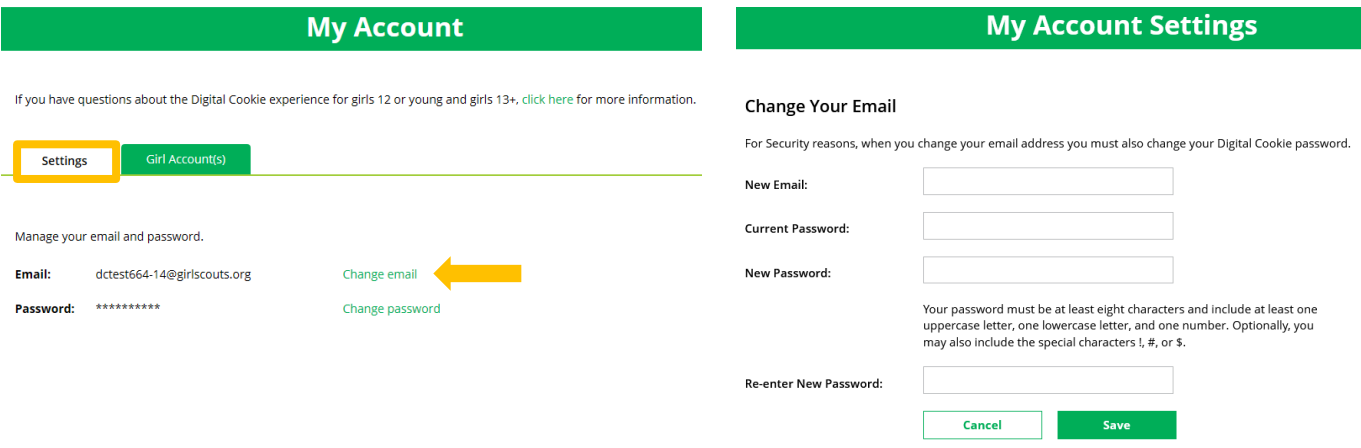

**Step 4:** If you are also a troop or service unit volunteer, you cannot change your email address here. You will need to update your email address in your baker software instead.

**Step 5:** Clicking on the "Change Password" will give you the opportunity to update your password

"My Account" tab

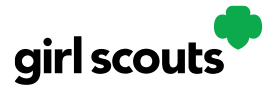

**Step 6**: Clicking on the "Girl Account(s)" tab will allow you to update the preferred first name and email address if the Girl Scout is 13 or over.

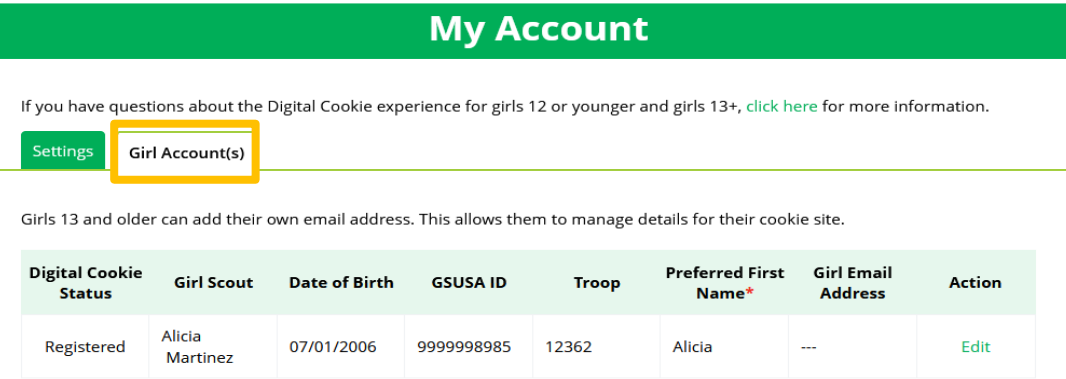

NOTE: Updating your email in Digital Cookie does not mean it will be updated in your council membership system. Please login to MyGS to update your email there as well.

"My Account" tab

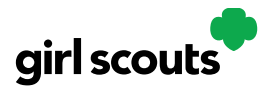

#### **My Cookies: Delivery Settings**

The "My Cookies" tab contains a number of different functions for parents. This sheet explains the "Delivery Settings" portion.

If enabled by your council, the Delivery Settings function gives you the opportunity to turn off Girl Scout delivery and off varieties of cookies. This might be useful if you run out of a cookie variety and can't get any more to fill customer orders or you are entirely out of cookies for delivering to customers or otherwise are unable to deliver cookies to customers.

If you are worried about your inventory, always check with your troop cookie volunteer first to see if you can get more cookies before turning off a variety. Turning it off means a customer doesn't have the option to purchase it for delivery so you don't have to decline their order and disappoint them if they can't get the variety they ordered.

**Step 1:** When you know you need to turn off delivery or a variety(ies), go to the bottom of your "My Cookies" tab and find the Girl Scout Delivery Settings section.

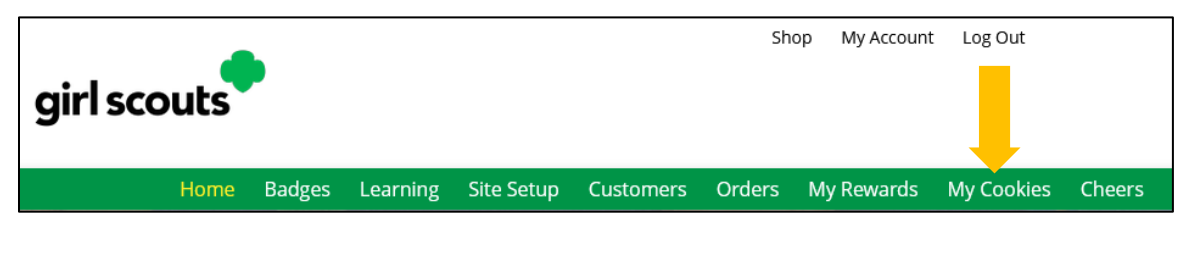

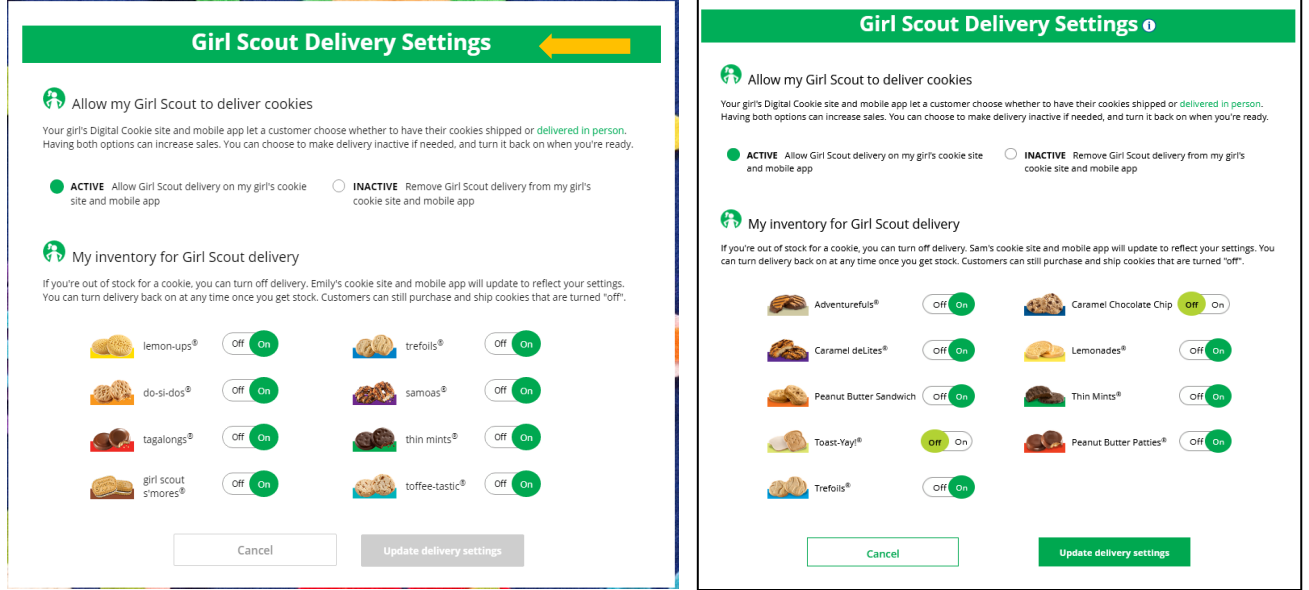

Digital Cookie 2024: My Cookies: Delivery Settings 1 Distributed by GSUSA – 08/21/2023 © 2023 Girl Scouts of the United States of America. All Rights Reserved.

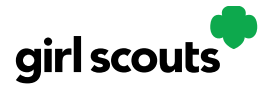

**Step 2:** When you select "inactive" to turn off the Girl Scout delivery option for your customer, you will get a warning message. If you want to turn delivery off, click "Update delivery settings".

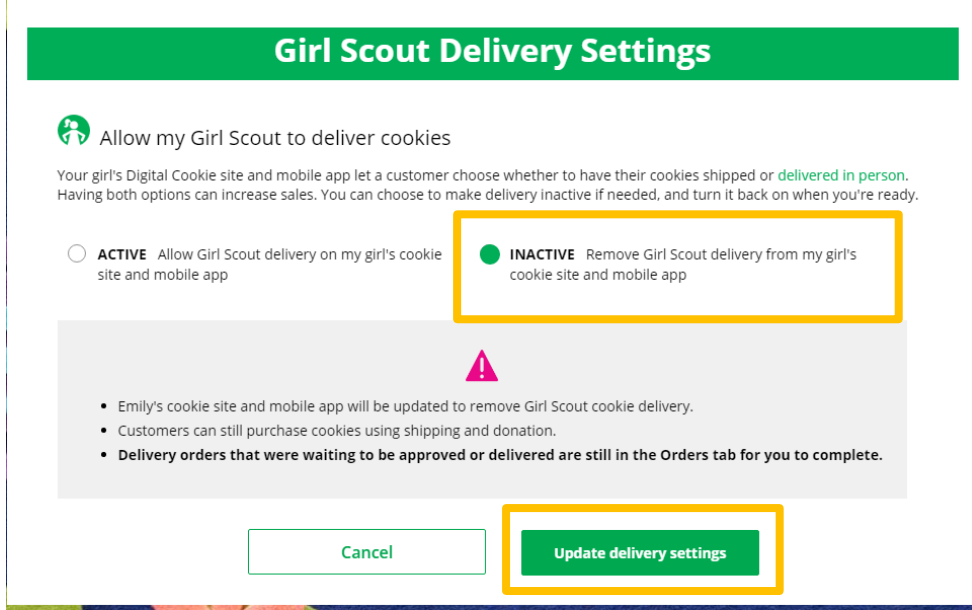

Once you have turned it to inactive, the varieties section will be removed and is superseded by the active/inactive setting. You do not need to turn off each of the varieties individually if you set it to inactive.

Should you wish to turn delivery back on, simply click "active" and your customers will see delivery as an option again. Make sure you click "Update delivery settings".

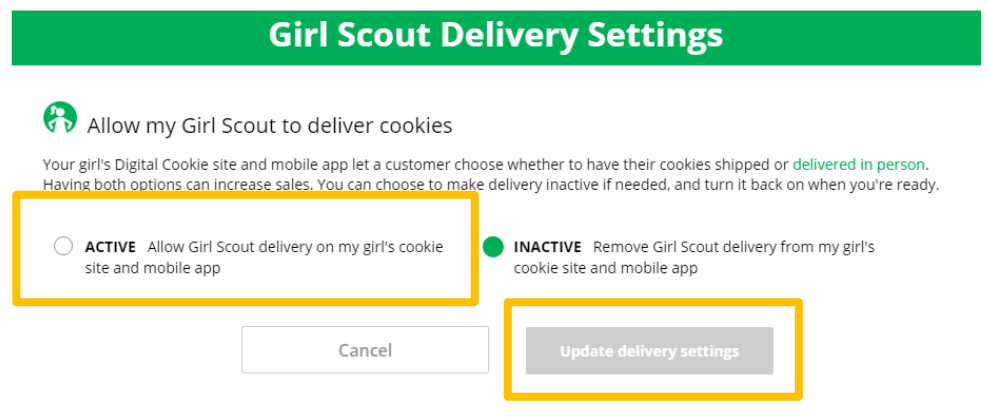

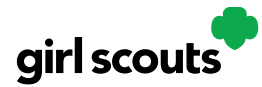

**Step 3:** If you wish to offer delivery but are out of a cookie variety and can't get more inventory, you can turn off just that variety of cookie for delivery and customers can only purchase those for shipping and not delivery.

To do that, simply click the "off" button then click the Update delivery settings button, and it will remove that variety from the Girl Scout delivery option. If you are able to offer that to customers again, return to this section and click the "on" slider to turn that variety back on.

#### My inventory for Girl Scout delivery

If you're out of stock for a cookie, you can turn off delivery. Emily's cookie site and mobile app will update to reflect your settings. You can turn delivery back on at any time once you get stock. Customers can still purchase and ship cookies that are turned "off".

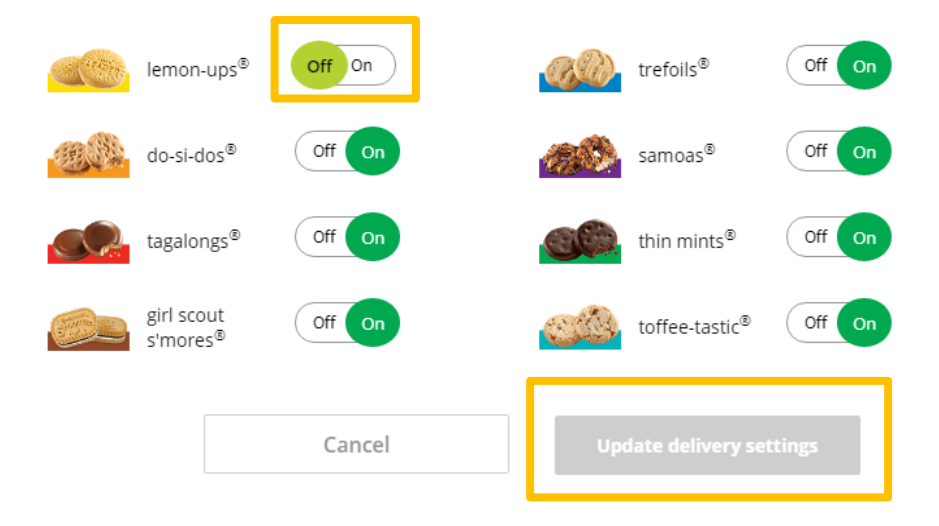

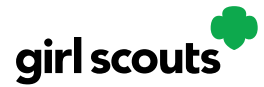

#### **My Cookies: Financials**

The Financials section is a valuable tool to help you understand the amount due for the cookie sale and how the troop is calculating the amount.

To access the financials section, you will click on the tab labeled "My Cookies" on your Digital Cookie Dashboard.

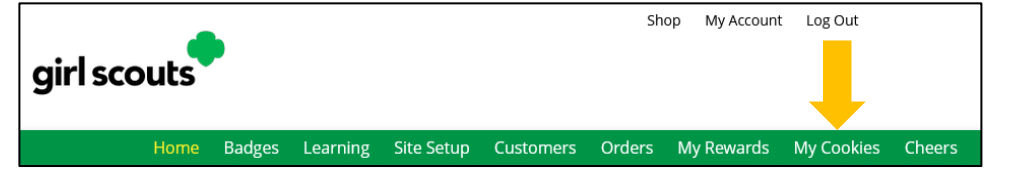

In that tab, there is a section for "Financials".

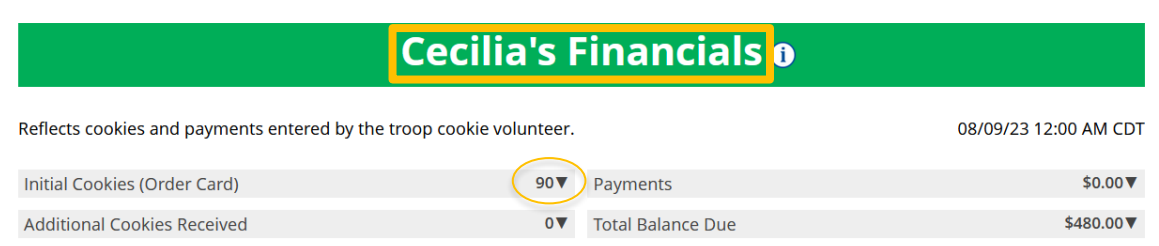

Using the "at a glance" view is a great way to see the overall amounts paid and due. If you need more detail, you can expand any of the sections to find out more.

There are four sections to your financials that you can expand to get details.

- [Initial Cookies \(Order Card\)](#page-25-0)
- [Additional Cookies Received](#page-26-0)
- [Payments](#page-26-1)
- [Total Balance Due](#page-26-2)

#### <span id="page-25-0"></span>**Initial Cookies (Order Card)**

*This section may not apply to you based on your council's sale type.*

If you expand this section with the arrow, you will find information on the initial packages you received at pickup, minus any packages you received for in-person delivery orders because those were pre-paid and you do not owe for those.

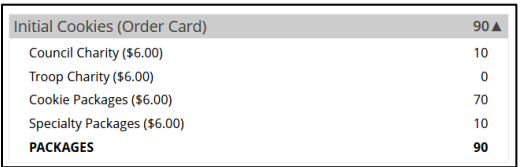

You will also see any Council or Troop Charity (Cookie Share or Gift of Caring) packages that you had orders for.

NOTE: Cookie and Specialty packages may apply if your council sells cookies at two different pricing tiers. Contact your Troop Cookie Volunteer for additional information.

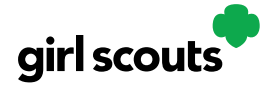

#### <span id="page-26-0"></span>**Additional Cookies Received**

The categories are the same as the Initial Cookies but reflect packages transferred to you from the troop. For any questions about this or if this figure does not reflect the packages you picked up, please contact your troop volunteer.

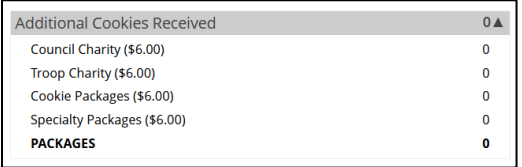

#### **Payments**

<span id="page-26-1"></span>Online Paid: This reflects any online payments you received for In-Person Delivery, Donation or Cookies in Hand orders.

Offline Paid: This amount is any payments for cookies received offline, generally cash or check, that you have given to your troop volunteer that they have entered.

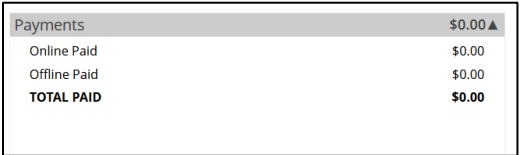

If this does not match your records, contact the troop cookie volunteer to help understand the differences.

#### <span id="page-26-2"></span>**Total Balance Due**

Total Money Owed: The amount you owed for the cookies received at initial pickup and additional cookies received. Note, if your council sells cookies at two different prices, that has been accounted for in your money owed.

Total Money Paid: The total from the "Payments" section.

Total Balance Due: The difference between the amount owed and the amount paid.

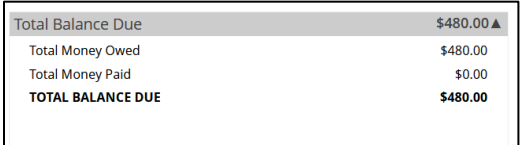

If you think any of the figures in this section are incorrect, contact your troop cookie volunteer to compare the information she has on file for you from what you think this should be.

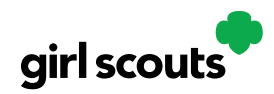

#### **My Cookies: Initial Order**

A tab labeled "My Cookies" exists on your Digital Cookie Dashboard.

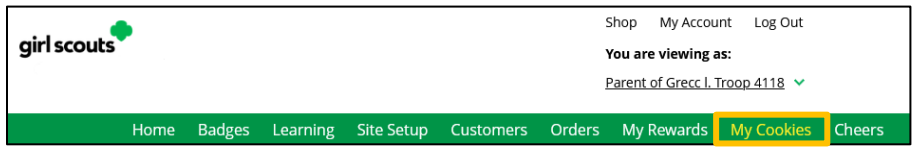

On that tab, your council may be offering the ability for you to enter your Girl Scout's **Initial Cookie Order** if you are accessing the tab prior to the initial order deadline.

**Step 1:** When you select the "My Cookies" tab, your screen will display a place to enter your Girl Scout's Initial Order. Simply enter the cookies your Girl Scout needs to fill the orders from her paper order card (and any extras you may want). Do NOT include any in-person delivery orders received online prior to the initial order, those are already ordered for you.

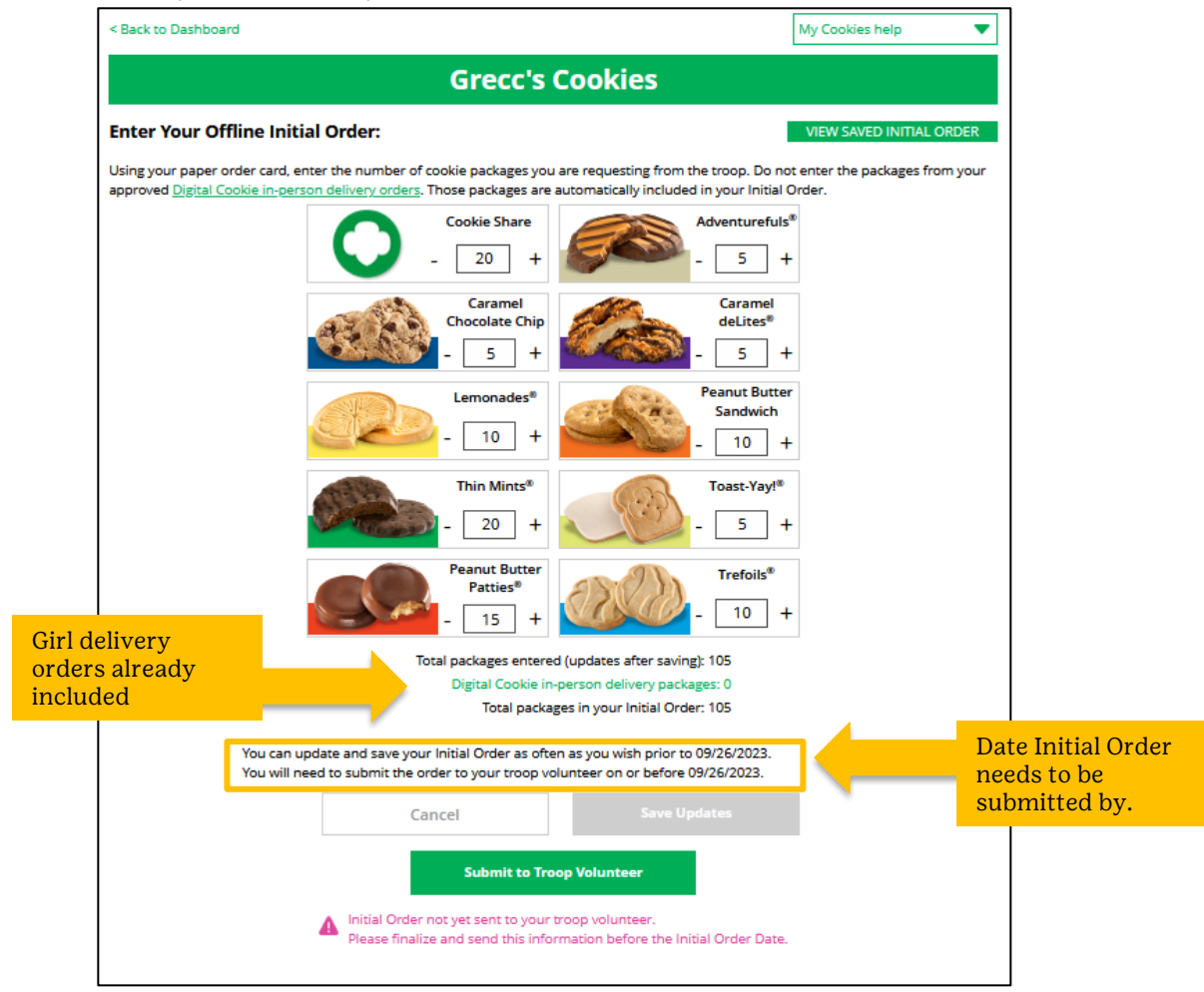

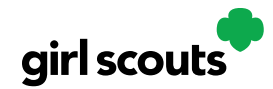

Once you are satisfied with the amount of cookies you are ordering, click the "Submit to Troop Volunteer" button to send the offline order to your troop volunteer to be included in the baker's order entry system. Those cookies, along with any cookies ordered online for girl delivery by customers prior to the initial order date will be ordered by your troop for your Girl Scout.

If you find you need to make a change after you have submitted your order, please contact your troop cookie volunteer to see if changes can be made.You will need to submit your order prior to the due date noted above the "Save Updates" button.

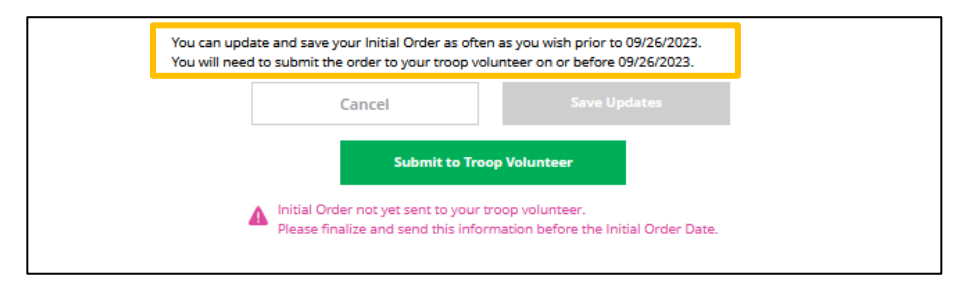

After the due date, you can't make edits to the numbers on this section, and it will only appear at the top of your "My Cookies" dashboard to view.

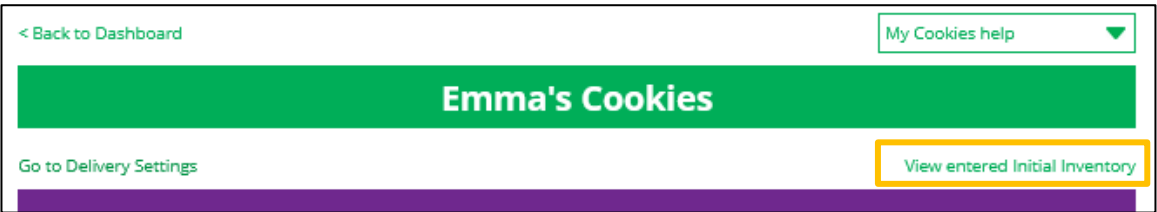

If you approved a digital order near the end of the initial order period and want to be sure it was included in the cookies you will be receiving on your initial order pickup, you can navigate to the "Orders" tab and check the Initial Order column for orders that need to be delivered.

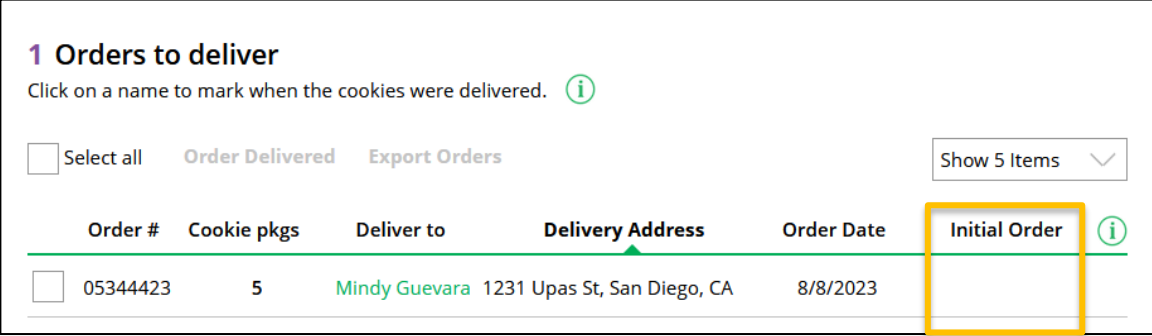

No checkmark means it was not included in your initial order and you will need to be sure to get the cookies to fill that customer's order.

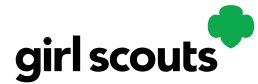

#### **My Cookies: Inventory by Category**

Digital Cookie can help you make sure that you have enough cookies for your orders, track your progress on delivering/selling offline orders AND/OR make sure that your records of cookies received agrees with what your Troop Cookie Volunteer has given your Girl Scout.

To learn more, go to your "My Cookies" tab.

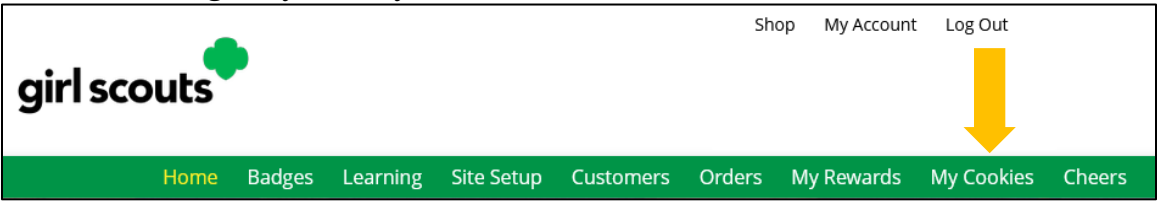

NOTE: The top part of your dashboard shows the total number of packages that have been allocated to your Girl Scout from the Troop Cookie Volunteer. It could include booth sales or troop sales. It is not the same as the number of cookies you are personally responsible for.

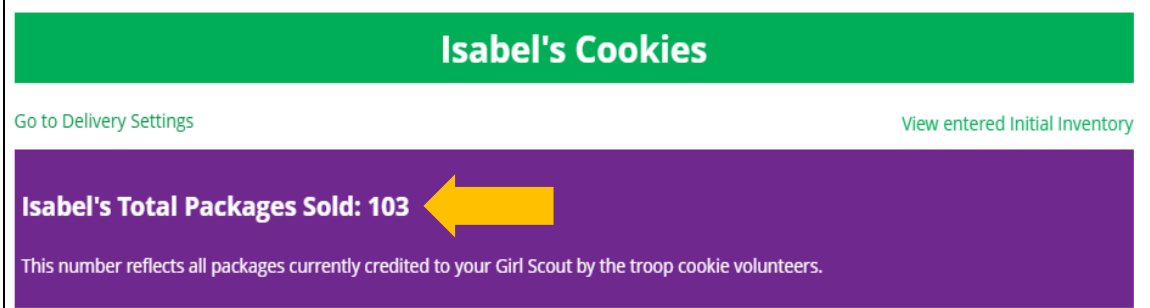

**Step 1:** The inventory section gives you a quick view of how many cookies you should still have available and how many you may need to fill your in-person

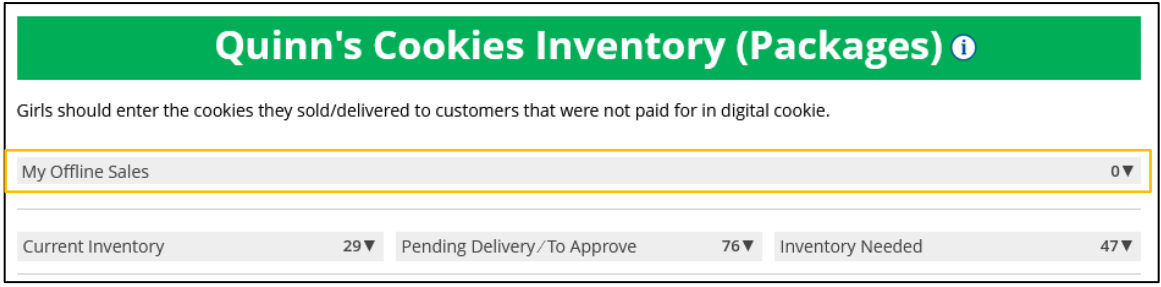

orders.

The first thing to note is "My Offline Sales"

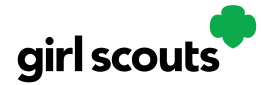

This is something that needs to be updated by the Girl Scout/her caregiver when she delivers cookies and receives a cash or check payment for them. If they are not entered in this section, they will not be removed from her inventory and this section will not be correct.

To enter offline sales, click the down arrow by the number of packages on the left side and open a screen to enter those sales.

Use the plus and minus buttons to enter the totals. When those are entered, click "Save Updates"

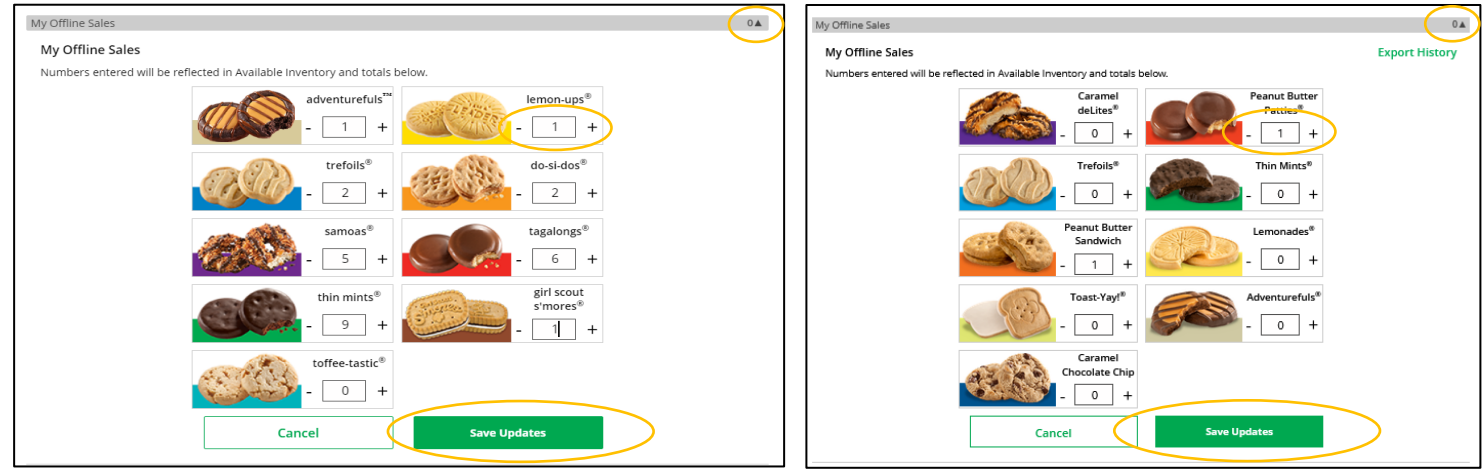

**Step 2:** There are three other sections that calculate your inventory. The first is "Current Inventory".

Clicking the arrow next to the total number of packages will show you this information by type of cookie. In general, if you see "Specialty" and "Specialty 2", those are cookies that are at a higher price than the rest of the cookies. Check with your Troop Cookie Volunteer for more information on what varieties are considered Specialty or Specialty 2.

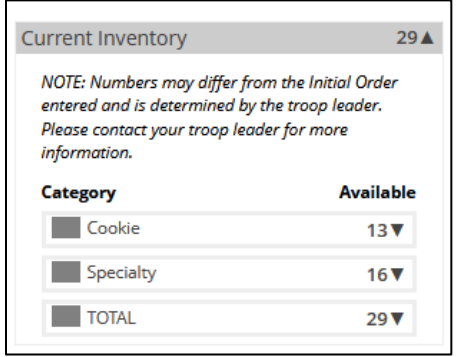

Digital Cookie 2024: My Cookies: Inventory – Category View 2 Distributed by GSUSA – 09/01/2023 © 2023 Girl Scouts of the United States of America. All Rights Reserved.

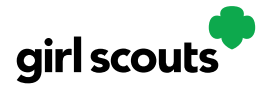

If you click the arrow next to any of the categories, you will see more detail on how that number was calculated.

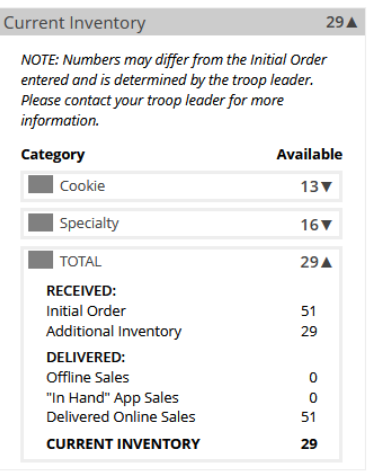

The "Received" numbers come from the information the Troop Cookie Volunteer has of how many cookies you have received and signed for. If you believe there is an error in this, please contact your Troop Cookie Volunteer.

The "Delivered" section will reflect the Offline Sales the girl has entered above, any sales the Girl Scout made on her Mobile app using the "Give Cookies to Customer Now" feature and any girl delivery orders that have been delivered and marked delivered to her customer on the orders tab.

**Step 3:** The next section will show how many cookies you need to fill girl delivery orders you have approved and girl delivery orders that you have yet to approve.

Expanding each category will show you how many orders are approved and how many need to be approved with how much inventory you need for each of those categories.

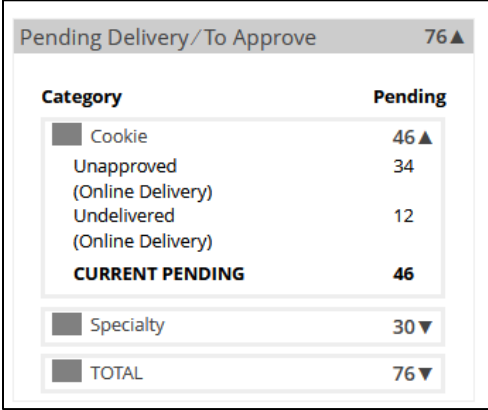

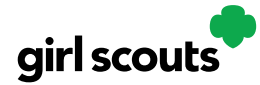

**Step 4:** The final inventory section is Inventory Needed. This will show if you need any packages of cookies to fill your orders.

Expanding any of the sections that show a negative number will show you how many you need and why. To know what varieties are needed, you will have to review your orders tab and then work to secure more cookies to fill those orders.

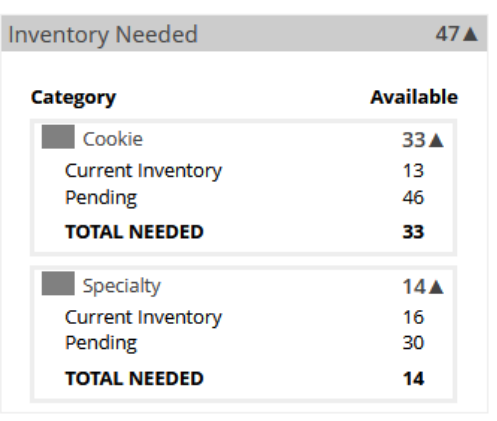

If you have questions about any of the numbers of received orders in your Current Inventory section, ask your Troop Cookie Volunteer for more information.

Remember, it may take the volunteer a few days to enter transactions, so be patient if you have received cookies from the troop that need to be entered.

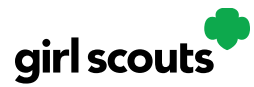

#### **My Cookies: Inventory by Variety**

Digital Cookie can help you make sure that you have enough cookies for your orders, track your progress on delivering/selling offline orders AND/OR make sure that your record of cookies received agrees with what your troop cookie volunteer has given your Girl Scout.

To learn more, go to your "My Cookies" tab.

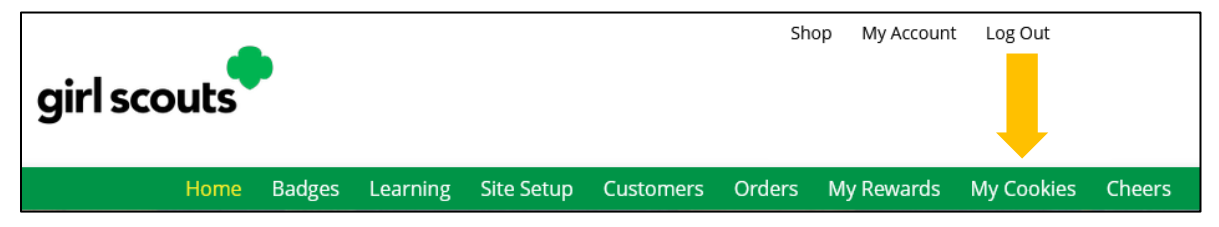

NOTE: The top part of your dashboard shows the total number of packages that have been allocated to your Girl Scout from the troop cookie volunteer. It could include booth sales or troop sales. It is not the same as the number of cookies you are financially responsible for.

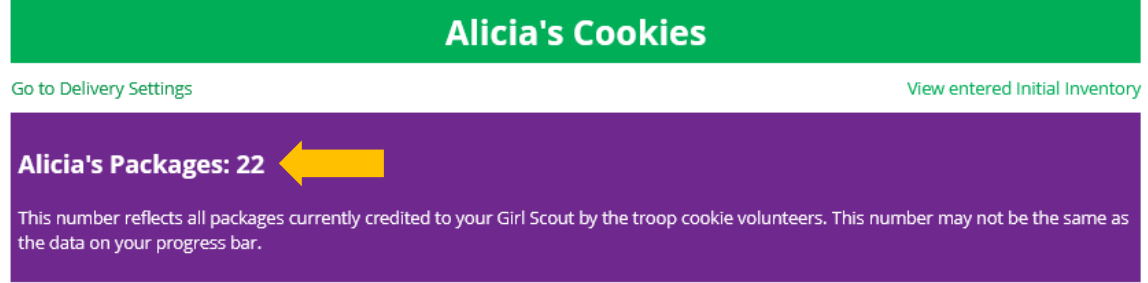

**Step 1:** The inventory section gives you a quick view of how many cookies you should still have undelivered and how many you may need to fill your in-person orders.

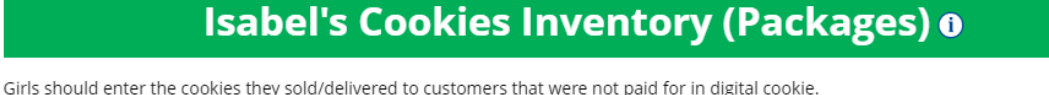

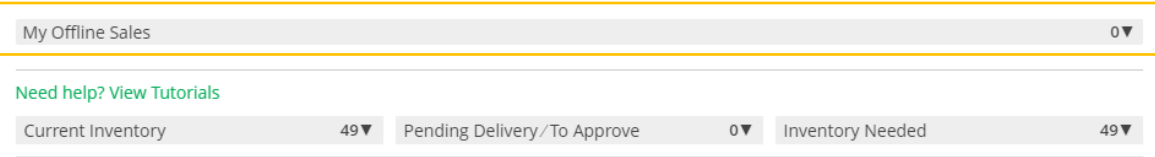

The first thing to note is "My Offline Sales"

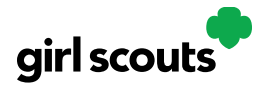

This is something that needs to be updated by the Girl Scout/her caregiver when she delivers cookies and receives a cash or check payment for them. If they are not entered in this section, they will not be removed from her inventory and this section will not be correct.

To enter offline sales, click the down arrow by the number of packages on the left side and open a screen to enter those sales.

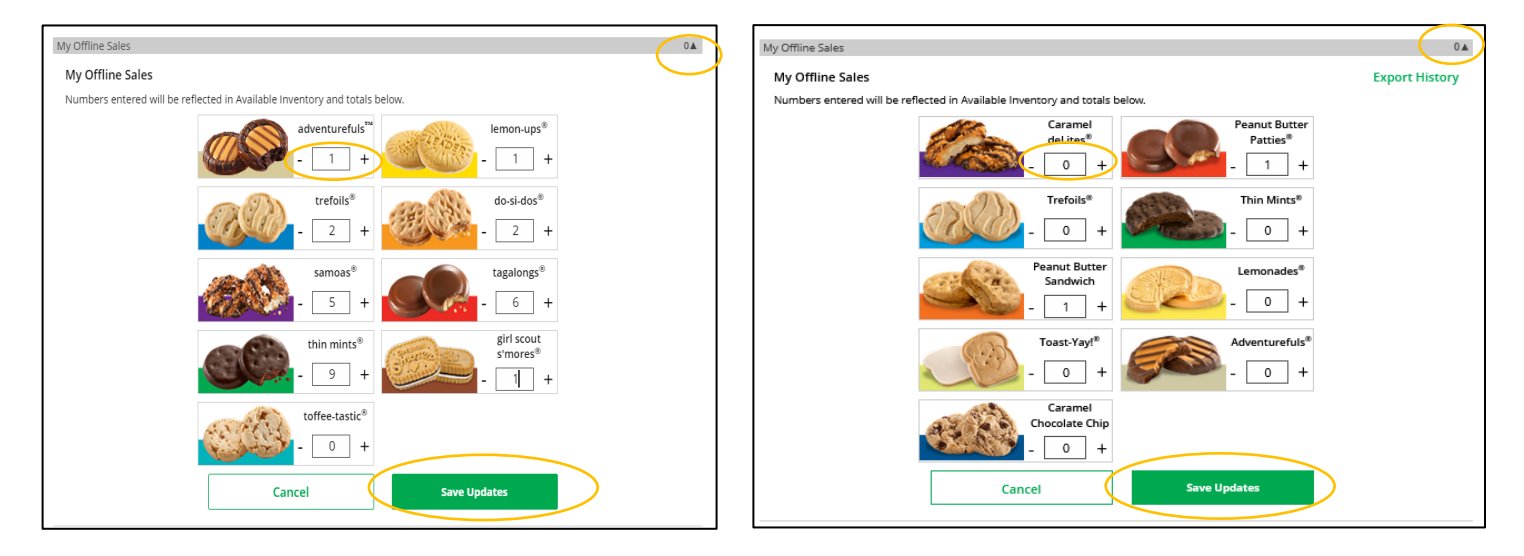

When those are entered, click "Save Updates"

Once you click Save Updates, you will be asked to confirm you want to update the inventory.

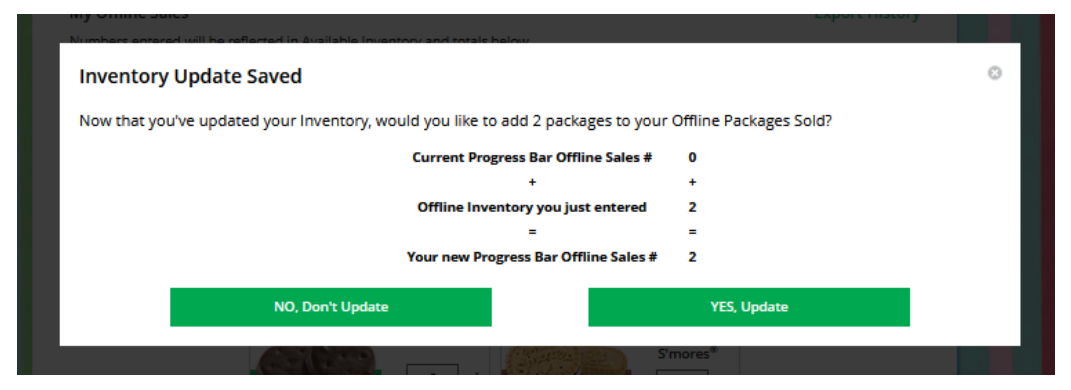

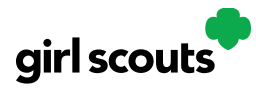

**Step 2:** There are three other sections that calculate your inventory. The first is "Current Inventory". Clicking the arrow next to the total number of packages will show you this information by variety.

If you click the arrow next to any of the varieties, you will see more detail on how that number was calculated.

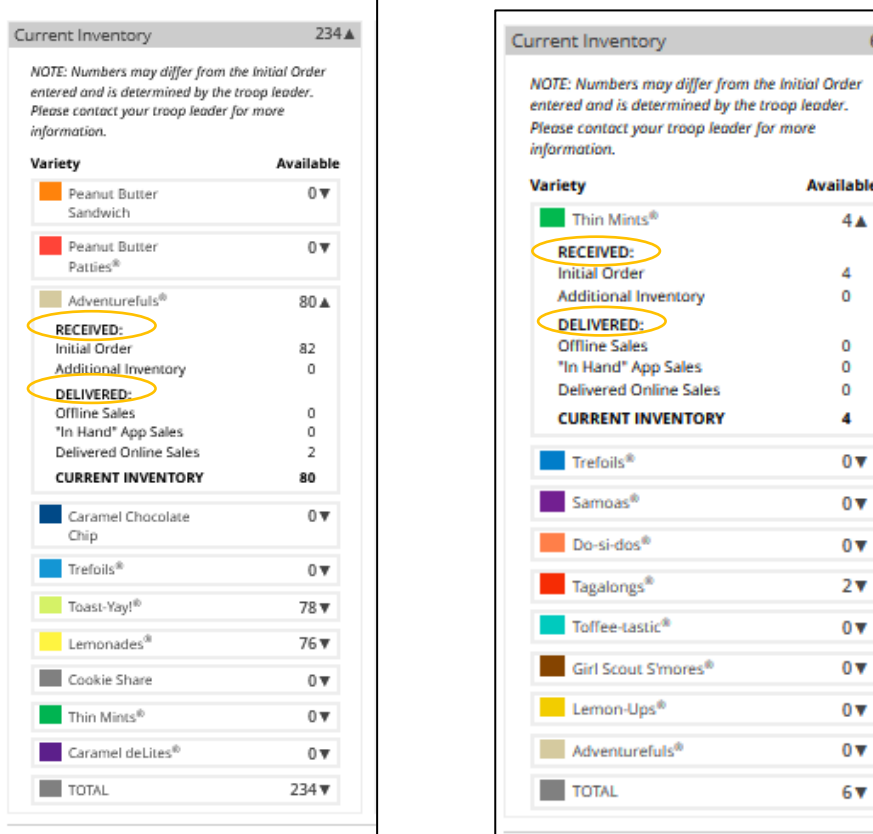

The "Received" numbers come from the information the Troop Cookie Volunteer has of how many cookies you have received and signed for. If you believe there is an error in this, please contact your Troop Cookie Volunteer.

The "Delivered" section will reflect the Offline Sales the Girl Scout has entered above, any sales the Girl Scout made on her Mobile app using the "Give Cookies to Customer Now" feature and any girl delivery orders that have been delivered and marked delivered to her customer on the orders tab.

5Д

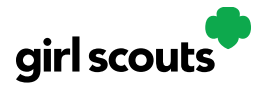

**Step 3:** The next section will show how many cookies you need to fill girl delivery orders you have approved and girl delivery orders that you have yet to approve. Expanding each variety will show you how many orders are approved and how many are needing to be approved with how much inventory you need for each of those categories.

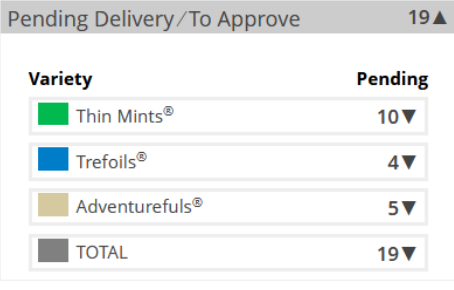

**Step 4:** The final inventory section is Inventory Needed. This will show if you need any packages of cookies to fill your orders.

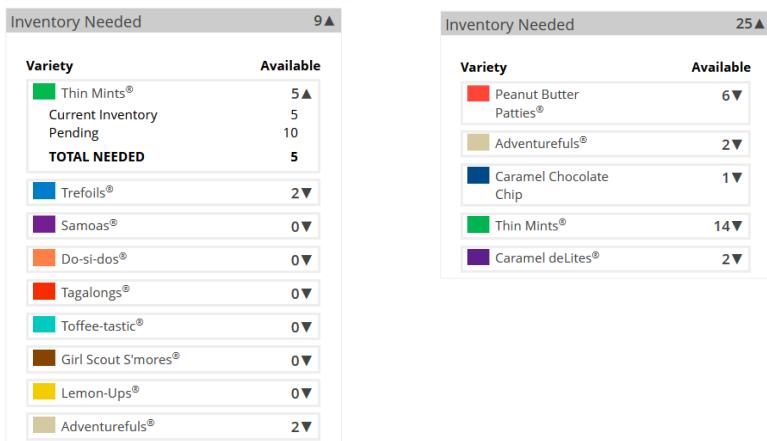

Expanding any of the sections that show a number will show you how many you need and why. If you see a number for a variety in this column, be sure you can get the cookies you need before approving an order for a customer.

If you have questions about any of the numbers of received orders listed in your Current Inventory, ask your Troop Cookie Volunteer for more information.

Remember, it may take the volunteer a few days to enter transactions, so be patient if you have received cookies from the troop that need to be entered.

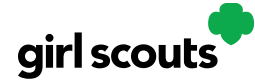

#### **My Rewards**

Girl Scouts can see the rewards they can earn for selling cookie packages, get more details about each reward, and select which ones they want when they unlock a new reward level through sales.

**Step 1:** To access the information and see what rewards are available, click the "My Rewards" tab in Digital Cookie.

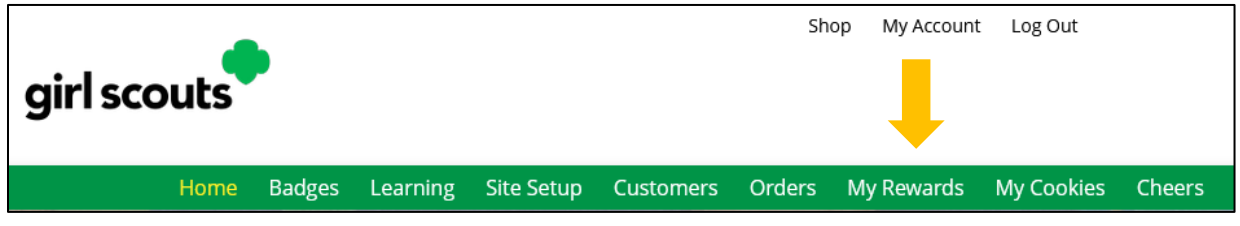

Girl Scouts can see what rewards are available at various packages sold levels AND if the council offers other types of rewards from Digital Cookie sales or emails, they would be displayed here also.

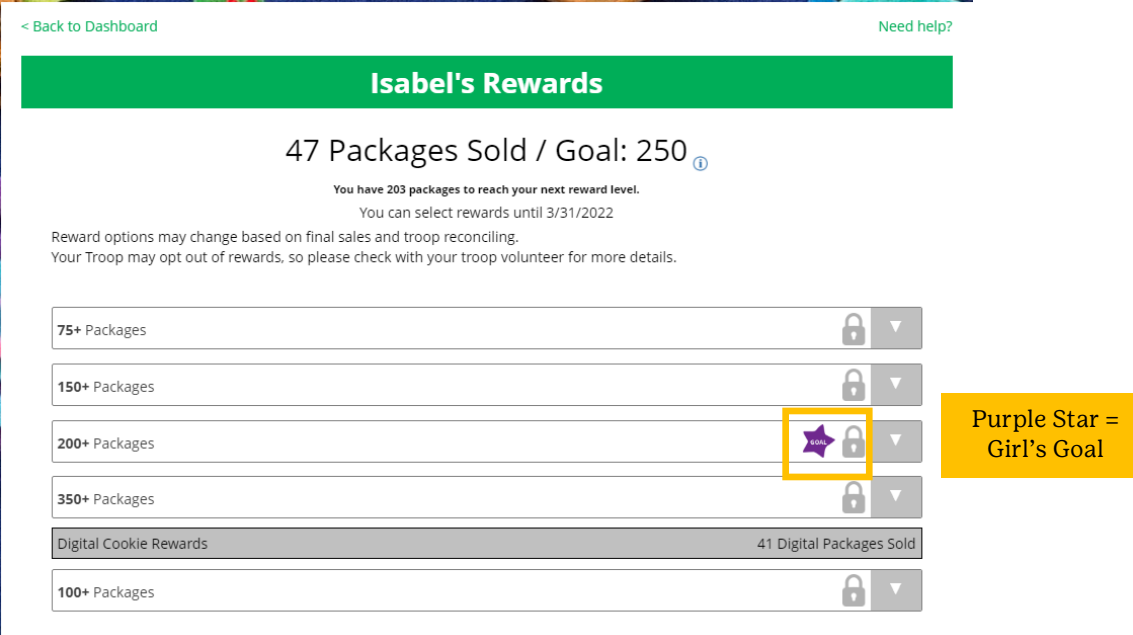

Girl Scouts can also see where their cookie goal is in relation to the rewards!

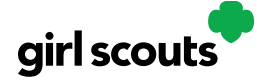

Girl Scouts can see all the rewards they can earn by clicking on the down arrow on the right side. It may still be locked, which means the Girl Scout hasn't yet sold enough packages to earn the reward, but they can still see the rewards and get more details by clicking on them.

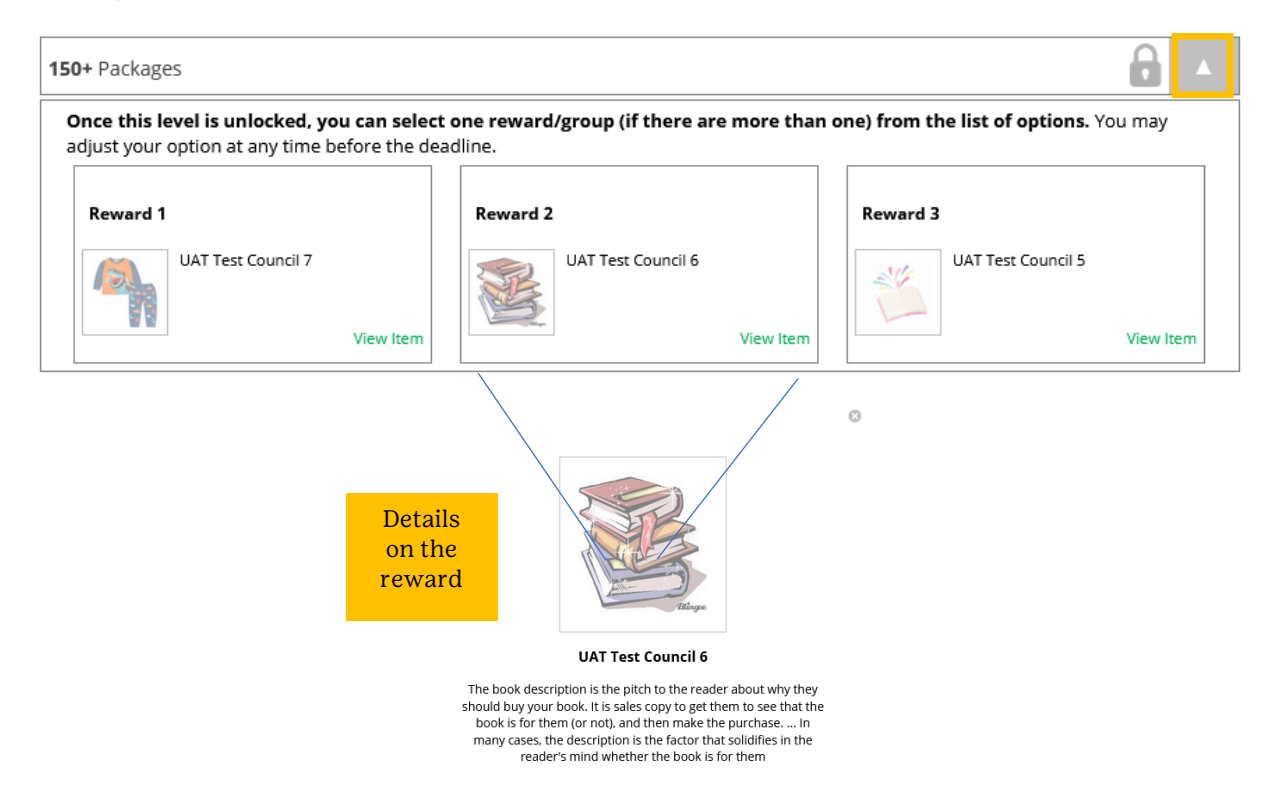

**Step 2:** As Girl Scouts earns a reward, they will see a message on their "My Rewards" tab letting them know they earned another reward.

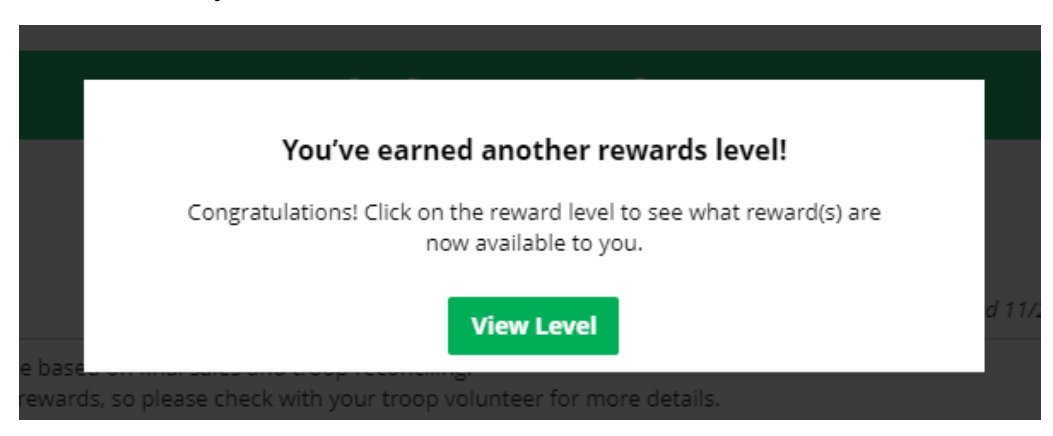

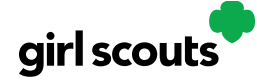

The data for what rewards the Girl Scout has earned comes from the amount of cookies the troop volunteer has in their records for the Girl Scout. Check with the troop volunteer if you believe the information is incorrect.

#### 47 Packages Sold / Goal: 250

You have 203 packages to reach your next reward level. You can select rewards until 3/31/2022 Reward options may change based on final sales and troop reconciling. Your Troop may opt out of rewards, so please check with your troop volunteer for more details.

**Step 3:** When Girl Scouts earn a new reward, they can select if there is more than one choice at that level. They can also indicate the size they want if the item has size options.

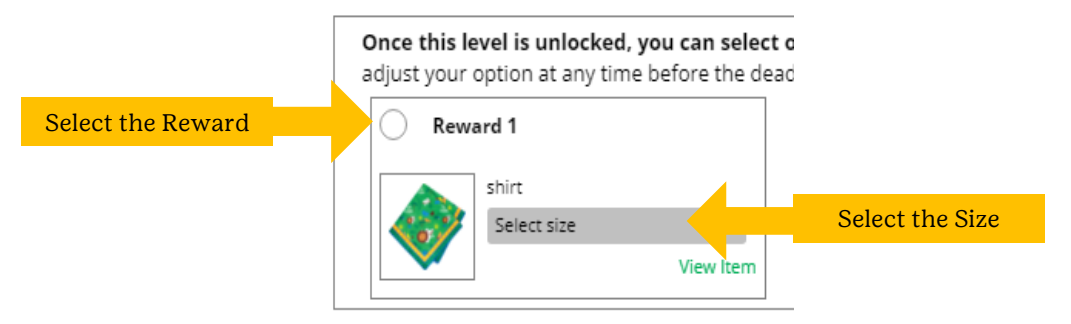

To change a reward selection, the Girl Scout simply needs to check the box for her new selection at any point prior to the rewards due date. That date can be found at the top of the screen.

### 47 Packages Sold / Goal: 250

You have 203 packages to reach your next reward level. You can select rewards until 3/31/2022

**Step 4:** If the troop volunteer needs to adjust the record of sales, it could impact the Girl Scout's rewards. Should that happen, the Girl Scout would see a message letting them know that rewards had changed.

After the rewards due date, Girl Scouts can still see the rewards that they earned but can't make any more selections. The troop volunteer will have pulled the rewards selections from Digital Cookie and placed the order for them, so they can't be changed.

#### Your earned rewards have been changed.

Troop sales reconciliations can cause reward levels to change.

Please contact your troop volunteer for more information.

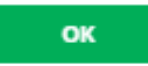

Digital Cookie 2024: My Rewards 3 Distributed by GSUSA – 7/20/2023 © 2023 Girl Scouts of the United States of America. All Rights Reserved.

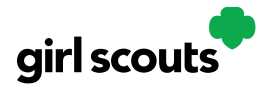

#### **No Registration Email Received**

In order to receive a Digital Cookie registration, a Girl Scout must be registered for the current membership year and the Girl Scout council will need to have the correct email address on file for her primary caregiver. If you have opted out of receiving emails from the council, skip to Step 4.

**Step 1:** Check your junk/spam/promotions inbox one more time for an email from "Girl Scout Cookies" [\(email@email.girlscouts.org\)](mailto:email@email.girlscouts.org)) with the subject "It's time to register your Girl Scout for Digital Cookie!". If you do not see the email, follow these steps to get registered for Digital Cookie.

**Step 2:** Go to <u>[digitalcookie.girlscouts.org](https://digitalcookie.girlscouts.org/login)</u> and click the "Need help to log in" link.

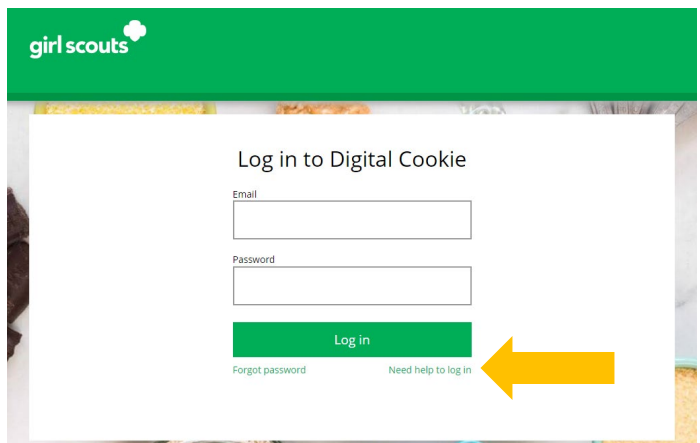

*(For best results, use the most up to date web browsers)*

You will get a screen of steps you can use to try and get registered for Digital Cookie.

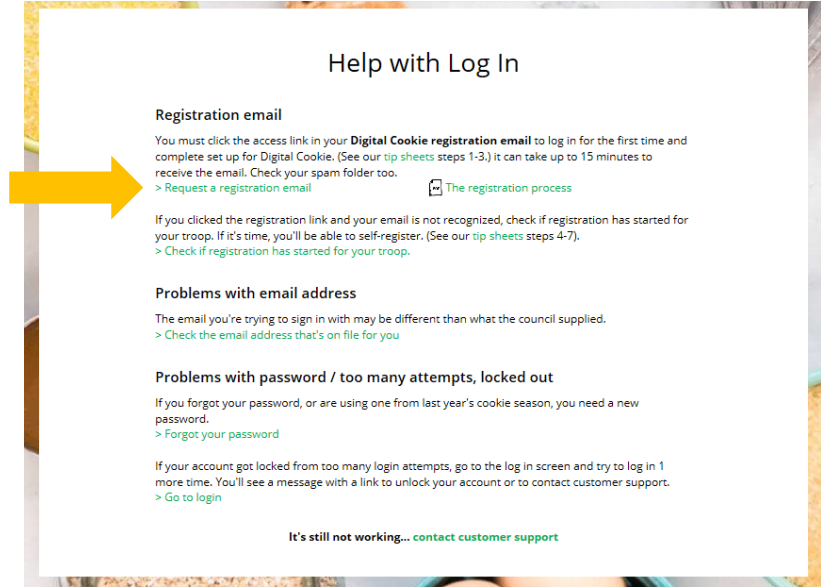

Digital Cookie 2024: No Registration Email 1 Distributed by GSUSA – 07/20/2023 © 2023 Girl Scouts of the United States of America. All Rights Reserved.

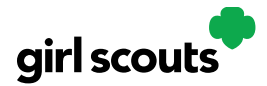

**Step 3:** Start by clicking on the "Request a Registration Email" and enter the email address that you used to register your Girl Scout.

#### Request a Digital Cookie Registration Email

Enter the email address you have on file at Girl Scouts and we'll send you a Digital Cookie registration email. It can take up to 15 minutes to receive the email.

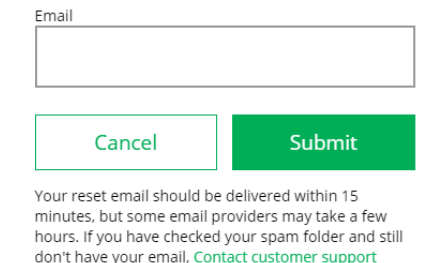

Be sure to add email@email.girlscouts.org to your address book so you get your email!

**Step 4**: If your email is in the system, you will get a message letting you know that you have been sent a registration email and you will receive it within 15 minutes.

If you get a red message:

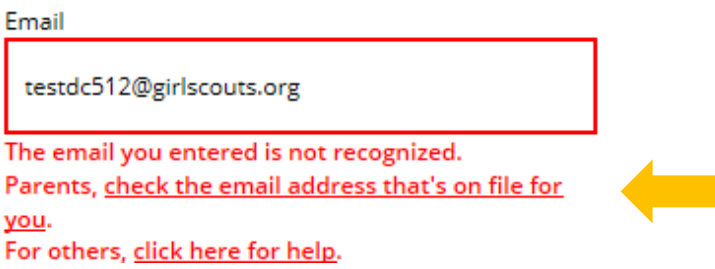

and you think your Girl Scout is a registered Girl Scout member with your local council, you can choose "check the email address that's on file for you"

**Step 5:** You will select your Girl Scout Council

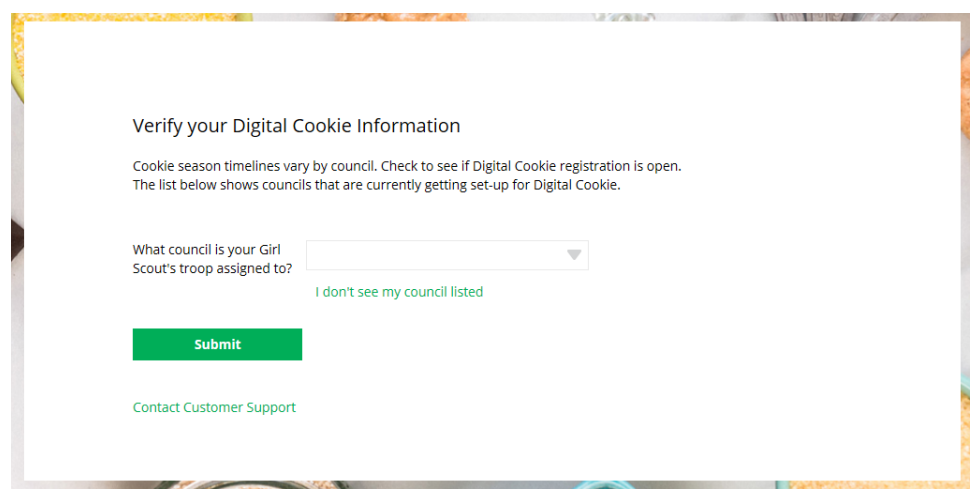

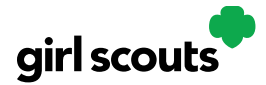

#### **Step 6:** Then enter your Girl Scout's first name, last name, and troop number.

#### Verify your Digital Cookie Information

Look up the parent contact information that's on file for your Girl Scout. If you don't know<br>the troop number, please contact your Troop Leader or council for assistance.

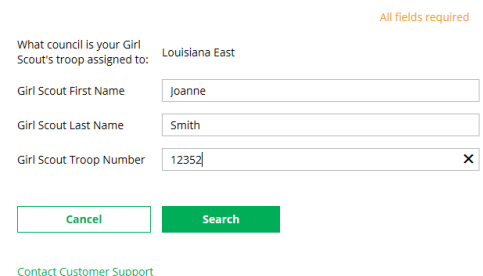

If your Girl Scout's information is not in the system or not in the system the way you entered it, you will get a message letting you know you will need to contact your council, Troop Leader, or Customer Support for assistance.

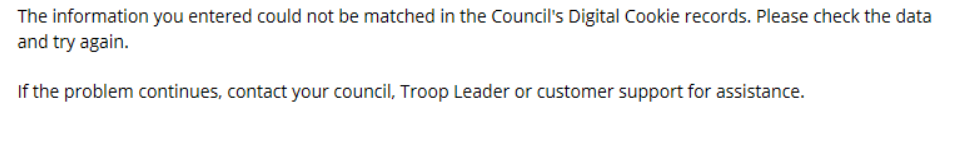

**Close** 

**Step 7**: If your Girl Scout and her primary caregiver information are loaded into the Digital Cookie system, you will see the information in order to verify that it's correct.

If the information is correct, you can send yourself a registration email knowing what email address you should use to look for the email.

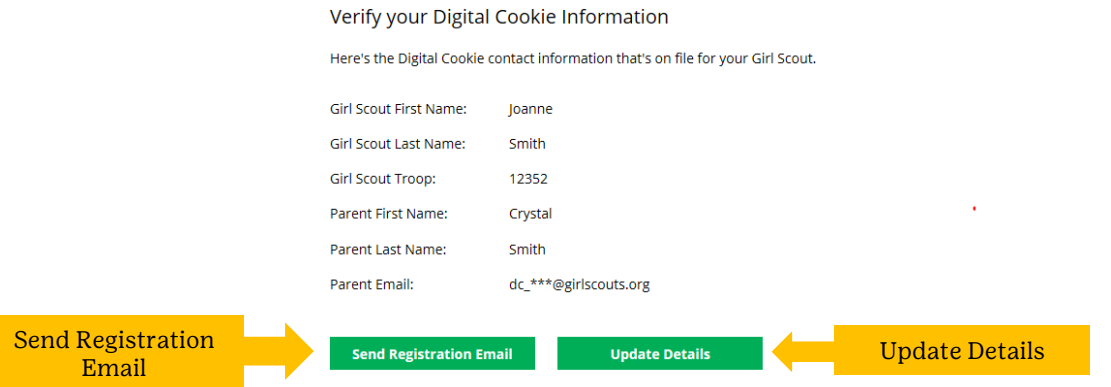

If the primary caregiver information is incorrect, click on the "Update Details" button. NOTE: if you are also a cookie volunteer you will need to update your email address in the baker software.

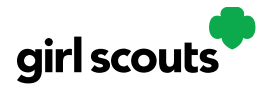

**Step 8:** To update your information, you will need to enter your Girl Scout's Date of Birth as a security measure, then you can update your name and/or email address.<br>Update Your Digital Cookie Information

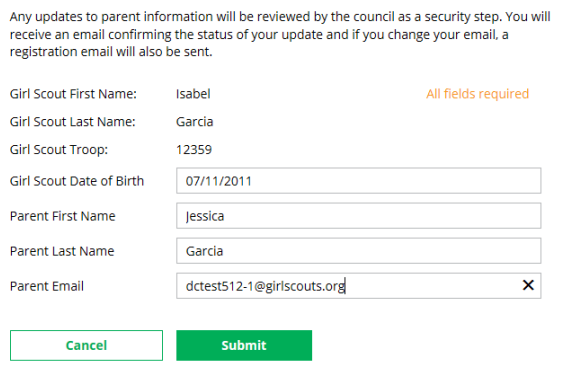

**Contact Customer Support** 

You will get a success message once you submit your changes.

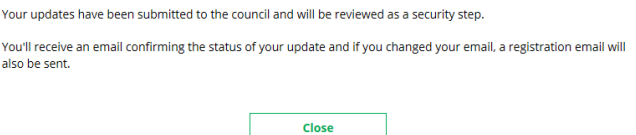

Your council will then review the updates and approve or reject the updates. You will receive an email notification when they have completed that step.

**Step 9**: If the Girl Scout is imported but her caregiver information is not on file, you can add the caregiver information.

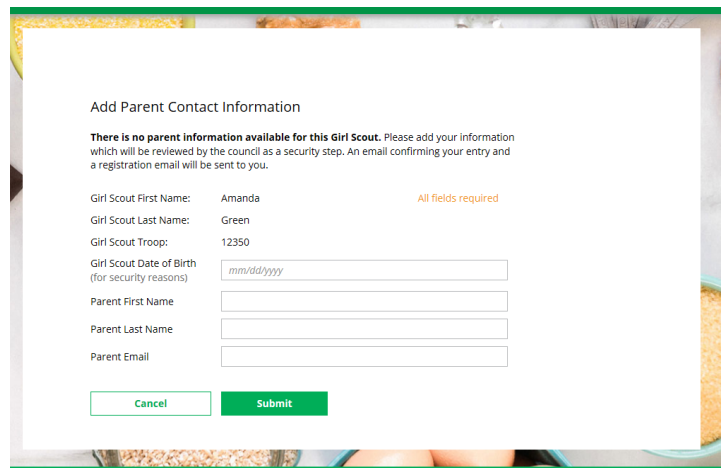

As in Step 8, the information will need to be reviewed by the council before your Digital Cookie account will be activated. Once approved, you will receive a registration email and can begin accessing Digital Cookie

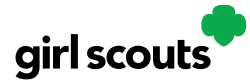

#### **Order Received (In-Person Delivery)**

Congratulations! Your Girl Scout received an order and the customer requested she deliver the cookies in person. Below we will walk you through the steps that need to be taken prior to delivering the cookies.

**Step 1:** If you receive an In-Person Delivery order that you need to approve and you have not approved the order by midnight, you will receive an email from [email@email.girlscouts.org](mailto:email@email.girlscouts.org) with the subject "Action required: you have an inperson delivery request!" letting you know your Girl Scout has received an order for delivery. Hooray!

**Step 2:** Click the button "Log In Now" in the email. That will take you to Digital Cookie where you can log in or go to [digitalcookie.girlscouts.org](https://digitalcookie.girlscouts.org/login) and log in.

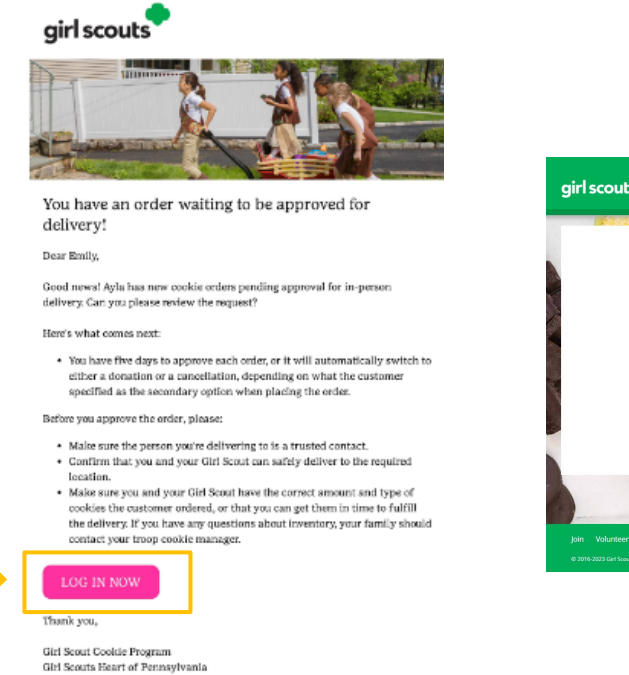

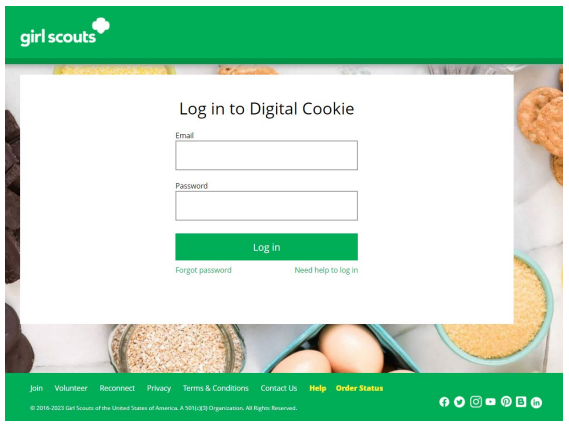

Parent

Order Received - Delivery

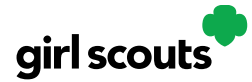

Parent

Order Received - Delivery

**Step 3:** Click on the "Orders" tab and see what orders are pending your approval.

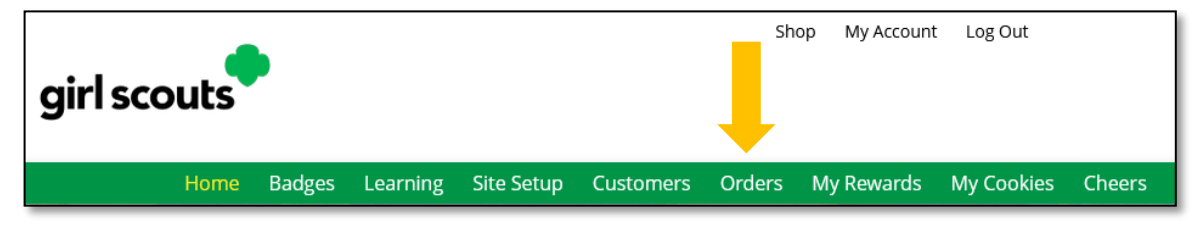

**Step 4:** You will see a list of all orders needing approval, including the customer order number, number of packages in each order, the customer's address, when the customer placed the order, and the number of days you have to approve it until it reverts to the customer's second choice option.

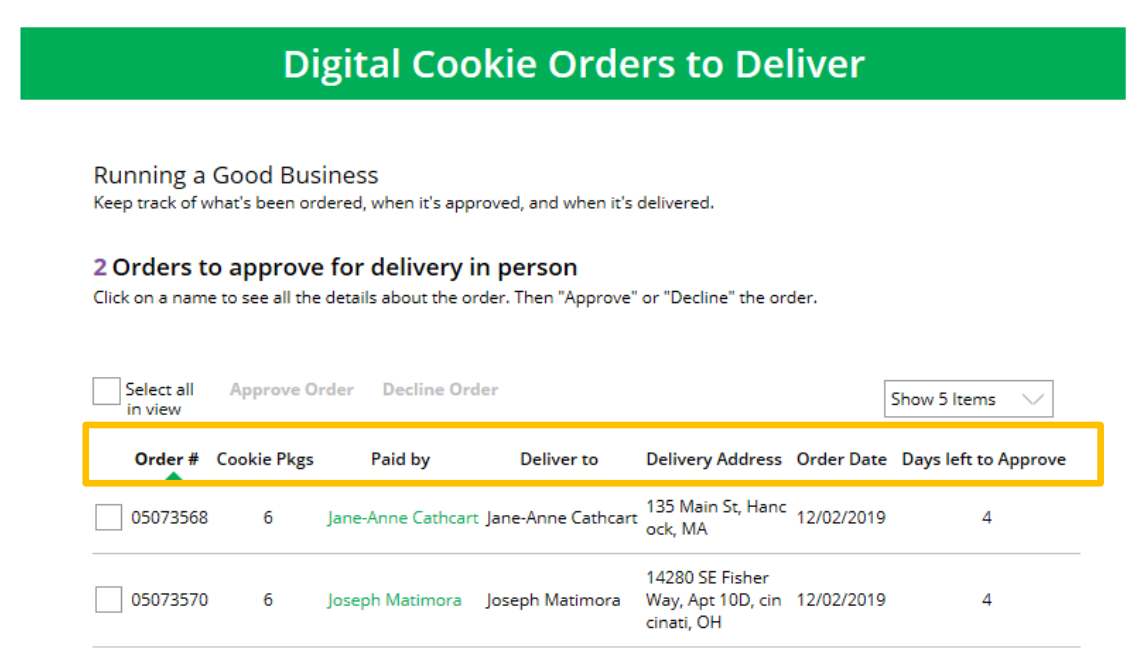

#### **TIPS!**

- *The customer's second choice could be "Cancel" or "Donate." Don't risk a lost sale and a disappointed customer—approve or decline orders within five days.*
- *Be sure to approve the order before delivering it to make sure the customer's payment is accepted.*

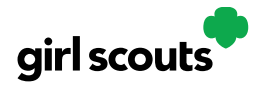

**Step 5:** When determining whether to approve or decline the order, consider:

- Is the customer a known and trusted individual?
- Are you willing and able to get the cookies to the customer's location before the end of the sale. AND
	-
- Do you have or will you have the inventory available?

#### If so, "**Approve Order**."

If you are unable or unwilling to fulfill the customer's order, click "Decline Order" and the order will default to whatever second option the customer has selected: "Cancel" or "Donate".

**Step 6:** There are multiple ways to approve and decline orders for delivery.

1. Check the boxes in front of the orders you want to approve or decline and then click "Approve Order" or "Decline Order"

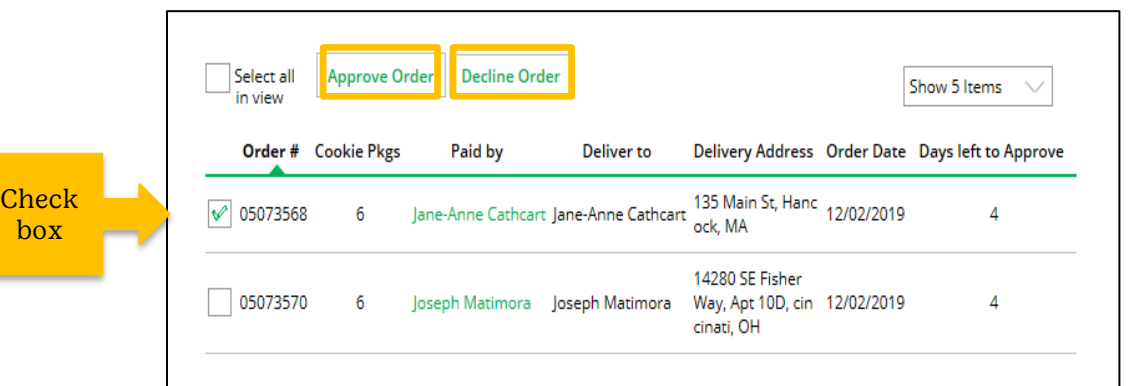

You will get a pop-up message confirming you want to approve all of the orders you selected and can deliver them to the customer:

Once you approve nce you approunded<br>or decline you or decline you<br>can't change the<br>can't change and an't change<br>action and an<br>action and an can vion and and<br>action and and<br>email is deployed<br>the customer.  $\frac{1}{2}$  acceptually is depty.

#### **Approve Delivery for Cookie Orders**

Orders selected: 2

**CANCEL** 

Items to check before you approve order delivery for Jennifer:

- You have all the cookies on hand or can obtain them from your troop.
- You are willing and able to travel to the delivery address.
- You will contact the customer to arrange a delivery date and time.

**Approve Order** 

When you approve delivery of these orders, the customer's credit card will be charged for the cookies and jennifer will be able to see all order details including the customer's name and contact information. Don't forget it's important to mark when she's delivered the cookies!

Digital Cookie 2024: Order Received: Delivery 3 Distributed by GSUSA – 09/01/2023 © 2023 Girl Scouts of the United States of America. All Rights Reserved.

Customers receive an email to expect<br>their cool. their cookies within two weeks of when you have them.

Order Received - Delivery

Parent

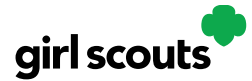

Or that you want to decline all of the orders you selected and understand if the orders are being cancelled or donated:

Parent

Order Received - Delivery

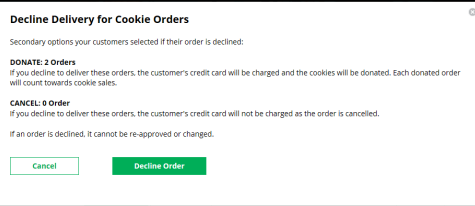

2. Click the "Select All" box, which will select all of the orders on that page that need approval, then click "Approve Order" or "Decline Order".

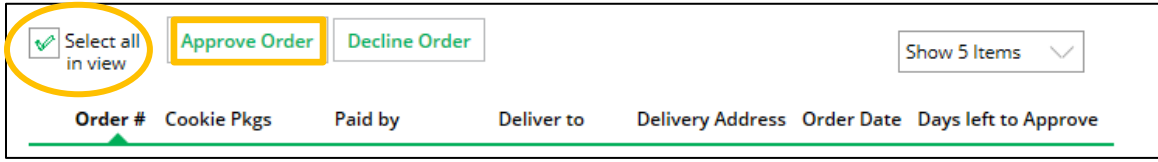

You will also get a pop-up message confirming your batch approval or declining of the orders selected, as above in option 1.

3. Click on the individual customer to bring up that person's order details and click "Approve Order" or "Decline Order" at the bottom.

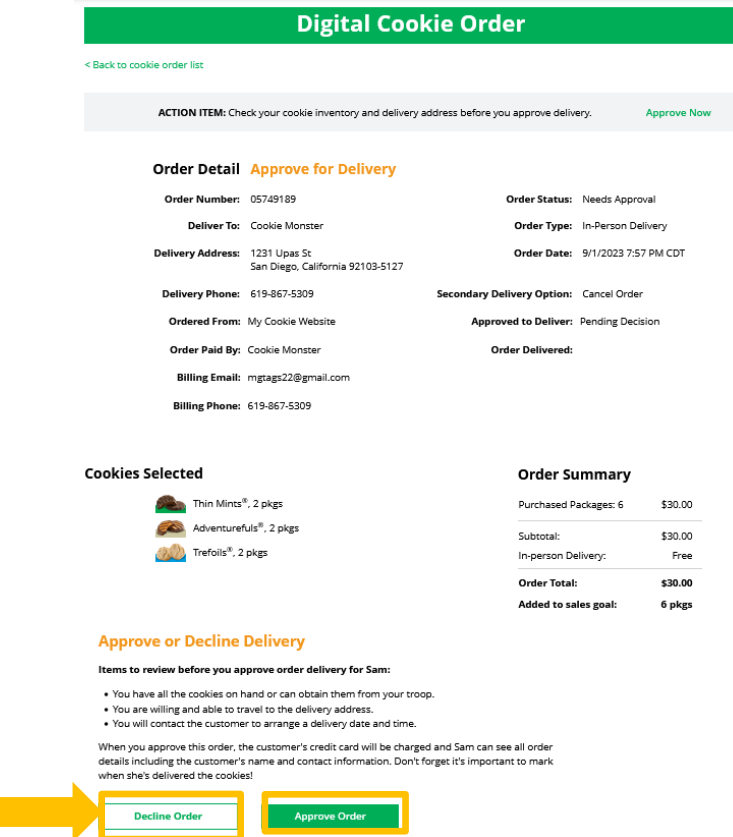

Digital Cookie 2024: Order Received: Delivery 4 Distributed by GSUSA – 09/01/2023 © 2023 Girl Scouts of the United States of America. All Rights Reserved.

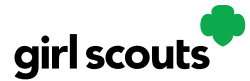

Parent

Order Received - Delivery

**Step 7:** If you have approved the order, it will move down to the section "Orders to Deliver", below the "Approve" section.

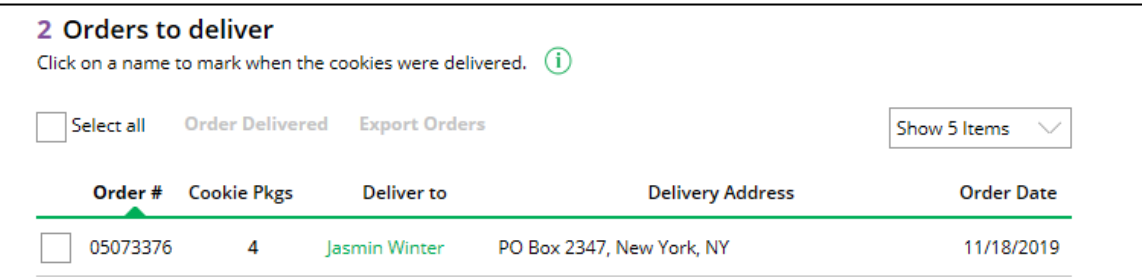

When you approve the order, the customer will be charged.

Make sure the Girl Scout follows through and delivers those cookies.

**Step 8:** Once you have delivered the cookies, log back into Digital Cookie and mark those orders delivered. There are two ways to indicate you have delivered your order:

- 1. Check the "Select All" box to select all of the orders on the page; they will all be marked "Order Delivered".
- 2. Check the box in front of any orders you have delivered, and then click "Order Delivered."

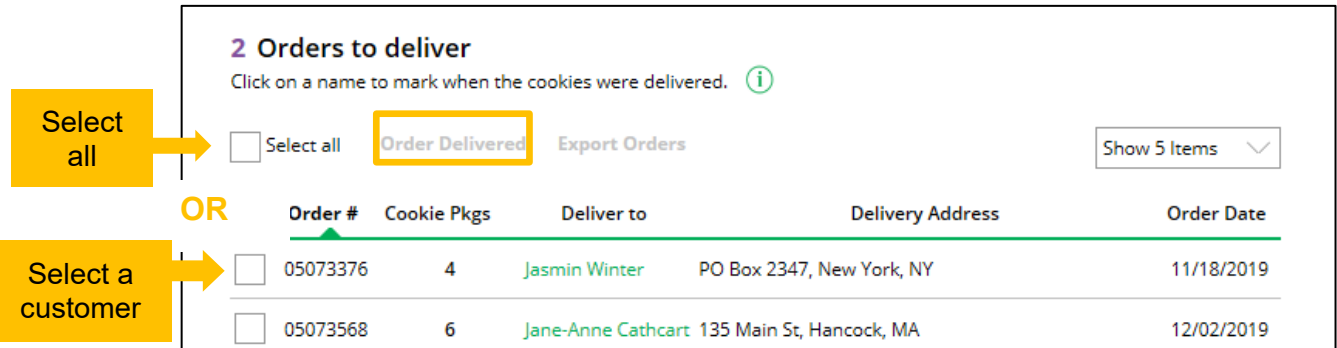

When they are marked as delivered, they will move down into the third section on the page as a completed order.

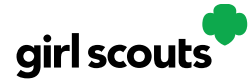

**Step 9:** If the customer is not in her Digital Cookie contact list, your Girl Scout can check the box in front of the customer's name and click "Add to Customers tab." Then, the customer will be in her records for sending thank-you emails this year and marketing emails next year for repeat business.

### **Digital Cookie Online Orders**

#### 3 Completed Digital Cookie Online Orders

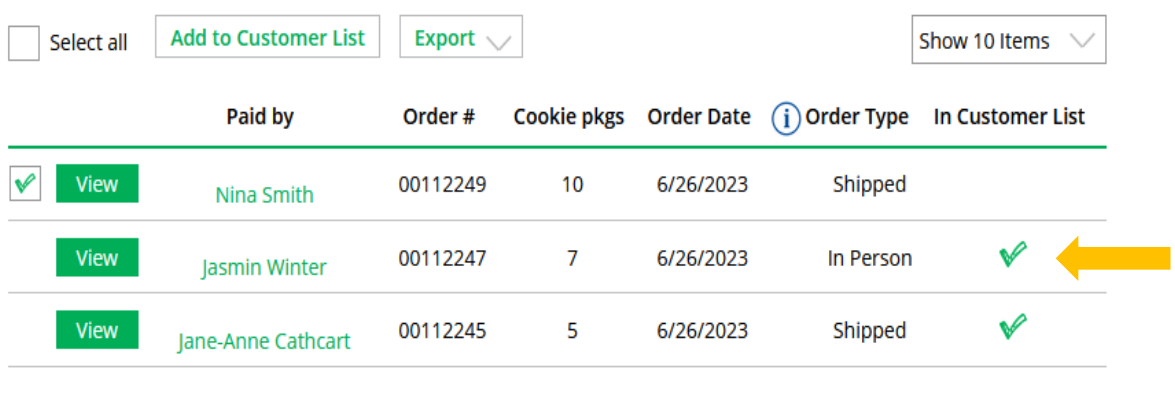

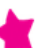

Grow your customer list! Select checkboxes for the names you want to add.

Need Help?

Parent

Order Received - Delivery

The troop volunteer will see the financial transaction as a credit to your Girl Scout in the baker software after you have approved delivering the order.

> *While in the site checking on orders, girls can add customers, send follow-up emails, complete badge work, or explore the great tools on the website. Along the way, your Girl Scout will pick up some good cookie program tips!*

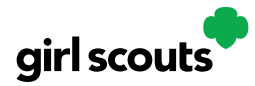

#### **Order Received (Shipped/Donated)**

Congratulations! Your Girl Scout received an order that is being shipped directly to the customer and/or donated. There isn't anything you need to do (except remind your Girl Scout to send a Thank-You email), but here are things you will want to know.

**Step 1:** Once you are in the Digital Cookie site, click the "Orders" tab to see what orders you received.

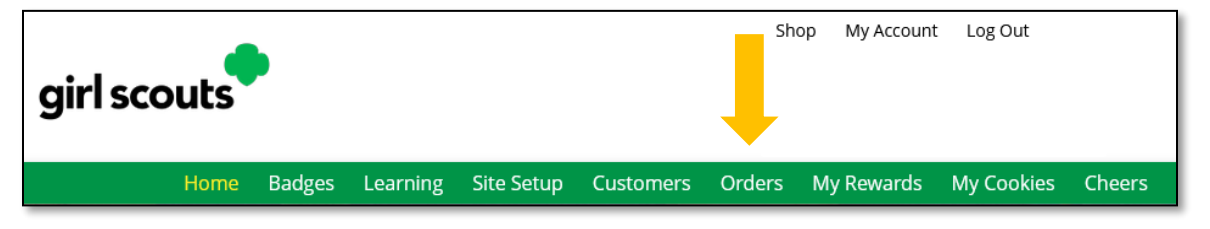

**Step 2:** On the cookie orders page, you can see all of the orders that have been received. Girl Scouts can see who purchased the cookies, how many, when, and if they had them shipped or donated.

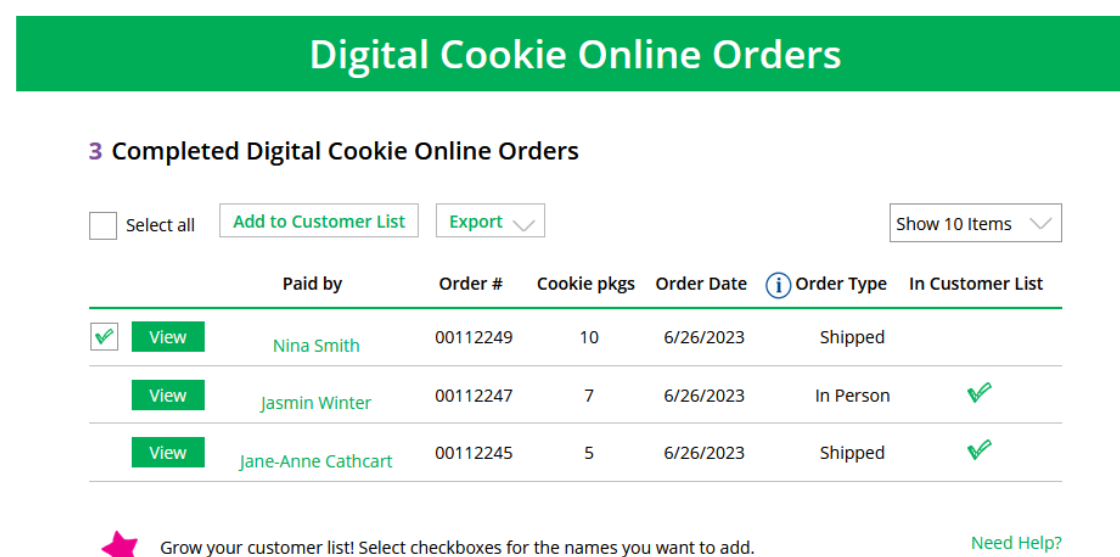

*While you're in the site checking on sales, it's a great time for your Girl Scout to add customers, send follow-up emails, complete badge work, or explore the great tools on the website. Your Girl Scout will probably pick up some good cookie program tips along the way!*

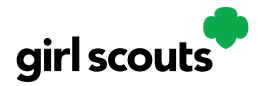

**Step 3:** Clicking on the customer's name for any of the orders will bring up details about what that customer ordered, including any donated boxes.

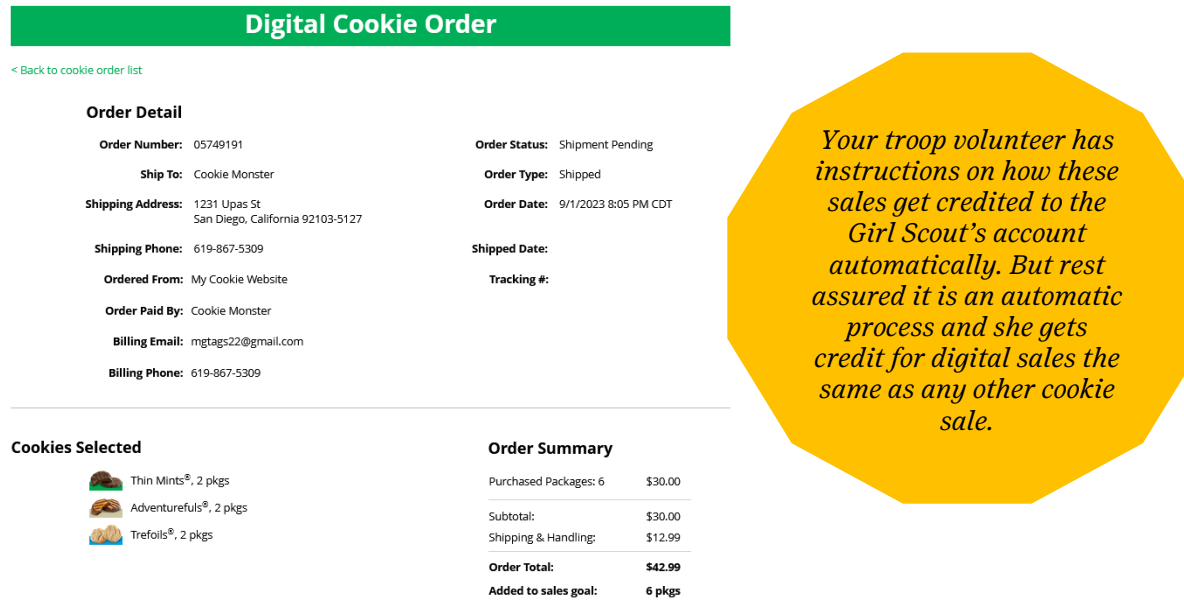

Don't forget to have your Girl Scout send thank-you messages to make sure the customer becomes a repeat customer!

**Step 4:** If the customer is not in her Digital Cookie contact list, your Girl Scout can check the box in front of the customer's name and click "Add to Customer List." Then, the customer will be in her records for sending thank-you emails this year and marketing emails next year for repeat business.

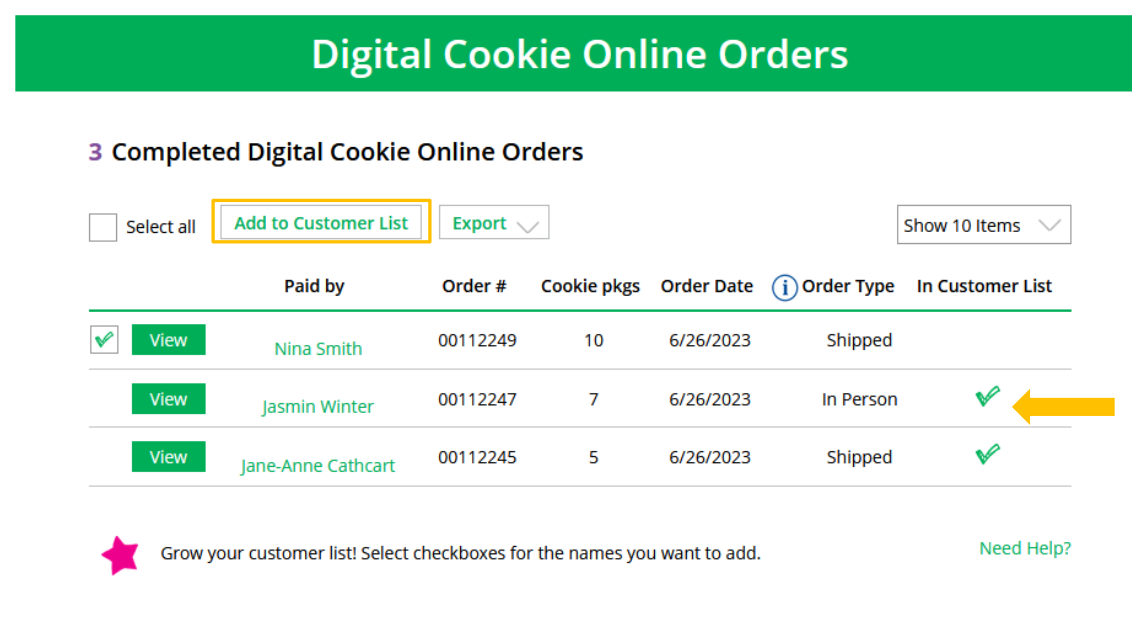

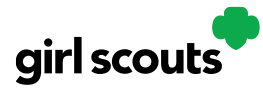

#### **Photo/Video Upload**

Want to double or triple your sales? Let your customers see YOU!

**Step 1:** Caregivers and Girl Scouts can go to the Site Setup tab in their navigation bar. If they have already set up the site and published it, they will need to click on the Edit button at the top of the page.

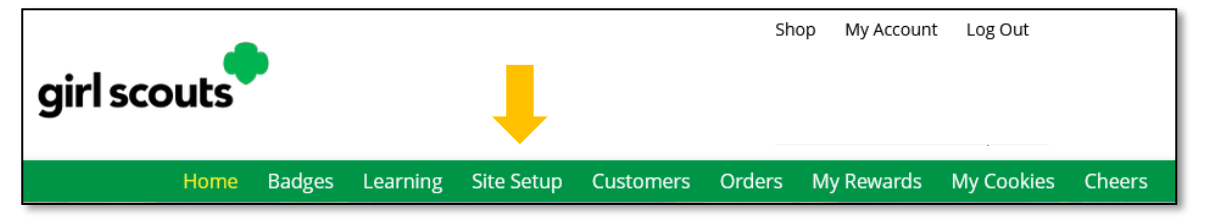

**Step 2:** From there, scroll down to Step 2: "Write My Cookie Story." The bottom half of that section, "Make your cookie story even better" is where Girl Scouts can show their cookie colors to their customers by uploading a photo or video.

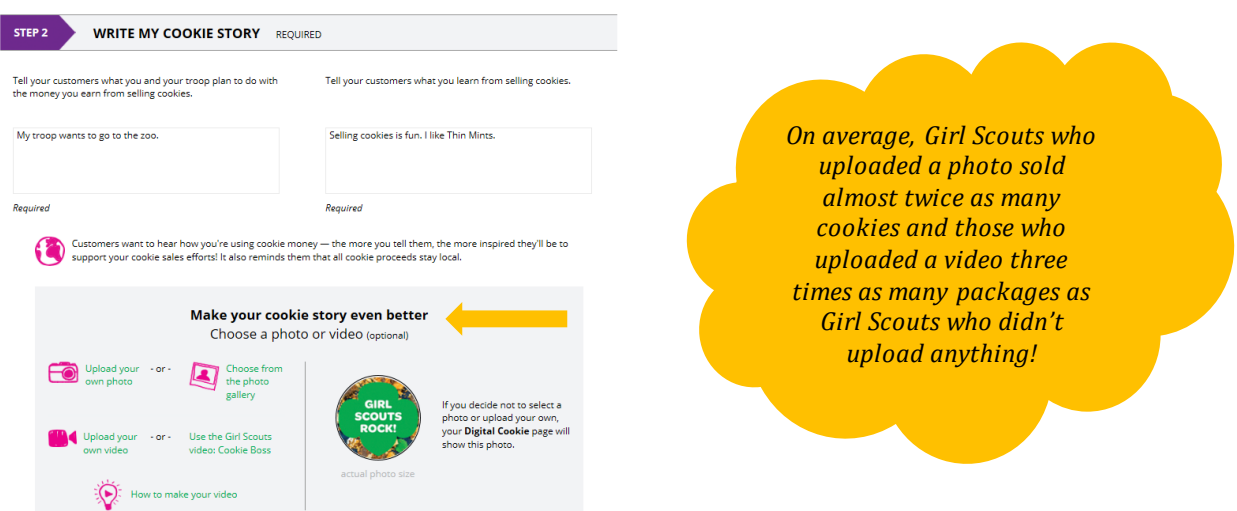

#### **To choose a photo**

**Step 3:** Girl Scouts can choose to use a photo from the gallery already in Digital Cookie by clicking on "Choose from the photo gallery."

Clicking on that gives them some images they can use.

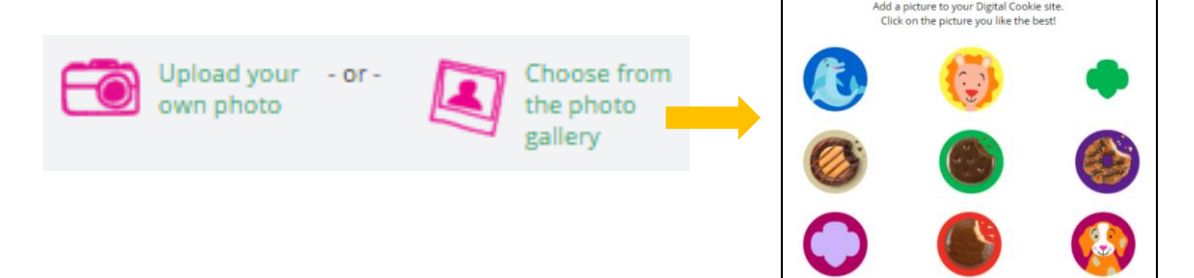

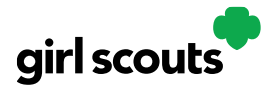

Or they can click "Upload your own photo" and search their own computer files for the photo they want to upload.

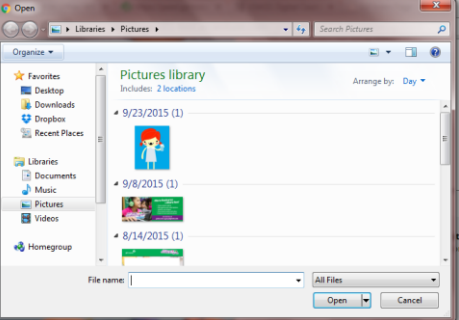

The photo will appear in the preview pane. You can choose to either "Save" and use it on your site, or "Delete" and start over with a new upload.

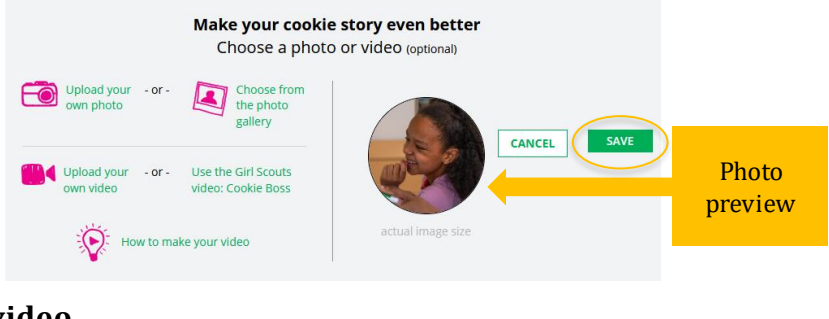

**To upload video**

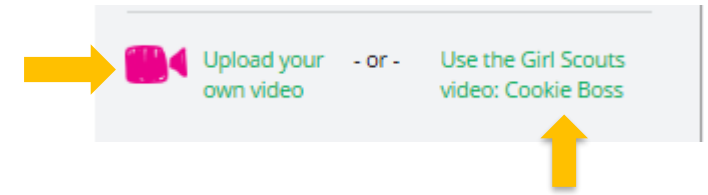

**Step 4:** Girl Scouts can use the *Cookie Boss* video already in Digital Cookie or they can upload their own video by clicking the "Upload your own video" link.

Clicking the link will take them to their computer files to browse for the video they want to upload.

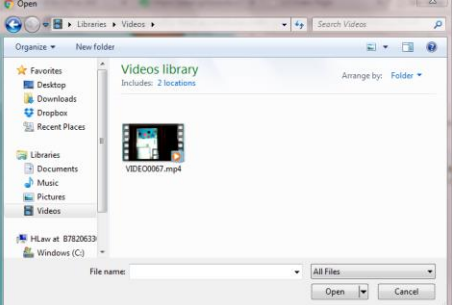

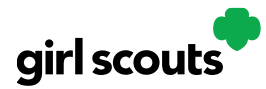

A spinner will appear while the video uploads

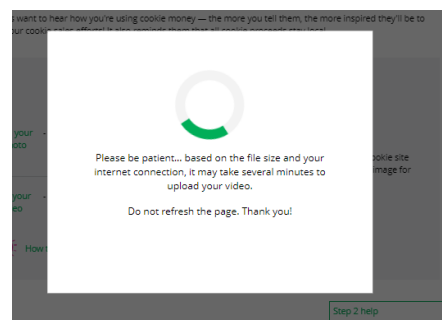

When it uploads, they will see a "Watch My Video" icon. Users can also click the graphic to see a preview of the video in a pop-up video window.

When Girl Scouts are satisfied with the video, they can click "Save." If they don't like it, they can click "Delete" which will remove it; they will need to re-upload using the "Upload your own video" link again.

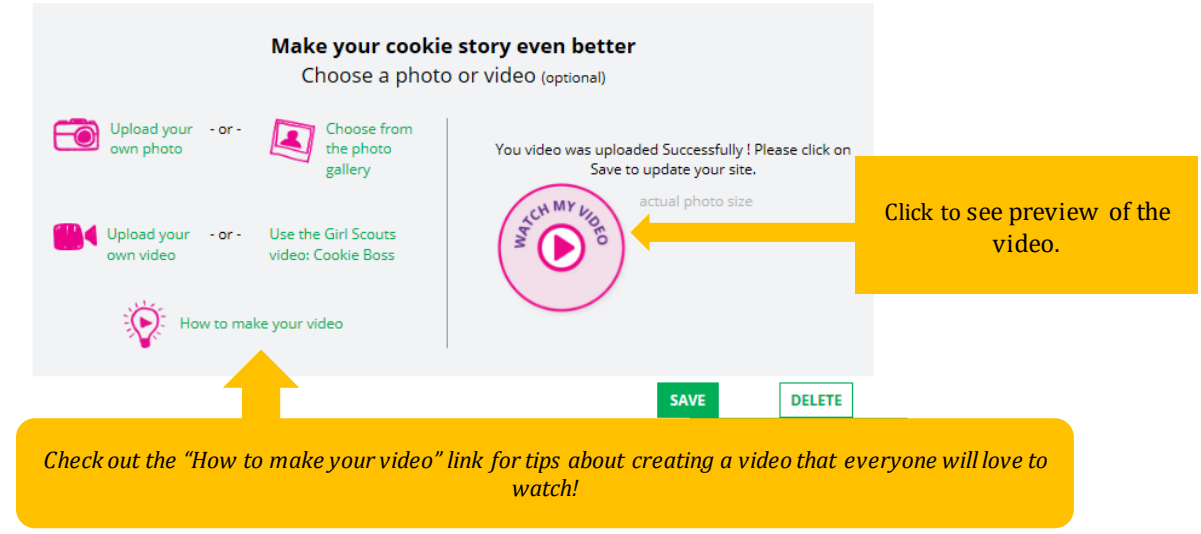

Once Girl Scouts have saved their video, they can click the green "Download" button to see it in a full page format.

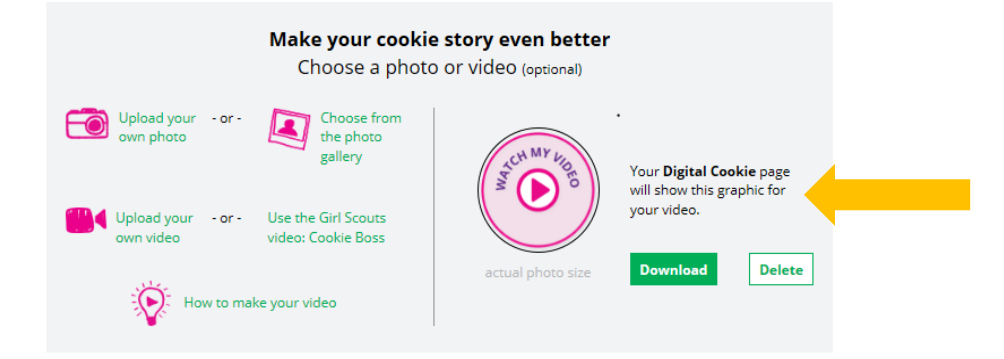

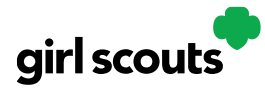

When Girl Scouts 13 and under are satisfied with the photo or video, caregivers will click "See your site and publish."

When Girl Scouts 13 or over are satisfied with the photo or video, they can click the "See your cookie page and submit for approval" button.

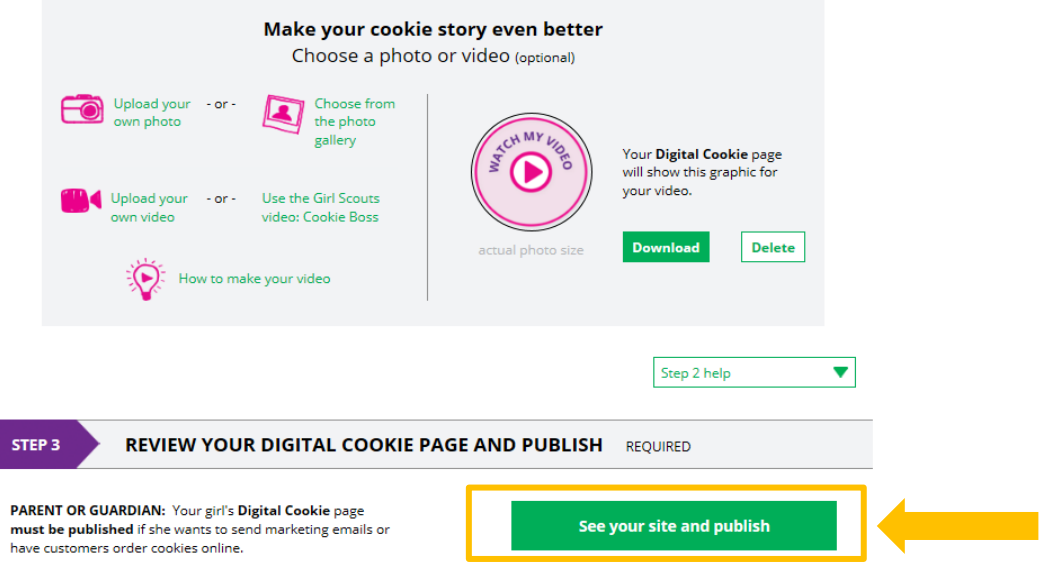

If Girl Scouts want to see the video again, they can click on it in their site preview.

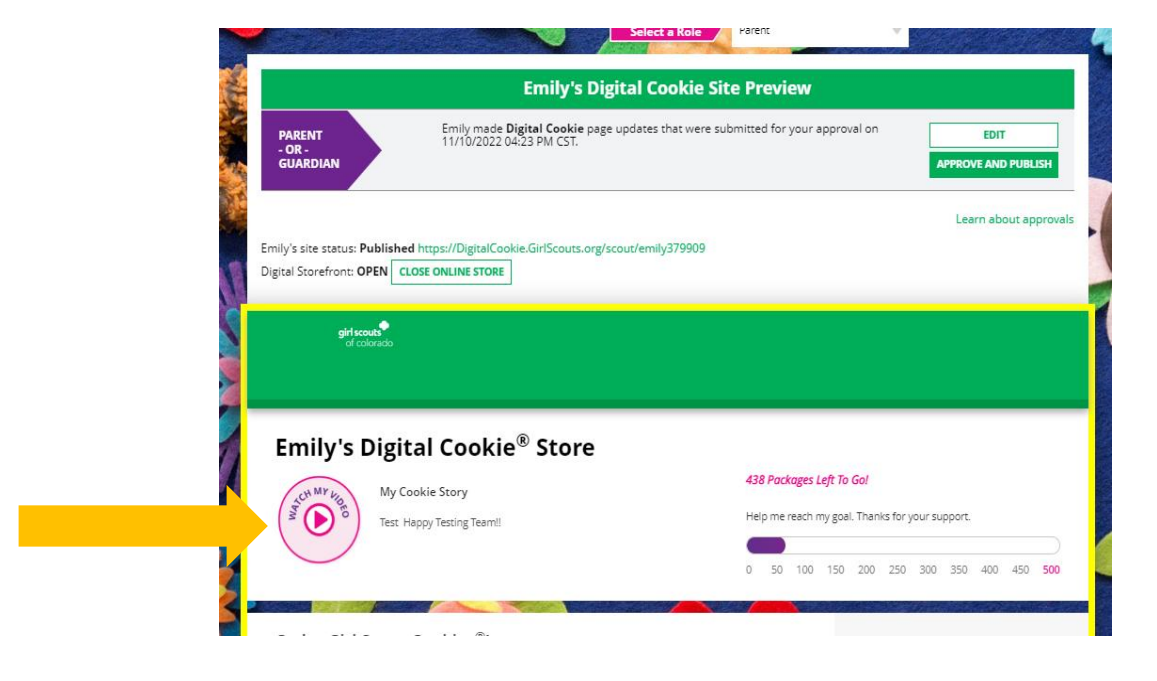

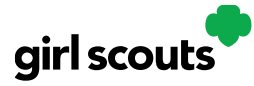

#### **Site Registration – Girl Scout 13 and Older**

**Previous Steps**: Site Registration

**Step 1:** After agreeing to Terms and Conditions, you will be prompted to register all Girl Scouts associated with your email address. Enter their preferred first names.

If your Girl Scout is over 13, you have the option to also enter an email address for her so she can manage most of her Digital Cookie site. Girl Scouts 13+ still need an adult to approve the Girl Scout's site and Girl Scouts 13+ need an adult to approve orders.

If your Girl Scout over 13 doesn't have her own email address, she can work with you and use your login to set up her site.

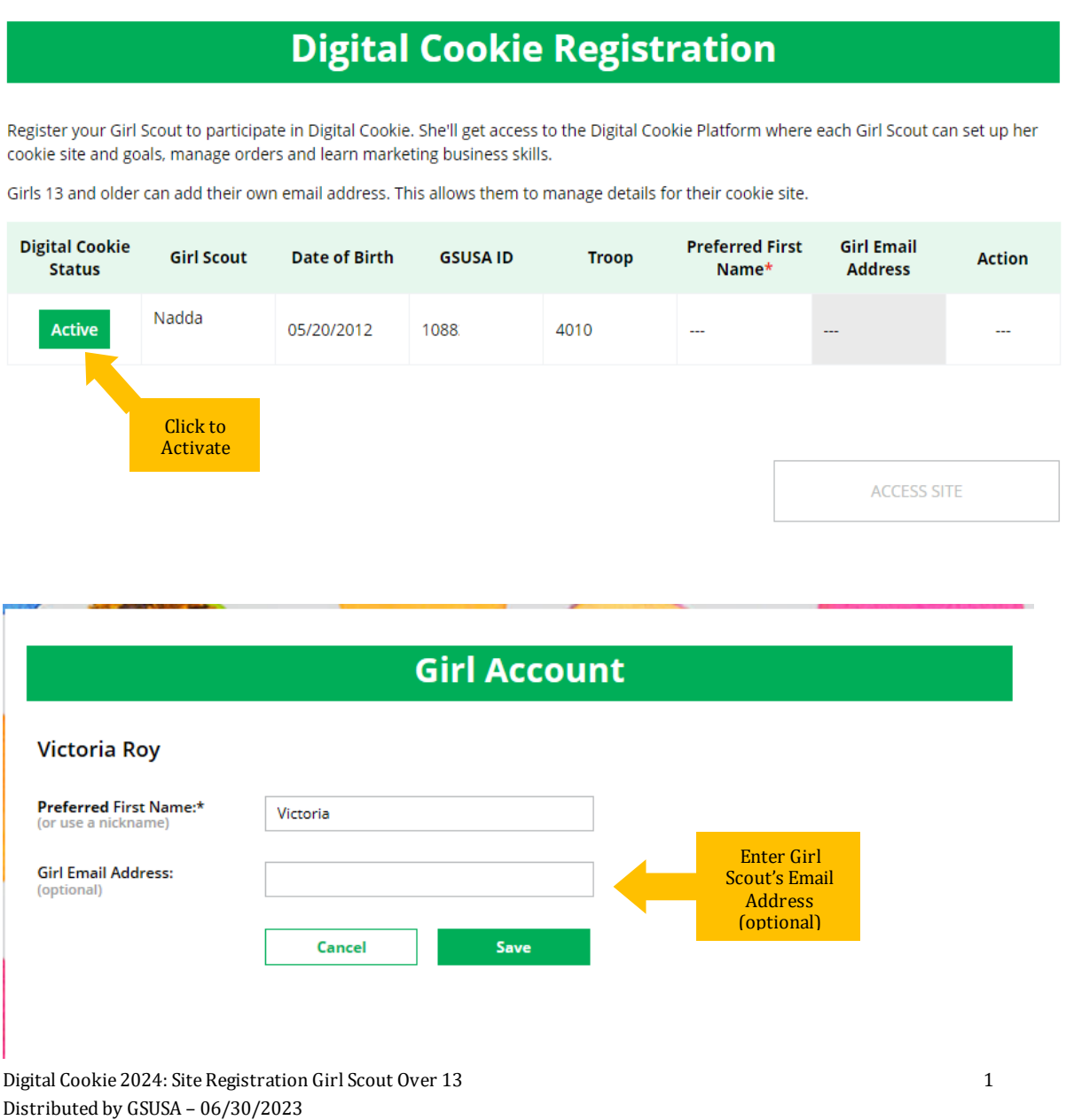

© 2023 Girl Scouts of the United States of America. All Rights Reserved.

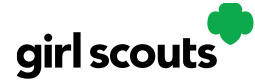

**Step 2:** The Girl Scout will then need to check their email inbox for an email from "Girl Scout Cookies". Girl Scouts should be sure to add email@email.girlscouts.org to their "safe senders" list so that this email goes to their inboxes and not to junk/spam/promotions email folders.

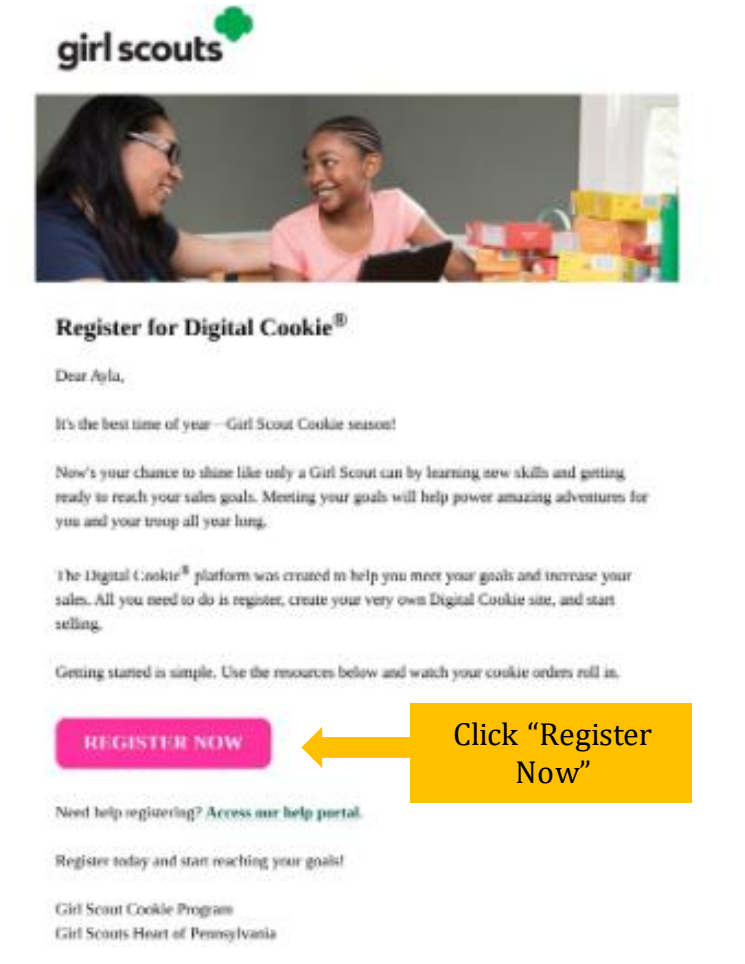

When she gets the email, she simply clicks on the pink button to be sent to the Digital Cookie website where she will be able to set her password.

If she does not get the registration email within 15 minutes of you adding her email address, Girl Scouts can follow the steps on the "No Registration Email" Tip Sheet.

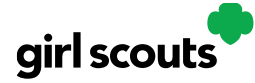

**Step 3:** The Girl Scout will need to complete the same steps to set up a password as all other users. Once she has set her password, she will be taken to the *Safe Selling for Smart Cookies* video. She can't proceed further until the full video has been viewed.

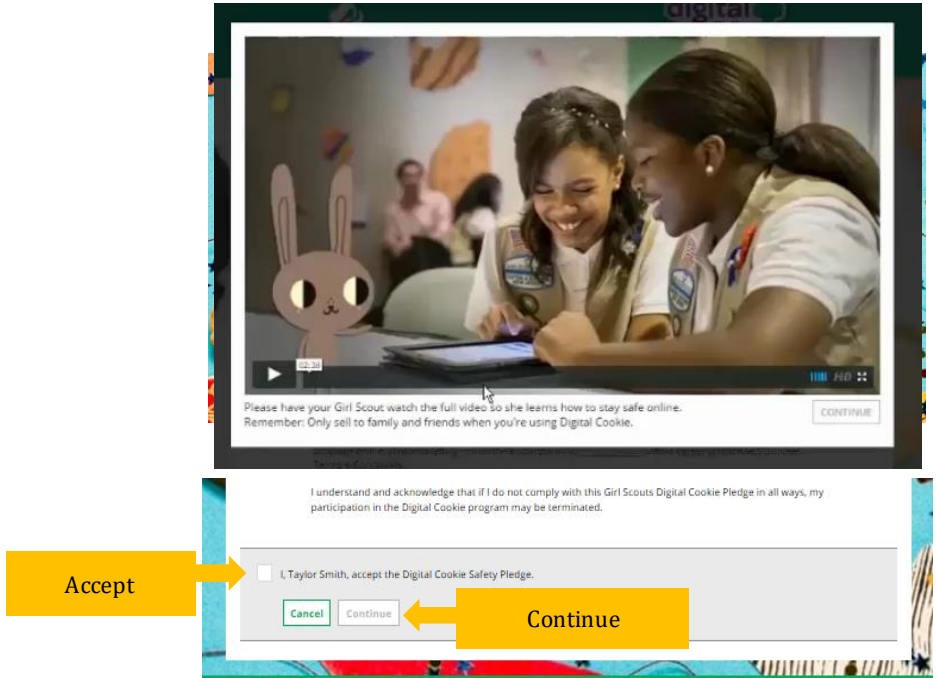

**Step 4:** Then, read the "Girl Scout Safety Pledge."

After she has read the pledge, she can click the box to accept it and then click "Continue" be taken to the home page of her site to set it up.

**Next steps:** Girl Scout Site Setup - 13 and Older Marketing to Customers

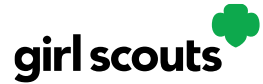

#### **Registering for Digital Cookie**

Caregivers/Girl Scouts Under 13

**Step 1:** Watch for your registration email\* from "Girl Scout Cookies" (email@email.girlscouts.org) with the subject "It's time to register your Girl Scout for Digital Cookie!". Your council will let you know the approximate date you can expect to see that email. Search your "Promotions/Clutter/Spam" folder too.

\*If you did not receive a registration email, see the No Registration Email Tip Sheet.

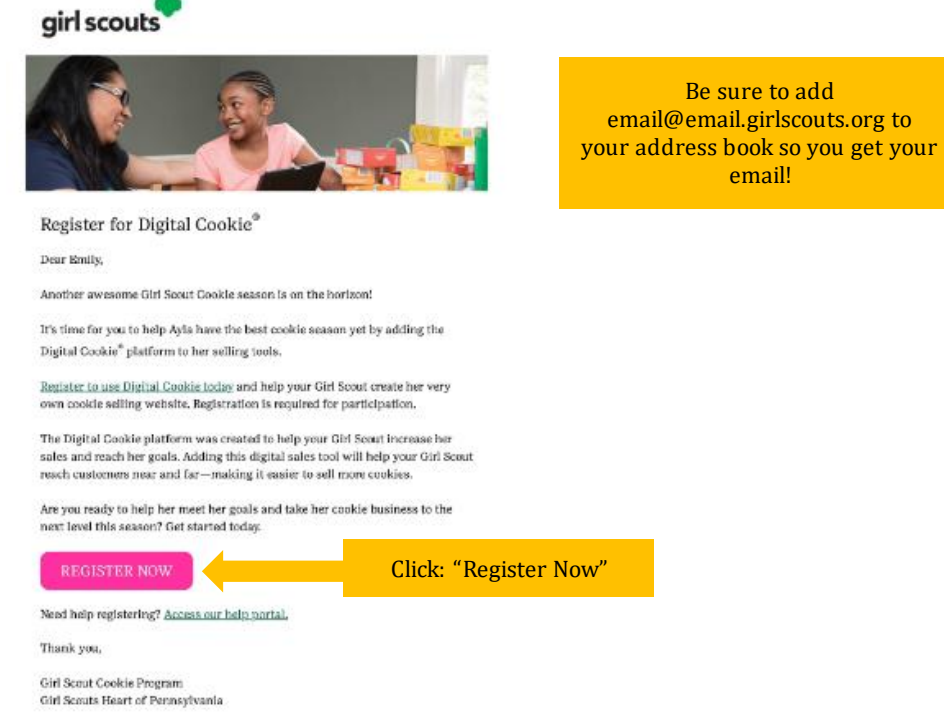

**Step 2:** In the email is a pink button to take you to the Digital Cookie registration site. Simply click that button!

*(For best results, use the most recent version of your web browser)*

**Step 3:** Once you click the link you'll be on the Digital Cookie platform. You'll need to create a password.

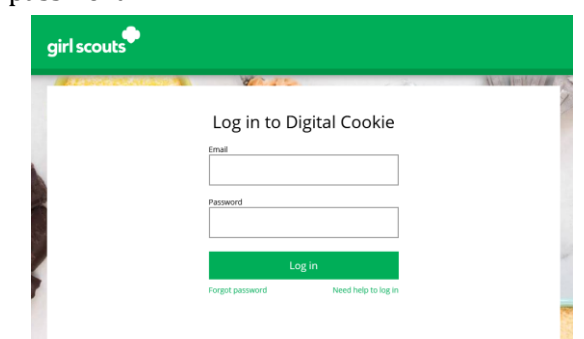

Digital Cookie 2024: Site Registration 1 Distributed by GSUSA – 06/30/2023 © 2023 Girl Scouts of the United States of America. All Rights Reserved.

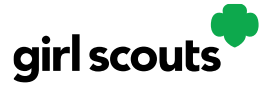

**Step 4:** Use your new password to log in. Remember to use the same email address where you received your registration email-that's the one your Girl Scout Council has on file for you.

#### Create Your Digital Cookie Password

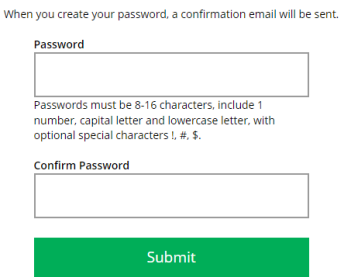

**Step 5:** When you first log in, you will have the "*Safe Selling for Smart Cookies*" safety video pop-up to watch and review with your Girl Scout(s).

You can't proceed any further until the full video has been viewed.

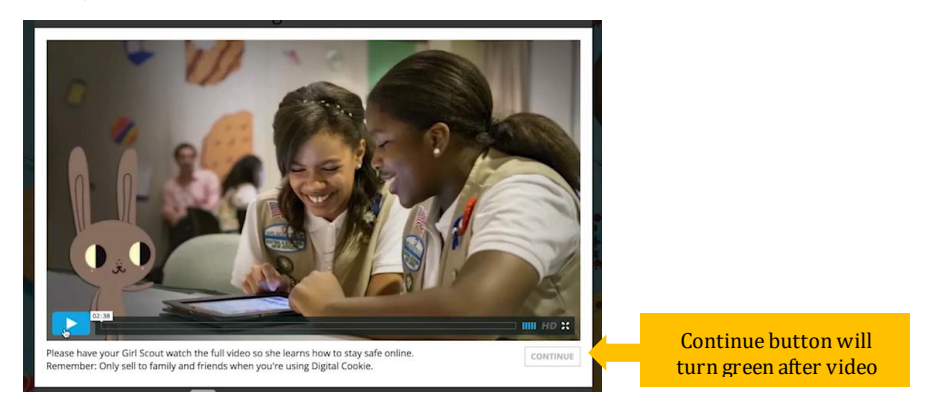

**Step 6:** Read and accept the Terms and Conditions agreement. Note, if you are a volunteer, you will first see an additional Terms and Conditions for Volunteers.

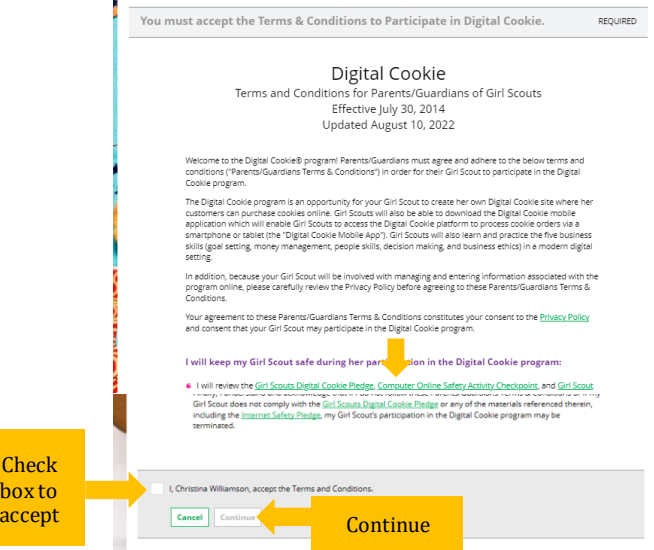

Digital Cookie 2024: Site Registration 2 Distributed by GSUSA – 06/30/2023 © 2023 Girl Scouts of the United States of America. All Rights Reserved.

 $Cl$  $b<sub>0</sub>$ 

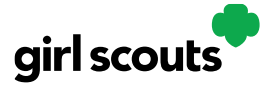

**Step 7:** Next, the "Girl Scout Safety Pledge" will appear. Be sure to read it to/with your Girl Scout(s). Then check the box for "accept" and click "continue."

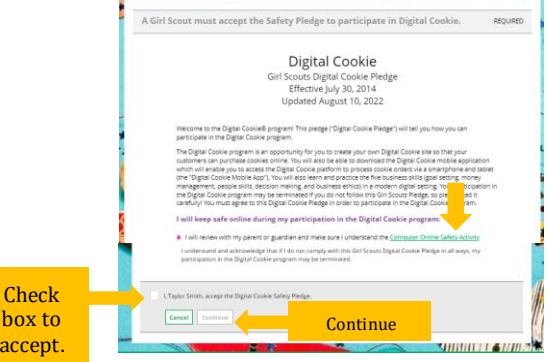

You will then be taken to a screen to activate your Girl Scout(s) for the Digital Cookie program and update their preferred name if desired.

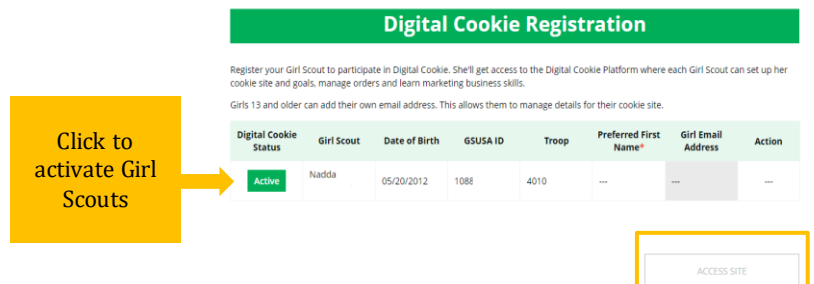

If the Girl Scout you are activating is 13 or older, you have the option to enter her email address and she will complete her own registration process. (See "Site Registration-Girl Scout 13 and Older" Tip Sheet for instructions.) Girl Scouts under 13 will login in partnership with their caregiver and do not need a separate email address.

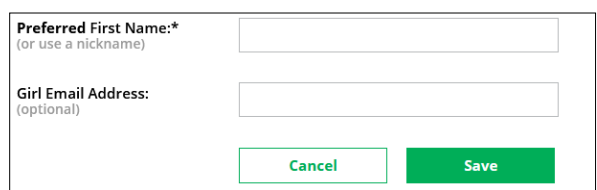

After activating all of your Girl Scouts (if you have multiple), you will click the "Access Site" button to be taken to the first Girl Scout's home page.

**Step 8:** Once you have registered, watch your inbox for a registration confirmation email and save this email where you can find it during cookie season!

**Next Steps:** Site Setup Marketing to Customers

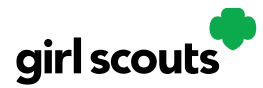

#### **Site Setup – Girl Scout 13 or Older**

**Previous steps**: Site Registration Girl Scout 13 and over

**Step 1**: Once in the Digital Cookie site, the setup functions just like the Site Setup Girl Scout Under 13. The difference is that Step 3 will have a button at the bottom of the page instructing the Girl Scout to: "See your site and submit for approval."

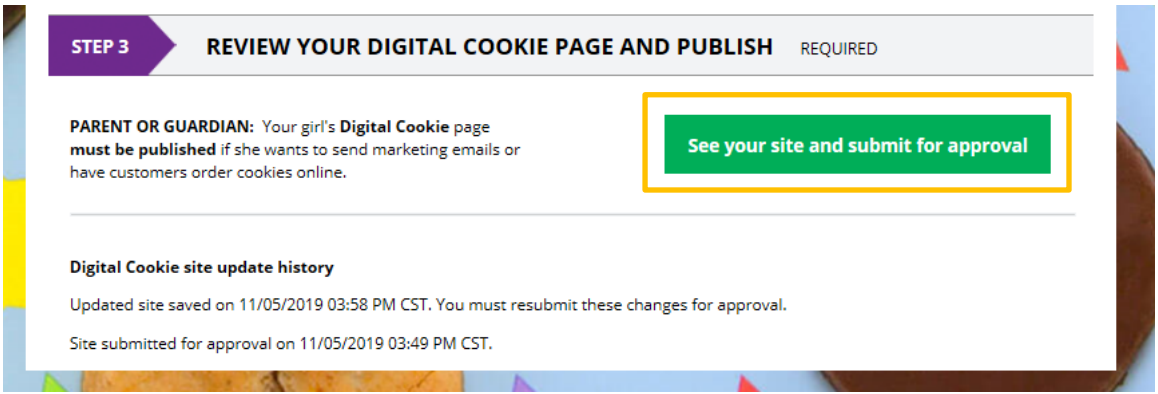

**Step 2:** A preview of her site will display and she can either make additional edits or submit it for caregiver approval.

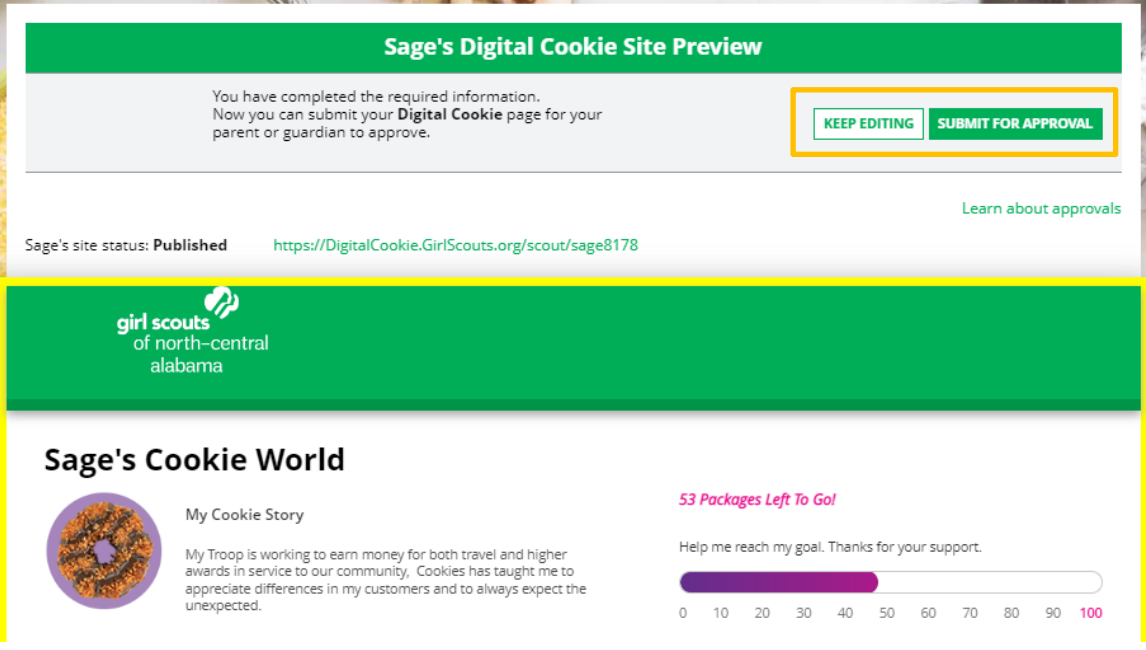

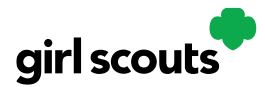

**Step 3:** Once she has submitted the site for approval, you will receive an email that your Girl Scout's site needs approving.

**Step 4:** When you click the pink "Review Site" button in the email, you will login and be sent to your Girl Scout's site preview.

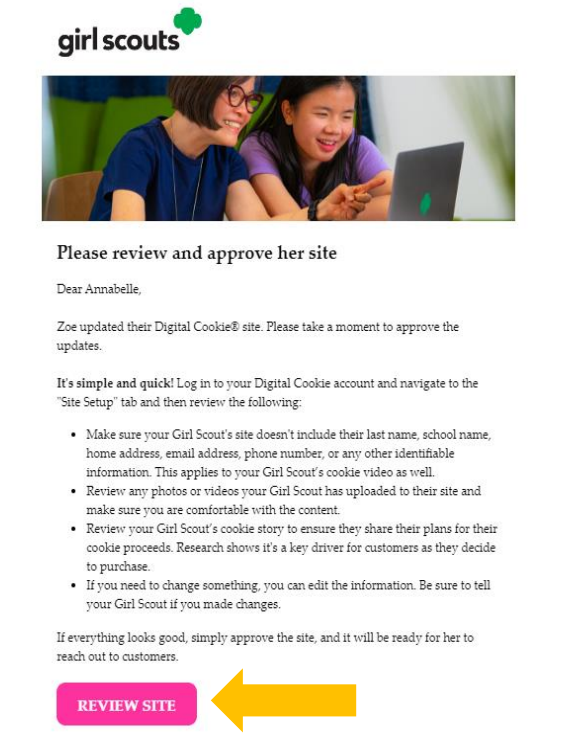

From there you can review it and either "Approve and Publish" to have her site go live, or click the "Edit' button to make changes.

If you make changes, when they are complete, click "Approve and Publish". Make sure to let your Girl Scout know you made changes.

**Step 5**: The Girl Scout will receive an email confirmation that her caregiver has approved her site. Now she is ready to send marketing emails to customers once the council's Digital Cookie sale is open.

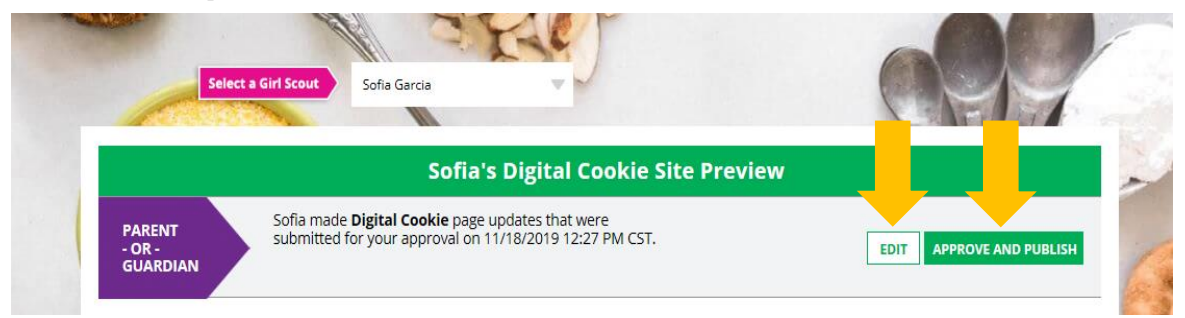

#### **Next Steps:** Marketing to Customers

Digital Cookie 2024: Site Setup Girl Scout 13 and Over 2 Distributed by GSUSA – 06/30/2023 © 2023 Girl Scouts of the United States of America. All Rights Reserved.

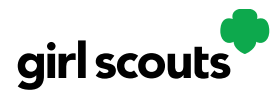

#### **Site Setup – Girl Scout Under 13**

#### **Previous Steps**: [Site Registration](http://www.girlscouts.org/dc2016-201)

#### **Step 1:** Log in to [digitalcookie.girlscouts.org](http://www.digitalcookie.girlscouts.org/)

To help your Girl Scout set up her business for customers, click on the "Set up your Digital Cookie site…" link in the "My Cookie Site" section, or the "Site Setup" at the top.

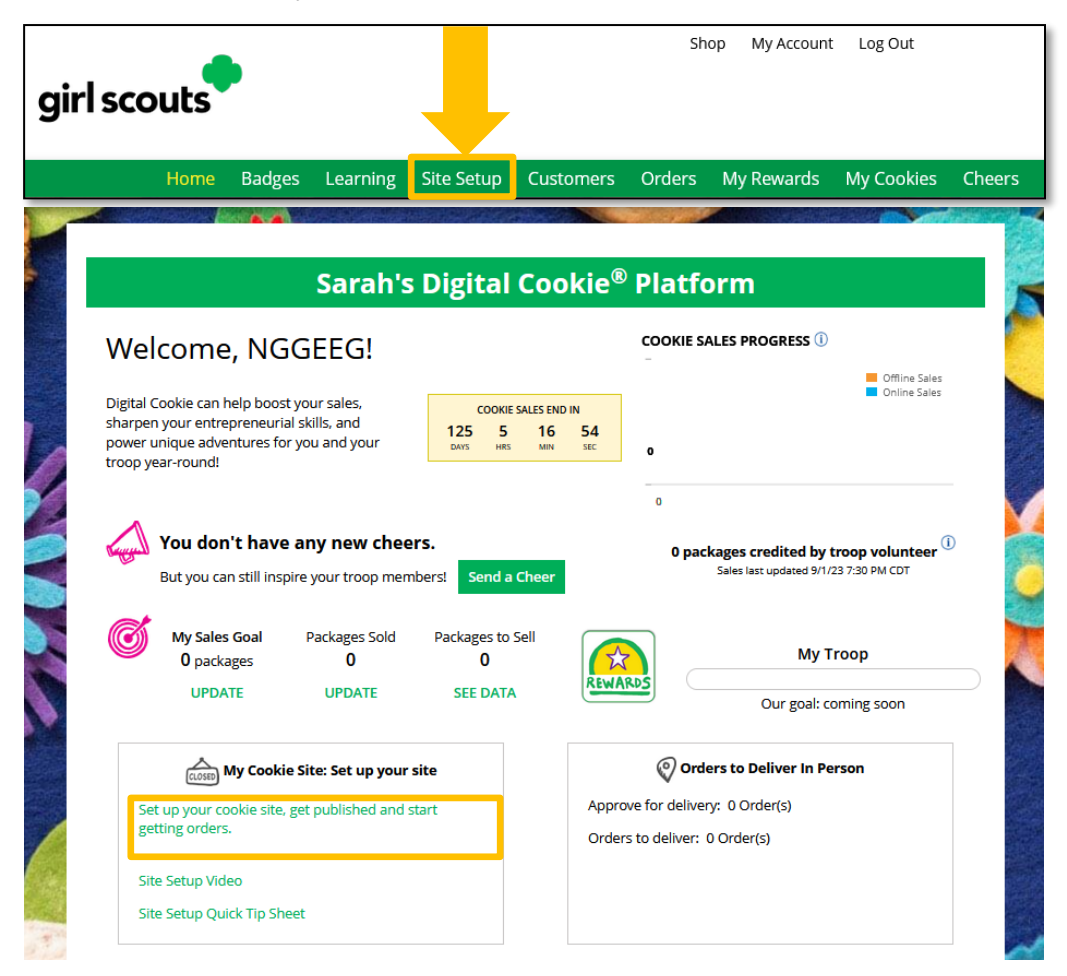

**Step 2:** There are several different sections to her home page. Click on the headings to be taken to the instructions for that section.

- Goal Setting: "Set My Sales Target"
- ["My Cookie Story"](#page-65-0)
- [Photo/Video Upload](#page-65-1)
- [Preview and Publish Your Site](#page-66-0)

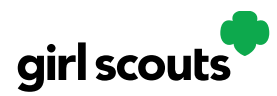

#### **Goal Setting: Set My Sales Target**

- 1. Girl Scouts enter how many packages of cookies they are working to sell this year through online and offline sales.
- 2. When the information is entered, the calculator will show how much money the troop will get from her hard work.
- 3. Clicking on "Rewards" will take you to your council's rewards tab (if available) to see what rewards the Girl Scout might want to work towards.
- 4. Girl Scouts can enter any offline packages they have sold so their customers will see their total sales, not just their digital sales.

Don't forget to save your goal before moving on.

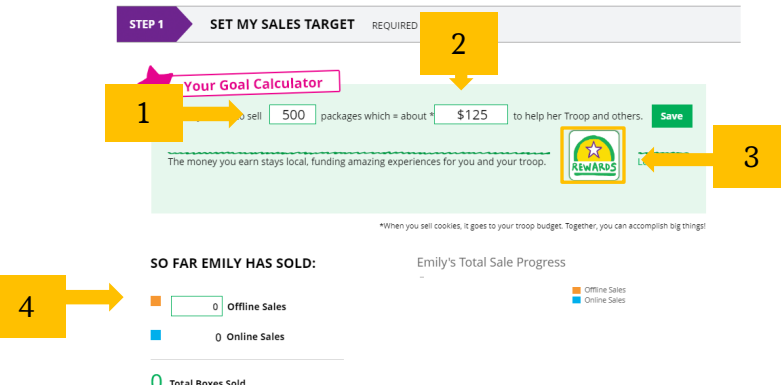

#### <span id="page-65-0"></span>**My Cookie Story**

- 1. Girl Scouts tell their customers about a troop goal and why it's important.
- 2. Girl Scouts share what they've learned from the cookie program.
- 3. Save their story. They can make edits to it at any time.

<span id="page-65-1"></span>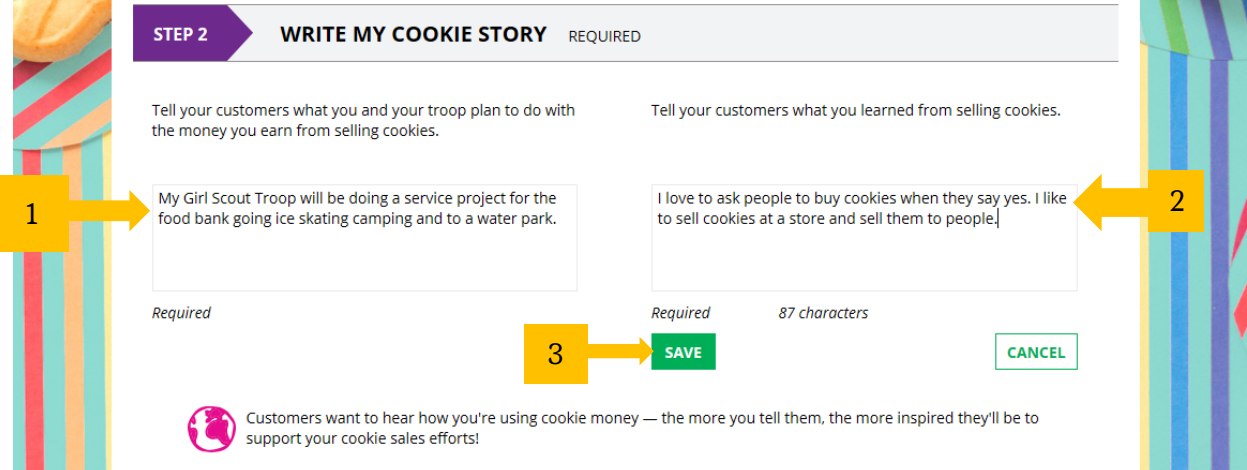

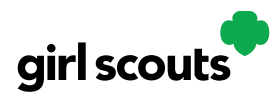

#### **Photo/Video Upload**

- 1. Girl Scouts can choose to upload a photo or use a picture from the gallery.
- 2. Or, Girl Scouts can upload a video or use the "Cookie Boss" video.
- 3. Bonus! Girl Scouts can get tips on how to make a great video.

#### Make your cookie story even better

Choose a photo or video (optional)

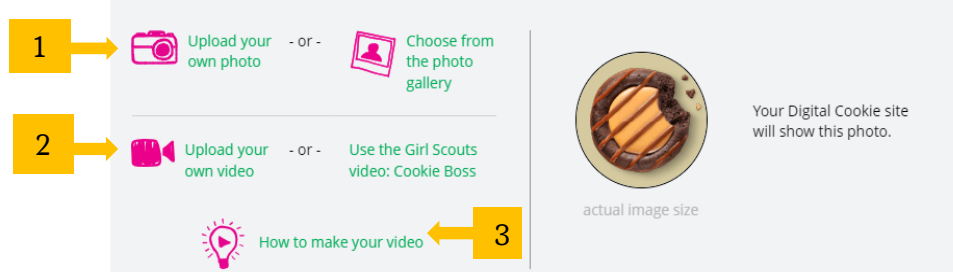

Girl Scouts who uploaded a photo or video of themselves sold more than double the boxes on average than those who did not.

#### <span id="page-66-0"></span>**See Your Cookie Site and Publish**

Almost there! Simply click the button to see how the site appears to customers and publish.

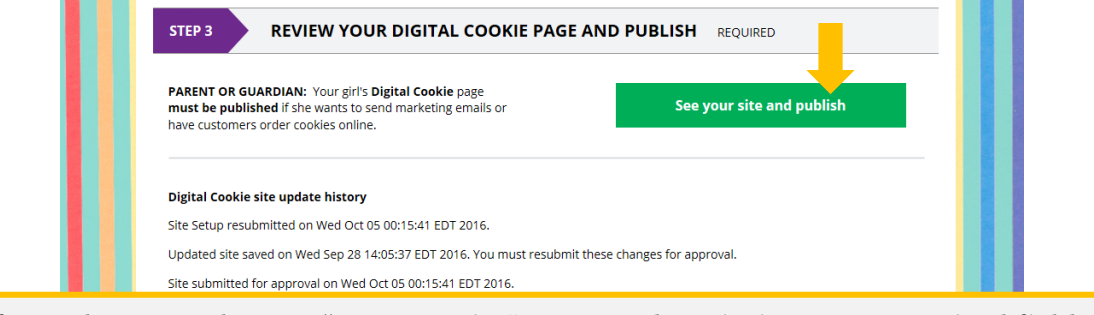

If your button only says "see your site" you may be missing some required fields or didn't make any changes. Go back and check that everything has been completed.

You will see what the customer will see. Some things to check:

- Is the spelling and grammar correct and does it tell a story?
- Make sure the photo or video are displaying correctly.
- Are the goals accurate?
- If you need to change anything, click *Edit* and make changes, then go back to Step 2a.
- If it looks good, *approve and publish it*.

Your Girl Scout's cookie store now has its own website! If your council's digital cookie sale hasn't started, the link will not be active yet.

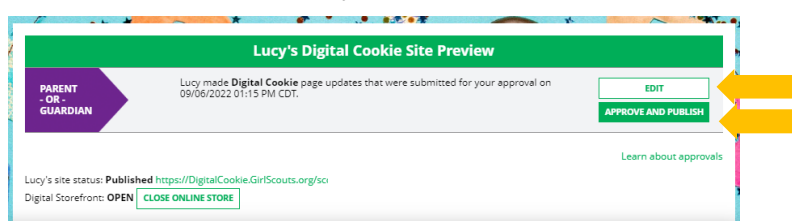

#### **Next Steps:** [Marketing to Customers](http://www.girlscouts.org/dc2016-211) [Accessing the Games and Videos](http://www.girlscouts.org/dc2016-221)

Digital Cookie 2024: Site Setup Girl Scout Under 13 3 Distributed by GSUSA – 09/01/2023 © 2023 Girl Scouts of the United States of America. All Rights Reserved.

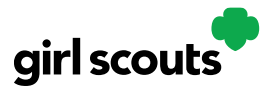

#### **Unlock Account**

**Step 1:** If you have attempted multiple times to login at digitalcookie.girlscouts.org and did not successfully input your password, you may find youlocked yourself out. You can contact customer support or unlock your account.

**Step 2:** If you click the "unlock your account" link, you will be asked to validate the email address you use for Digital Cookie, then click the "Send Email" button

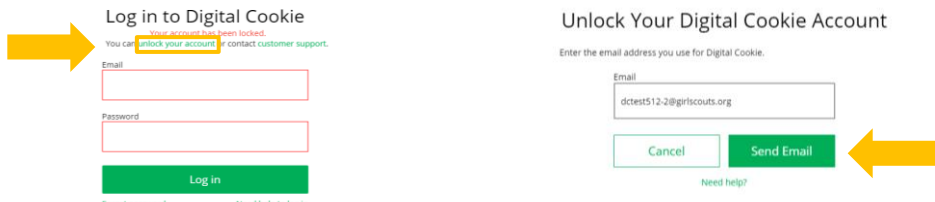

**Step 3:** You will be sent an email with the subject: "Your requested pin number" from "Girl Scout Cookies" (email@email.girlscouts.org). Check your junk/spam/promotions folders if you don't receive it and be sure to add email@email.girlscouts.org to your "safe sender" list.

You will have a pin number in the email.

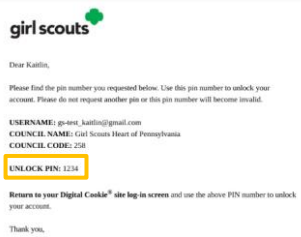

**Step 4:** Enter the pin code back in Digital Cookie on the unlock screen, then click on "Verify". **Step 5:** You will be taken back to the Digital Cookie login screen with your account unlocked

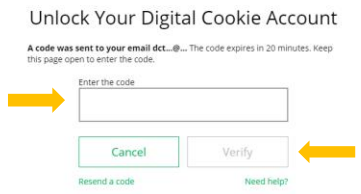

and ready for you to attempt to login again. If you are unsuccessful logging in, consider resetting your password using the "Forgot password" link. Otherwise, login and get started with your Digital Cookie experience.

Unlock Account